# Canon

# PowerShot A1000 IS Gebruikershandleiding

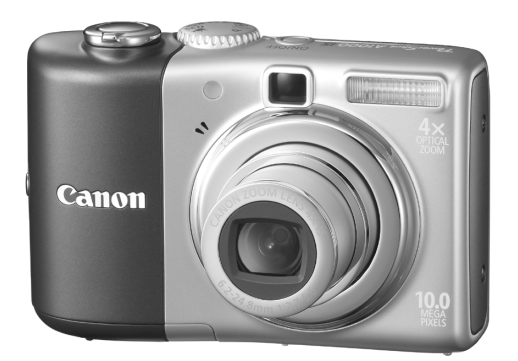

## **NEDERLANDS**

### <span id="page-1-0"></span>De inhoud van de verpakking controleren

Controleer of de volgende artikelen in de verpakking van uw camera zitten. Als er iets ontbreekt, neemt u contact op met de winkel waar u de camera hebt gekocht.

<span id="page-1-1"></span>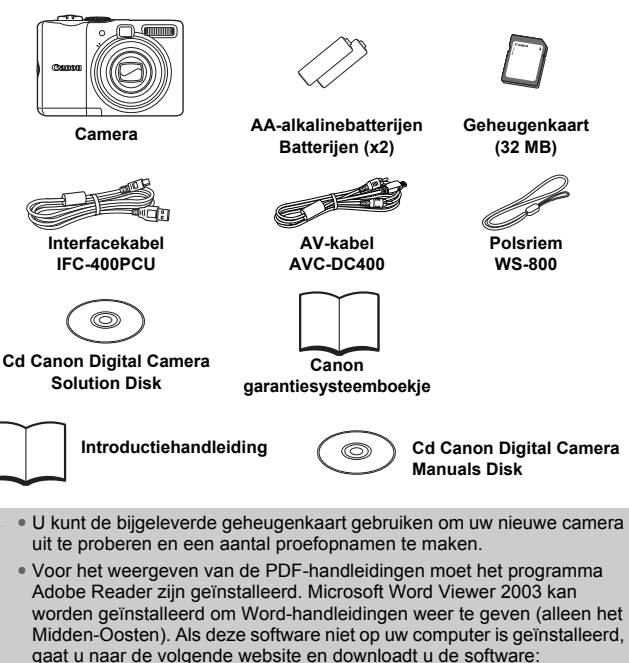

<span id="page-1-2"></span>http://www.adobe.com (voor PDF-bestanden)

http://www.microsoft.com/downloads/ (voor Word-bestanden)

### <span id="page-2-0"></span>Conventies die in deze handleiding worden gebruikt

- De taal die op het scherm wordt weergegeven, staat tussen [ ].
- De knoppen op de camerabody worden met de volgende pictogrammen weergegeven.

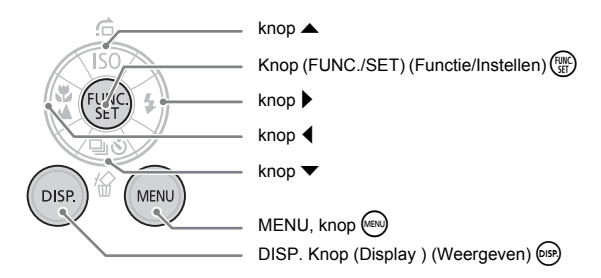

- $\bullet$  : tips voor het oplossen van algemene problemen.
- $\bullet$   $\overline{\omega}$  : aanwijzingen om meer uit uw camera te halen.
- $\langle \overline{\mathbb{I}} \rangle$ : opmerkingen om defecten te voorkomen.
- $\mathscr{D}$ : extra uitleg.
- (pag. xx): xx staat voor de pagina waarnaar wordt verwezen.
- In deze handleiding wordt ervan uitgegaan dat alle functies op de standaardinstellingen staan, tenzij anders is vermeld.
- In deze camera kunt u verschillende soorten geheugenkaarten gebruiken. In deze handleiding worden deze kaarten aangeduid als geheugenkaart.

### <span id="page-3-0"></span>Lees dit eerst

#### **Proefopnamen**

Maak een aantal proefopnamen en speel deze af om te controleren of de beelden correct zijn opgenomen. Canon Inc., dochterondernemingen van Canon en andere aangesloten bedrijven en distributeurs zijn niet aansprakelijk voor welke gevolgschade dan ook die voortvloeit uit enige fout in de werking van een camera of accessoire, inclusief geheugenkaarten, die ertoe leidt dat een opname niet kan worden gemaakt of niet kan worden gelezen door apparaten.

#### **Schending van het auteursrecht**

Digitale camera's van Canon zijn bedoeld voor persoonlijk gebruik en mogen nooit worden gebruikt op een wijze die inbreuk doet op of strijdig is met internationale of binnenlandse wetten en bepalingen op het gebied van auteursrecht. In sommige gevallen kan het kopiëren van beelden van voorstellingen, tentoonstellingen of commerciële eigendommen met behulp van een camera of ander apparaat in strijd zijn met het auteursrecht of andere wettelijke bepalingen, ook al is de opname gemaakt voor persoonlijk gebruik.

#### **Garantiebeperkingen**

Raadpleeg het Canon garantiesysteemboekje dat bij de camera wordt geleverd voor meer informatie over de garantie voor de camera.

**Als u contact wilt opnemen met medewerkers van Canon Klantenservice, raadpleegt u Canon garantiesysteemboekje.**

### **LCD-scherm**

Het LCD-scherm is gefabriceerd met extreem hoge precisietechnieken. Meer dan 99,99% van de pixels werken volgens de specificatie, maar het kan soms gebeuren dat niet-werkende pixels er uitzien als heldere of donkere stippen. De camera is niet beschadigd. Bovendien heeft dit geen invloed op het opgenomen beeld.

### **Temperatuur van de camerabehuizing**

Wanneer u gedurende een langere periode de camera gebruikt, moet u er rekening mee houden dat de camerabody warm kan worden. De camera is niet beschadigd.

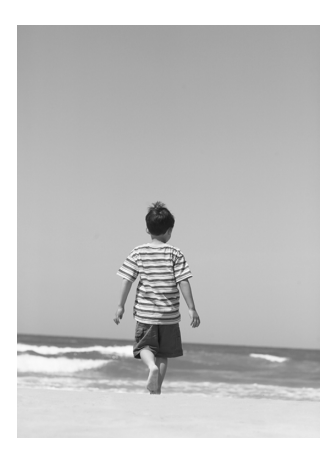

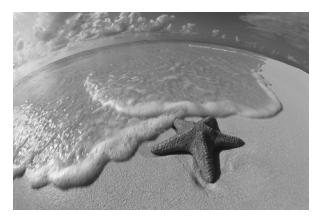

### Leg uw beste momenten vast

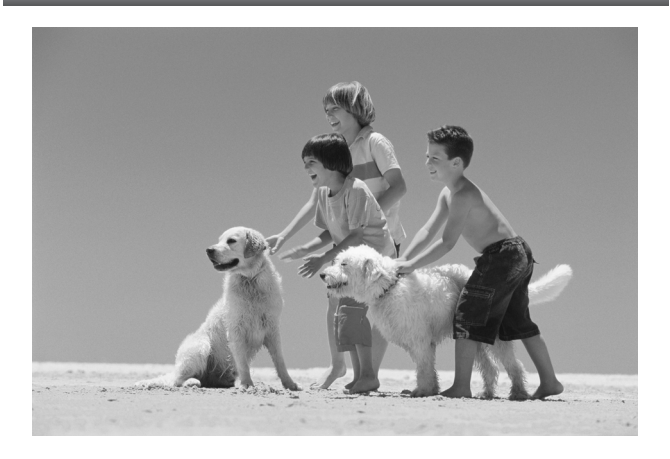

### <span id="page-5-0"></span>Wat wilt u doen?

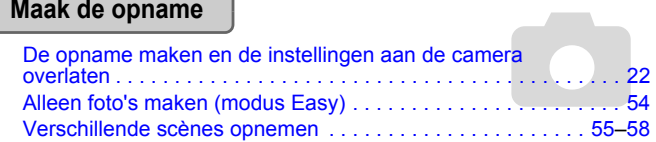

- Goede opnamen van mensen maken

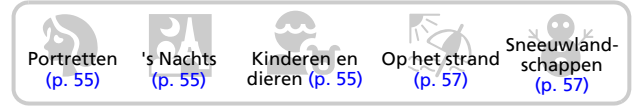

- Goede landschappen fotograferen

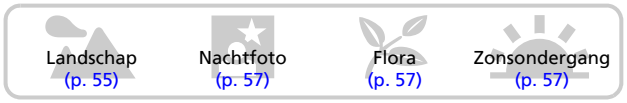

- Verschillende andere scènes opnemen

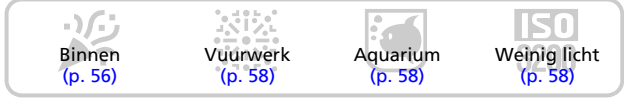

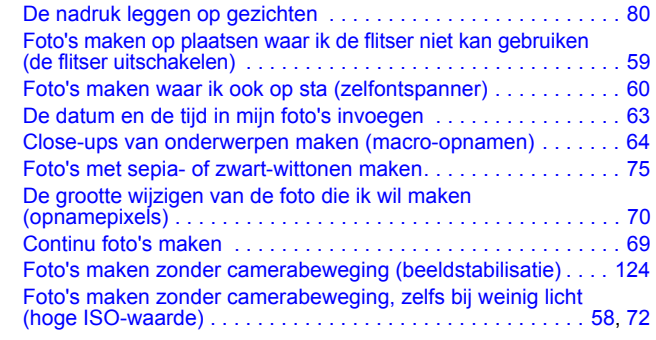

### **Weergeven**

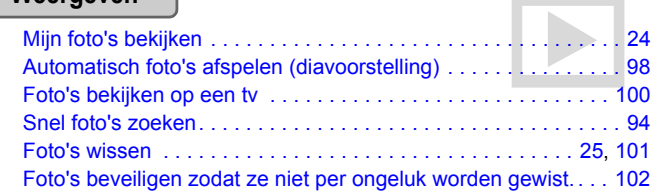

# [Films opnemen . . . . . . . . . . . . . . . . . . . . . . . . . . . . . . . . . . . . . . 28](#page-27-0) [Mijn films bekijken. . . . . . . . . . . . . . . . . . . . . . . . . . . . . . . . . . . . 30](#page-29-0) E **Films opnemen/weergeven**

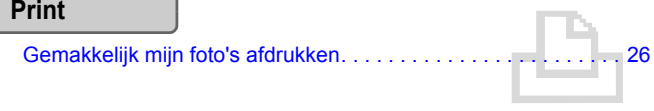

### **Opslaan**

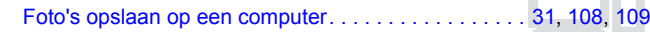

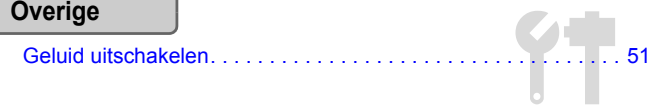

### Inhoudsopgave

In hoofdstuk 1 tot en met 3 worden de basishandelingen en de vaak gebruikte functies van deze camera uitgelegd. In hoofdstuk 4 tot en met 9 worden de geavanceerde functies uitgelegd. U leert meer naarmate u de tekst in de juiste volgorde doorneemt.

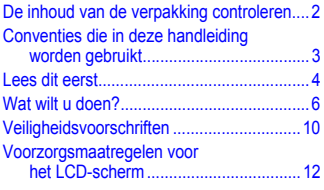

#### **[1 Aan de slag..................... 13](#page-12-0)**

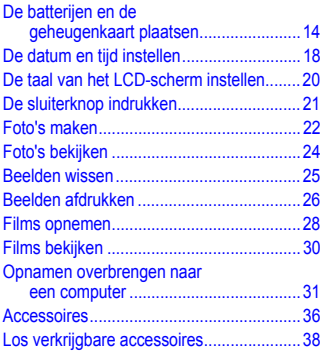

### **[2 Meer informatie .............. 39](#page-38-0)**

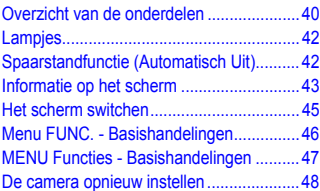

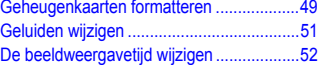

#### **3 Speciale scènes fotograferen en algemene [functies gebruiken.........53](#page-52-0)**

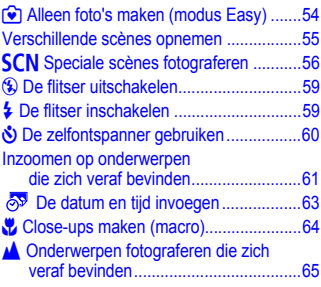

### **[4 Instellingen configureren](#page-66-0)  voor de foto's die u wilt maken..............................67**

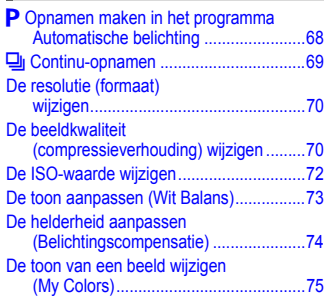

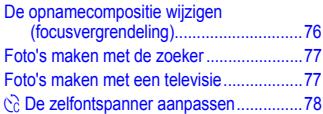

#### **5 Optimaal gebruikmaken [van uw camera............... 79](#page-78-0)**

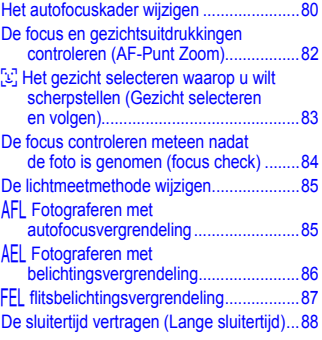

#### **6 Verschillende functies voor films [gebruiken........................ 89](#page-88-0)**

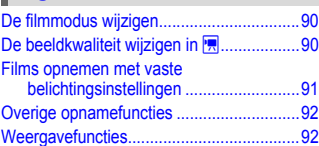

#### **[7 Verschillende weergave](#page-92-0)functies en andere functies gebruiken......... 93**

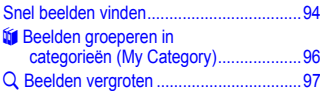

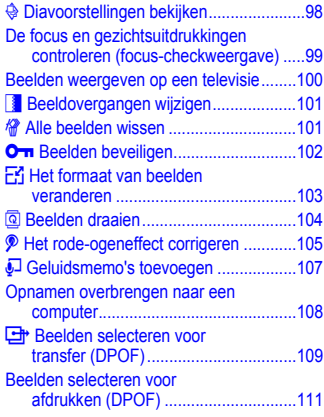

#### **8 De camera**

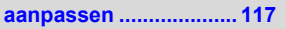

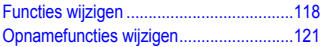

#### **9 Nuttige informatie voor het gebruik [van de camera.............. 125](#page-124-0)**

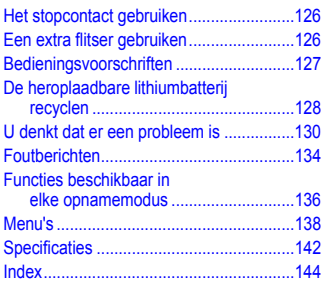

### <span id="page-9-0"></span>Veiligheidsvoorschriften

- Lees de volgende veiligheidsvoorschriften goed door voordat u de camera gebruikt. Bedien de camera altijd zoals wordt beschreven in de handleiding.
- De voorzorgsmaatregelen op de volgende pagina's zijn bedoeld om letsel bij uzelf en anderen, en schade aan apparatuur te voorkomen.
- Indien u los verkochte accessoires gebruikt, moet u ook de handleidingen van die accessoires lezen.

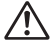

Waarschuwingen Kan ernstig letsel of dood tot gevolg hebben.

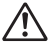

Voorzichtig Kan letsel of schade aan de apparatuur tot gevolg hebben.

#### **Waarschuwingen**  $\boldsymbol{\Lambda}$

#### Apparatuur

• **Kijk niet rechtstreeks door de zoeker van de camera naar scherp licht (bijvoorbeeld de zon).**

Blootstelling aan sterk licht kan het gezichtsvermogen aantasten.

- **Berg de apparatuur op buiten het bereik van kinderen en peuters.** Riem: als de riem om de nek van een kind wordt gehangen, kan het kind stikken. Geheugenkaart, dag/datum-batterij: gevaarlijk indien deze per ongeluk wordt ingeslikt. Neem in dat geval onmiddellijk contact op met uw huisarts.
- **Gebruik de flitser niet dicht bij de ogen van mensen.** Blootstelling aan het sterke licht van de flitser kan het gezichtsvermogen aantasten. Houd vooral bij kleine kinderen ten minste één meter afstand wanneer u de flitser gebruikt.
- **Probeer geen delen van de apparatuur te openen of te wijzigen als hiervoor geen expliciete aanwijzingen zijn opgenomen in deze handleiding.**
- **Raak de binnenkant van de camera niet aan wanneer deze is gevallen of beschadigd is geraakt om het risico op letsel te vermijden.**
- **Staak het gebruik van de camera onmiddellijk als er rook uit komt, als u iets vreemds ruikt, of als de camera zich vreemd gedraagt.**
- **Zorg ervoor dat er geen vloeistoffen of vreemde voorwerpen in de camera terechtkomen.**

Hierdoor kan er brand ontstaan of kunt u een elektrische schok krijgen. Als vloeistof of vreemde voorwerpen contact maken met de binnenkant van de camera, schakelt u de camera onmiddellijk uit en verwijdert u de batterijen.

- **Gebruik geen organische oplosmiddelen zoals alcohol, wasbenzine of verdunners om de apparatuur te reinigen.**
- **Gebruik alleen de aanbevolen voedingsbronnen.**

#### Batterijen

- **Gebruik alleen de aanbevolen batterijen.**
- **Leg de batterijen niet in of in de buurt van open vuur.**
- **Laat de batterijen niet in contact komen met water (bijvoorbeeld zeewater) of andere vloeistoffen.**
- **Probeer de batterijen niet te demonteren, te wijzigen of op te warmen.**
- **Laat de batterijen niet vallen en voorkom beschadiging door schokken.** Dit kan leiden tot explosies of lekkages die brand, letsel en/of schade aan de omgeving kunnen veroorzaken. In het geval dat een batterij lekt en uw ogen, mond, huid of kleding in aanraking is gekomen met deze stoffen, moet u deze onmiddellijk afspoelen met water en medische hulp inschakelen.
- **Plak, voordat u de batterijen weggooit, tape of ander isolatiemateriaal over de polen van de batterij.**

Aanraking met andere metalen onderdelen kan brand of explosie tot gevolg hebben.

### **Voorzichtig**

- **Richt de camera niet op scherp licht (bijvoorbeeld de zon).** Dit kan een defect of schade aan de beeldsensor (CCD) tot gevolg hebben.
- **Zorg ervoor dat u niet met de camera tegen voorwerpen stoot wanneer u de camera vasthoudt of aan de riem draagt.**
- **Voorkom dat u met het uiteinde van de lens ergens tegenaan stoot of dat er hard tegen de lens wordt geduwd.**

Dit kan letsel of schade aan de camera tot gevolg hebben.

• **Zorg ervoor dat er geen stof of zand in de camera terechtkomt wanneer u deze op het strand of bij krachtige wind gebruikt.**

Hierdoor kan de camera defect raken.

- **Voorkom dat u de camera op de volgende plaatsen gebruikt, plaatst of opslaat.**
	- Plaatsen met sterk zonlicht.
	- Plaatsen met temperaturen boven 40° C.
	- Vochtige of stoffige plaatsen.

Deze kunnen lekkage, oververhitting of een explosie veroorzaken, wat kan leiden tot brand, brandwonden of ander letsel. Door hoge temperaturen kan bovendien de behuizing worden vervormd.

• **Wanneer u de camera niet gebruikt, moet u de batterijen verwijderen en opslaan.**

Als u de batterijen in de camera laat zitten, kan er schade ontstaan door lekkage.

• **Gebruik de flitser niet als er vuil, stof of andere dingen op zitten, of wanneer u de flitsers met uw vingers of kleding afdekt.**

Hierdoor kan de camera defect raken.

### <span id="page-11-0"></span>Voorzorgsmaatregelen voor het LCD-scherm

- **Laat de camera niet in uw broekzak zitten wanneer u in een stoel gaat zitten.**  Dit kan een defect of schade aan de monitor tot gevolg hebben.
- **Wanneer u de camera in uw broekzak steekt, moet u ervoor zorgen dat geen harde voorwerpen in contact komen met het LCD-scherm.** Als dit gebeurt, kan het LCD-scherm defect of beschadigd raken.
- **Bevestig geen accessoires aan de riem.** Dit kan een defect of schade aan de monitor tot gevolg hebben.

# <span id="page-12-0"></span>Aan de slag

*1*

In dit hoofdstuk wordt uitgelegd hoe u de camera voorbereid voor gebruik en foto's maakt in de modus **(NID**, en hoe u foto's afspeelt, wist en afdrukt.

### **De polsriem gebruiken/de camera vasthouden**

- Gebruik de bijgeleverde polsriem om te voorkomen dat u de camera tijdens het gebruik laat vallen.
- Houd uw armen stevig tegen uw lichaam en houd de camera stevig aan weerszijden vast. Zorg ervoor dat u de flitser niet met uw vingers aanraakt.

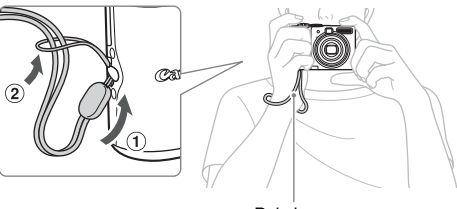

Polsriem

## <span id="page-13-0"></span>De batterijen en de geheugenkaart plaatsen

Plaats de bijgeleverde batterijen en de geheugenkaart in de camera.

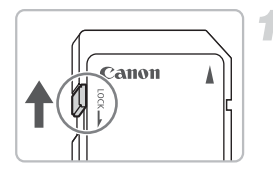

### **Controleer het schuifje voor schrijfbeveiliging van de kaart.**

Als de geheugenkaart een schuifje voor schrijfbeveiliging heeft, kunt u geen foto's maken als het schuifje in de vergendelde stand staat. Schuif het schuifje omhoog totdat u een klik hoort.

### **Open het klepje.**

Schuif de vergrendeling van het klepje  $(1)$  en schuif vervolgens en open het dekseltje  $(2)$ .

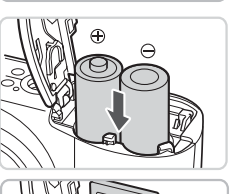

### **Plaats de batterijen.**

Plaats de batterijen met de polen (+) en (-) in de juiste richting.

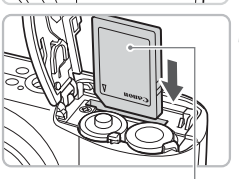

Label

### **Plaats de geheugenkaart.**

Plaats de geheugenkaart met het label in de aangegeven richting in de camera totdat de kaart vastklikt.

Zorg ervoor dat de kaart correct is geplaatst. U kunt de camera beschadigen als u de kaart in de verkeerde richting plaatst.

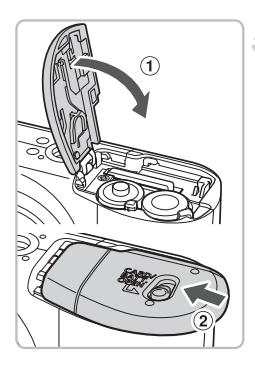

### **Sluit het klepje.**

Sluit het klepje  $(1)$  en druk het naar beneden tot het op zijn plaats klikt  $(2)$ .

### De geheugenkaart verwijderen

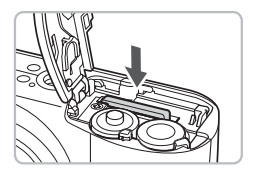

Druk op de geheugenkaart totdat u een klik hoort, laat de kaart los en haal de kaart uit de camera.

#### **Geschat aantal opnamen dat kan worden genomen**

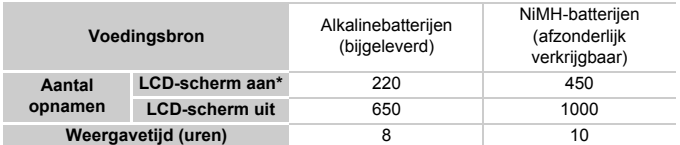

\* Het aantal opnamen dat u kunt maken, is gebaseerd op de CIPA-meetstandaard (Camera & Imaging Products Association).

- Afhankelijk van de opnameomstandigheden kan het werkelijke aantal opnamen minder zijn.
- Afhankelijk van het merk alkalinebatterijen dat u gebruikt, kan het aantal opnamen sterk variëren.
- De waarden voor NiMH-batterijen zijn gebaseerd op volledig opgeladen batterijen.

### **Compatibele batterijen**

Alkalinebatterijen van AA-formaat en NiMH-batterijen van AA-formaat van Canon (afzonderlijk verkrijgbaar) [\(p. 36\).](#page-35-1)

### **Kan ik andere batterijen gebruiken?**

Wij kunnen het gebruik van andere batterijen dan de batterijen die hierboven staan vermeld niet aanraden omdat de prestaties sterk variëren.

#### $\odot$ **Waarom moet ik NiMH-batterijen gebruiken?**

Deze batterijen gaan veel langer mee dan alkalinebatterijen, met name bij koud weer.

### **Oplaadlampje van de batterij**

Wanneer de batterij bijna is ontladen, wordt een pictogram of bericht op het scherm weergegeven. Als de batterijen zijn opgeladen, wordt geen pictogram of bericht weergegeven.

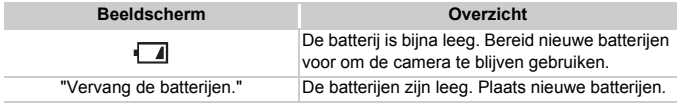

#### **Geschat aantal opnamen dat kan worden opgeslagen op een geheugenkaart**

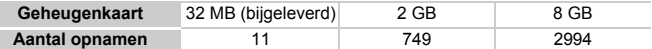

• De waarden zijn gebaseerd op de standaardinstellingen van de camera.

• Het aantal opnamen dat u kunt opslaan, varieert naar gelang de camera-instellingen, het onderwerp en de gebruikte geheugenkaart.

### **Hoe controleer ik het aantal opnamen dat ik kan opslaan?**

Het aantal opnamen dat u kunt opslaan, ziet u op het scherm wanneer de camera zich in de modus Opnemen [\(p. 22\)](#page-21-1) bevindt.

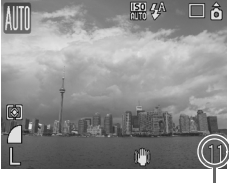

Het aantal opnamen dat u kunt opslaan

#### **Compatibele geheugenkaarten**

- SD-geheugenkaarten
- SDHC-geheugenkaarten
- MultiMediaCards
- MMCplus-geheugenkaarten
- HC MMCplus-geheugenkaarten

### **Wat is het schuifje voor schrijfbeveiliging?**

SD- en SDHC-geheugenkaarten hebben een schuifje voor schrijfbeveiliging. Als het schuifje in de vergrendelde stand staat, wordt "Kaart op slot!" op het scherm weergegeven en kunt u geen foto's maken of wissen.

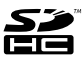

## <span id="page-17-0"></span>De datum en tijd instellen

Het menu Datum/Tijd verschijnt als u de camera voor de eerste keer aan zet. Aangezien de datum en tijd die op uw beelden wordt vermeld, gebaseerd zijn op deze instellingen, moet u ervoor zorgen dat deze correct zijn.

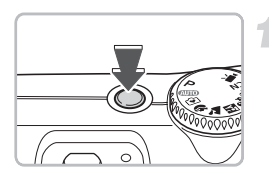

Stel Datum & Tijd in  $09.09.200810:00 mm/dd/jj$ 

**MENU** Stop

Datum/Tijd

SET OK

### **Schakel de camera in.**

Druk op de knop ON/OFF.

Het menu Datum/Tijd wordt weergegeven.

### **Stel de datum en tijd in.**

Druk op de ◀▶-knoppen om een instelling te selecteren.

Druk op de ▲▼-knoppen om een waarde in te stellen.

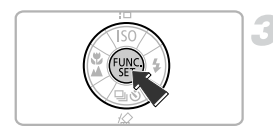

## **Configureer de instellingen.**

Druk op de knop  $\binom{f(w)}{g}$ .

 $\triangleright$  Nadat de datum en tijd zijn ingesteld, wordt het menu Datum/Tijd gesloten.

### De datum en tijd wijzigen

U kunt de datum en de tijd indien nodig wijzigen.

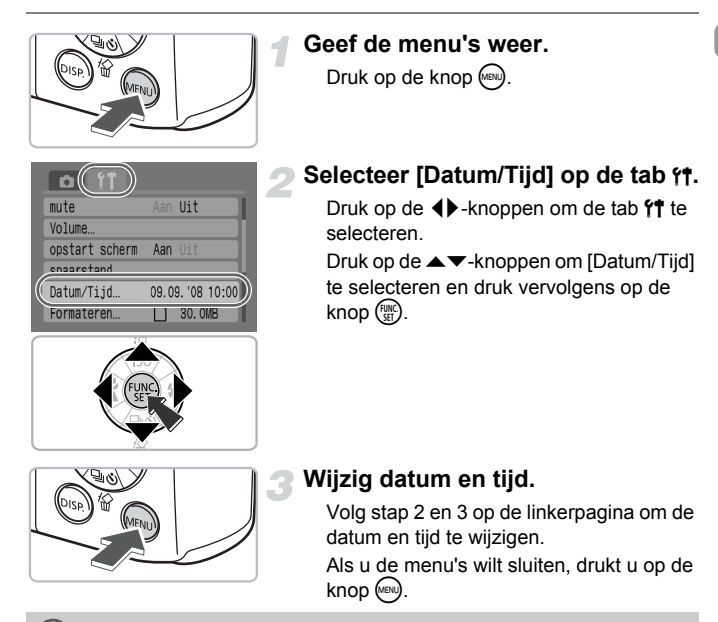

#### **Het menu Datum/Tijd wordt opnieuw weergegeven**

- Stel de correcte datum en tijd in. Als u de datum en tijd niet hebt ingesteld, wordt elke keer wanneer u de camera inschakelt het menu Datum/Tijd weergegeven.
- Als u de batterijen uit de camera hebt gehaald, is het mogelijk dat de instellingen voor Datum/Tijd na ongeveer drie weken zijn gewist. Stel in dat geval de datum en tijd opnieuw in.

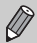

Deze camera is voorzien van een ingebouwde, oplaadbare lithiumionbatterij om de instellingen voor Datum/Tijd op te slaan. U kunt de batterij opladen wanneer u AA-alkalinebatterijen plaatst of de los verkochte wisselstroomadapter gebruikt. Dit duurt ongeveer vier uur. U hoeft de camera niet in te schakelen om de batterij op te laden.

### <span id="page-19-0"></span>De taal van het LCD-scherm instellen

U kunt de taal wijzigen waarin de menu's en berichten op het scherm worden weergegeven.

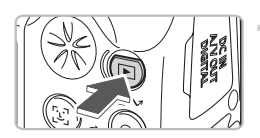

### **Stel de modus Weergeven in.**

Druk op de knop **D**.

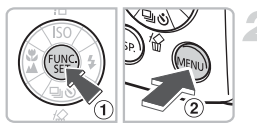

### **Open het taalmenu.**

Houd de knop  $\binom{f(w)}{g(x)}$  ingedrukt  $\binom{f}{g(x)}$  en druk op de knop  $(m)$   $(2)$ .

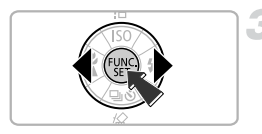

### **Stel de schermtaal in.**

Druk op de ▲▼◆ - knoppen om een taal te selecteren en druk vervolgens op de  $k$ nop  $\binom{FUMC}{SFT}$ .

 $\triangleright$  Nadat de schermtaal is ingesteld, wordt het taalmenu gesloten.

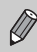

De taal kan ook worden gewijzigd door de knop  $\binom{m}{k}$  op de tab  $1$ <sup>t</sup> te drukken en [Taal] te selecteren.

### <span id="page-20-0"></span>De sluiterknop indrukken

De sluiterknop heeft twee standen. Als u scherpe foto's wilt maken, moet u de sluiterknop half indrukken om scherp te stellen en neemt u de foto.

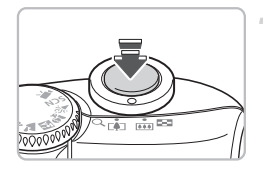

### **Druk half in (de eerste stand).**

- $\triangleright$  De camera stelt scherp en regelt automatisch de nodige instellingen voor de opname, zoals de helderheid en de kleur.
- $\triangleright$  Wanneer de camera scherpstelt, hoort u twee keer een elektronische pieptoon en het lampje wordt groen wanneer de camera scherpstelt.

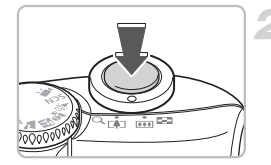

### **Druk de ontspanknop helemaal in (naar de tweede stand).**

 $\triangleright$  De camera maakt de foto.

Als u alleen de sluiterknop indrukt zonder halverwege te stoppen, zijn de foto's die u maakt mogelijk niet scherp.

## <span id="page-21-1"></span><span id="page-21-0"></span>Foto's maken

De camera kan automatisch alle instellingen configureren zodat u eenvoudigweg foto's kunt maken door de sluiterknop in te drukken (modus Auto).

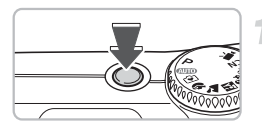

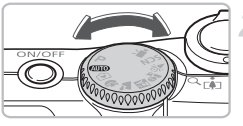

#### **Schakel de camera in.** Druk op de ON/OFF-knop.

 $\blacktriangleright$  Het opstartgeluid klinkt en het opstartscherm wordt weergegeven. Wanneer u de ON/OFF-knop nogmaals indrukt, wordt de camera uitgeschakeld.

### **Selecteer een opnamemodus.**

Zet het programmakeuzewiel op **ATO** 

### **Maak de compositie van het**   $\bullet$ **onderwerp.**

Als u de zoomknop richting  $\blacksquare$  beweegt, wordt ingezoomd op het onderwerp en lijkt dit groter. Als u de zoomknop richting **[44]** beweegt, wordt uitgezoomd op het onderwerp en lijkt dit kleiner.

### **Scherpstellen.**

Druk de ontspanknop half in om scherp te stellen.

 $\triangleright$  Wanneer de camera scherpstelt, hoort u tweemaal een pieptoon en gaat het indicatielampje groen branden (oranje als de flitser zal flitsen).

 $\triangleright$  Er worden groene autofocuskaders weergegeven wanneer het onderwerp scherp in beeld is.

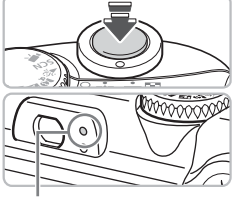

Indicator

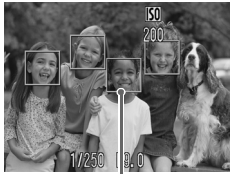

AF Frame

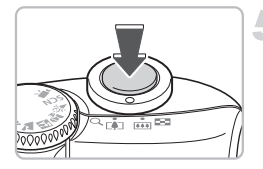

### **Maak de opname.**

Druk de ontspanknop helemaal in.

- $\blacktriangleright$  Het sluitergeluid klinkt en de foto wordt gemaakt. De flits flitst automatisch bij weinig licht.
- $\blacktriangleright$  Het lampie knippert groen terwijl het beeld wordt opgeslagen op de geheugenkaart.
- $\triangleright$  De foto wordt gedurende twee seconden op het scherm weergegeven. U kunt doorgaan met fotograferen terwijl het beeld wordt weergegeven.

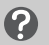

### **Wat te doen als...**

- **niets wordt weergegeven wanneer de camera is ingeschakeld?** Druk op de knop @ om het scherm [\(p. 43\)](#page-42-0) in te schakelen.
- **de camera geen geluiden afspeelt?**  Wanneer u op de knop <sup>(658)</sup> drukt terwijl de camera wordt ingeschakeld, worden alle geluiden met uitzondering van waarschuwingsgeluiden uitgeschakeld. Als u het geluid wilt inschakelen, drukt u op de knop  $\binom{m}{k}$ , kiest u de tab  $\Upsilon$  en selecteert u [mute]. Gebruik de  $\blacklozenge$  -knoppen om [Uit] te selecteren.

#### • **het beeld donker is, zelfs nadat de flitser heeft geflitst?** Het onderwerp valt buiten het bereik van de flitser. Maak de opname binnen het effectieve flitserbereik van ongeveer 30 cm – 4,0 m bij maximumgroothoek  $($ **[44]**-zijde), en ongeveer 30 cm – 2,0 m bij maximumtele  $($ [ $)$ ]-zijde).

- **het indicatielampje geel knippert en de camera slechts eenmaal knippert wanneer de ontspanknop halverwege is ingedrukt?**  Uw onderwerp is te dichtbij. Ga 50 cm over verder van uw onderwerp af staan. Druk de ontspanknop nogmaals halverwege in en controleer of het indicatielampje niet geel knippert voordat u de foto maakt.
- **het scherm wordt uitgeschakeld wanneer u een foto maakt?** Wanneer het opladen van de flitser wordt gestart, knippert het indicatielampje mogelijk oranje en wordt het scherm mogelijk uitgeschakeld. Wanneer het opladen is voltooid, gaat het scherm weer aan.
- **het lampje brandt?**

Het lampje (lampje voor rode-ogenreductie) brandt om het rode-ogeneffect te verminderen dat optreedt wanneer u in donkere omstandigheden de flitsers gebruikt. Dit lampje brandt tevens om te helpen bij het scherpstellen (AF-hulplicht).

## <span id="page-23-0"></span>Foto's bekijken

U kunt de foto's die u hebt gemaakt, bekijken op het scherm.

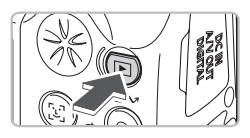

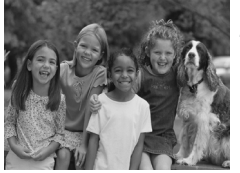

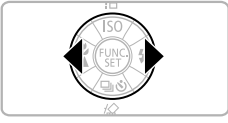

### **Stel de modus Weergeven in.**

Druk op de knop  $\boxed{\blacktriangleright}$ 

De laatst gemaakte opname wordt weergegeven.

### **Selecteer een opname.**

Druk op de knop ◀ om door de foto's te bladeren in de omgekeerde volgorde waarin ze zijn gemaakt.

Druk op de knop ▶ om door de foto's te bladeren in de volgorde waarin ze zijn gemaakt.

U kunt de foto's sneller doorlopen door de **4D**-knoppen ingedrukt te houden, maar de foto's worden in dat geval wel korrelig weergegeven.

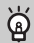

### **Aanbeveling voor beginners:** 9 **de modus Easy**

U hoeft het programmakeuzewiel slechts in te stellen op  $\blacktriangleright$  (modus Easy) om foto's te maken en te bekijken. Deze modus wordt aangeraden voor beginners die niet bekend zijn met het gebruik van camera's.

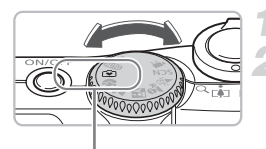

Modus Easy

### **Zet het programmakeuzewiel op**  $\Theta$ **.**

### **Maak de opname.**

Druk de ontspanknop half in om scherp te stellen.

 $\triangleright$  Een groen autofocuskader wordt weergegeven wanneer het onderwerp scherp in beeld is.

Druk de ontspanknop helemaal in om de opname te maken.

### **Foto's bekijken.**

Druk op de knop  $\boxed{\triangleright}$ . Druk op de ◀▶-knoppen om de foto's weer te geven die u wilt bekijken.

### <span id="page-24-0"></span>Beelden wissen

U kunt beelden één voor één selecteren en wissen. Let erop dat gewiste opnamen niet kunnen worden hersteld. Denk goed na voordat u opnamen wist.

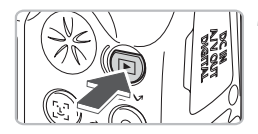

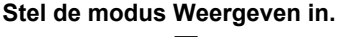

Druk op de knop **D**.

 $\triangleright$  De laatst gemaakte opname wordt weergegeven.

### **Selecteer het beeld dat u wilt wissen.**

Druk op de ◀▶-knoppen om het beeld te selecteren dat u wilt wissen.

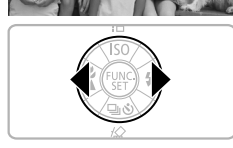

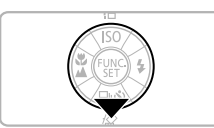

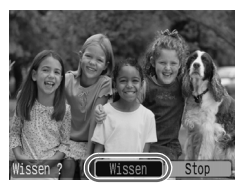

### **Wis het beeld.**

Druk op de knop  $\blacktriangledown$ .

Druk op de ◀▶-knoppen om [Wissen] te selecteren en druk vervolgens op de  $k$ nop  $\binom{FUR}{k+1}$ .

 $\blacktriangleright$  Het weergegeven beeld wordt gewist.

Als u wilt afsluiten in plaats van wissen, drukt u op de ◀▶-knoppen om [Stop] te selecteren en drukt u vervolgens op de  $k$ nop  $(m)$ .

### <span id="page-25-0"></span>Beelden afdrukken

U kunt de foto's die u hebt gemaakt, gemakkelijk afdrukken als u een camera aansluit op een printer (los verkrijgbaar) die compatibel is met PictBridge.

### Benodigdheden

- Camera en printer (los verkrijgbaar) die compatibel is met PictBridge
- Interfacekabel, meegeleverd bij de camera [\(p. 2\)](#page-1-1)

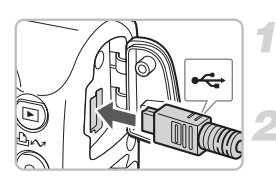

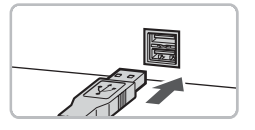

### **Schakel de camera en de printer uit.**

### **Sluit de camera aan op de printer.**

Open het klepje van de aansluitingen en steek de kleinere plug van de interfacekabel in de aangegeven richting. Steek de grotere plug van de kabel in de printer. Raadpleeg de gebruikershandleiding die bij de printer is geleverd voor meer informatie over de aansluiting.

### **Zet de printer aan.**

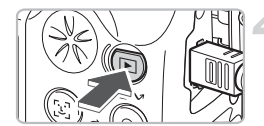

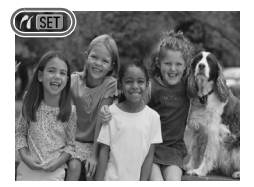

### **Schakel de camera in.**

Druk op de knop D om de camera aan te zetten.

 $\triangleright$   $\mathcal{N}$   $\mathbb{S}$  **II** wordt op het scherm weergegeven en de knop  $\Delta \sim$  wordt blauw.

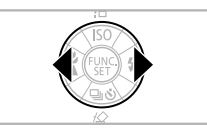

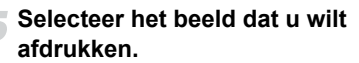

Druk op de ◀▶-knoppen om het beeld te selecteren.

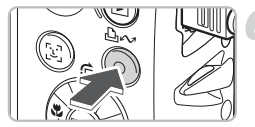

### **Druk de beelden af.**

Druk op de knop  $\Delta \sim$ .

▶ Het afdrukken wordt gestart en de knop  $\Delta \sim$  gaat blauw knipperen. Als u extra beelden wilt afdrukken. herhaalt u stap 5 en 6 nadat het afdrukken is voltooid. Nadat het afdrukken is voltooid, schakelt

u de camera en de printer uit, en verwijdert u de interfacekabel.

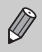

Raadpleeg de *Gebruikershandleiding voor Direct Print* voor details over afdrukken, zoals afdrukken met printers die compatibel zijn met Direct Print.

### **Printers van het merk Canon die compatibel zijn met PictBridge (los verkrijgbaar)**

Wanneer u uw camera aansluit op een van de onderstaande met PictBridge compatibele printers van het merk Canon, kunt u uw beelden afdrukken als foto's zonder dat u een computer hoeft te gebruiken.

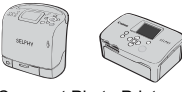

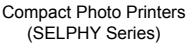

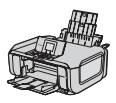

**Inkietprinters** 

Ga voor meer informatie naar een Canon-dealer bij u in de buurt.

### <span id="page-27-0"></span>Films opnemen

Stel het programmakeuzewiel in op  $\overline{P}$  (Film) om films te maken.

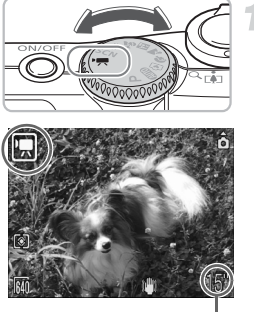

### **Stel de modus Film in.**

Zet het programmakeuzewiel op  $\overline{P}$ . Bevestig dat **op** het scherm wordt weergegeven.

Resterende opnametijd

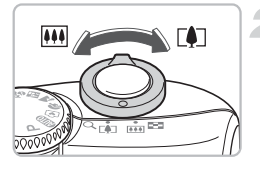

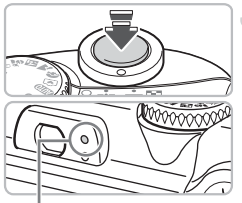

#### Indicator

### **Maak de compositie van het onderwerp.**

Als u de zoomknop richting  $\blacksquare$  beweegt, wordt ingezoomd op het onderwerp en lijkt dit groter. Als u de zoomknop richting **[44]** beweegt, wordt uitgezoomd op het onderwerp en lijkt dit kleiner.

### **Scherpstellen.**

Druk de ontspanknop half in om scherp te stellen.

 $\blacktriangleright$  Wanneer de camera scherpstelt, hoort u twee keer een elektronische pieptoon en het lampje wordt groen wanneer de camera scherpstelt.

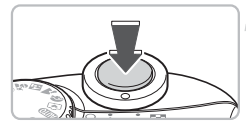

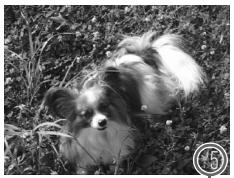

Verstreken tijd

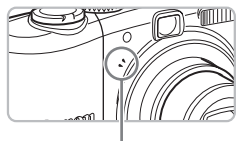

Microfoon

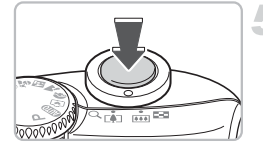

### **Maak de opname.**

Druk de ontspanknop helemaal in. De film wordt afgespeeld.

Nadat de opname is begonnen, haalt u uw vinger van de sluiterknop.

▶ **[● REC.]** en de verstreken tijd worden op het scherm weergegeven.

Raak tijdens het opnemen de microfoon niet aan.

Gebruik behalve de ontspanknop geen andere knoppen. Het geluid van andere knoppen wordt met de film opgenomen.

### **Stop de opname.**

Druk de ontspanknop nogmaals helemaal in.

- $\triangleright$  De camera piept eenmaal en het opnemen van de film wordt gestopt.
- $\blacktriangleright$  Het lampie knippert groen terwijl de film wordt opgeslagen op de geheugenkaart.
- $\blacktriangleright$  Het opnemen wordt automatisch gestopt wanneer de geheugenkaart vol is.

### **Geschatte opnametijd**

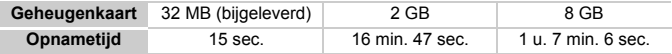

• De opnametijden zijn gebaseerd op de standaardinstellingen van de camera.

• U kunt de resterende tijd controleren op het scherm in stap 1.

### <span id="page-29-0"></span>Films bekijken

U kunt de films die u hebt gemaakt, bekijken op het scherm.

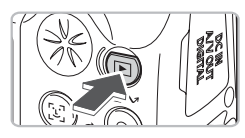

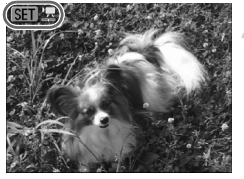

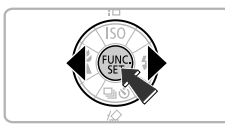

### **Stel de modus Weergeven in.**

Druk op de knop  $\blacktriangleright$ .

 $\triangleright$  De laatst gemaakte opname of film wordt weergegeven.

### **Selecteer een film.**

Druk op de ◀▶-knoppen om een film te selecteren en druk vervolgens op  $de$  knop  $\binom{f(x)}{f(x)}$ .

 $\mathbb{R}$  verschijnt op films.

 $\blacktriangleright$  Het filmbedieningspaneel wordt weergegeven.

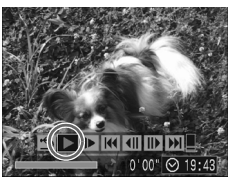

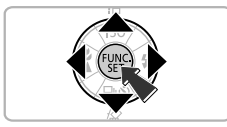

### **Speel de film af.**

- Druk op de  $\blacklozenge$  -knoppen om  $\blacktriangleright$  te selecteren en druk vervolgens op de  $k$ nop  $\binom{FUMC}{SFT}$ .
- Druk op de knop  $\binom{f(n)}{f(n)}$  om de film te pauzeren of door te gaan met afspelen. Gebruik de ▲▼-knoppen om het geluidsvolume aan te passen.
- $\triangleright$  Nadat de film is afgespeeld, wordt **SET 法** weergegeven.

### <span id="page-30-0"></span>Opnamen overbrengen naar een computer

U kunt de bijgeleverde software gebruiken om de opgenomen beelden over te brengen naar een computer.

### Benodigdheden

- Camera en computer
- De cd Canon Digital Camera Solution Disk die bij de camera is geleverd [\(p. 2\)](#page-1-2)
- Interfacekabel, meegeleverd bij de camera [\(p. 2\)](#page-1-1)

### Systeemvereisten

De computer waarop u de software installeert, moet voldoen aan de volgende vereisten.

#### **Windows**

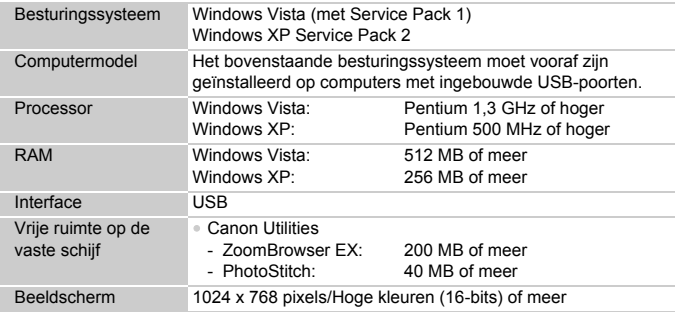

#### **Macintosh**

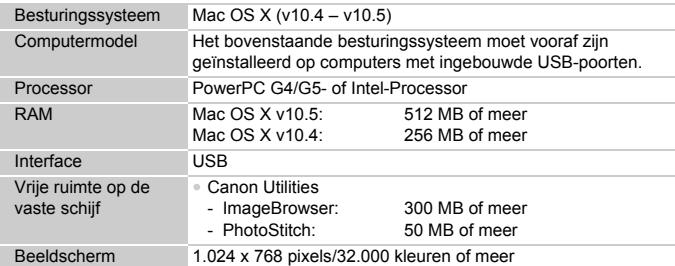

### Voorbereidingen

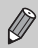

Windows XP en Mac OS X v10.4 worden voor deze instructies gebruikt.

### **De software installeren.**

#### **Windows**

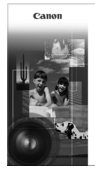

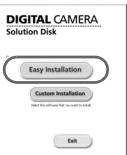

#### **Plaats de cd-rom in het cd-rom-station van de computer.**

#### **Start de installatie.**

Klik op [Easy Installation/Eenvoudige installatie] en volg de instructies op het scherm om verder te gaan met de installatie.

#### **Klik op [Restart/Opnieuw starten] of [Finish/Voltooien].**

Wanneer u op [Restart/Opnieuw opstarten] klikt, wordt de computer opnieuw opgestart.

#### **Verwijder de cd-rom.**

Verwijder de cd-rom wanneer uw normale bureaublad verschijnt.

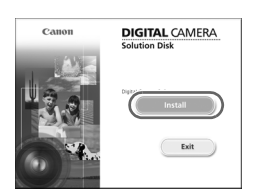

#### **Macintosh**

● Plaats de cd-rom in het cd-rom-station van de computer en dubbelklik op  $\mathbb{Q}$ .

 $\triangleright$  Het scherm aan de linkerkant wordt weergegeven.

Klik op [Install/Installeer] en volg de instructies op het scherm om verder te gaan met de installatie.

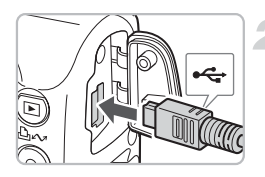

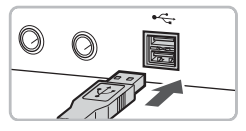

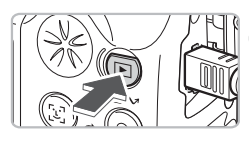

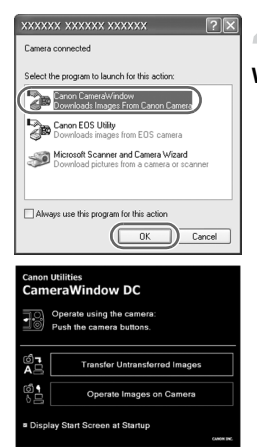

### **De camera aansluiten op de computer**

Schakel de camera uit.

Open het klepje van de aansluitingen en steek de kleinere plug van de interfacekabel in de aangegeven richting.

Steek de grotere plug van de kabel in de USB-poort van de printer. Raadpleeg de gebruikershandleiding die bij de computer is geleverd voor meer informatie over de aansluiting.

### **Schakel de camera in.**

Druk op de knop **D** om de camera aan te zetten.

 $\triangleright$  De verbinding tussen de camera en de computer is nu tot stand gebracht.

### **Open CameraWindow.**

#### **Windows**

- Selecteer [Canon CameraWindow] en klik op [OK].
- CameraWindow wordt weergegeven. Als CameraWindow niet wordt weergegeven, klikt u in het menu [Start] op [All Programs/Alle programma's] of [Programs/Programma's], gevolgd door [Canon Utilities] ▶ [CameraWindow] ▶ [CameraWindow] > [CameraWindow].
- X Het menu Verplaats wordt op het scherm van de camera weergegeven en de knop  $\Delta \sim$  is blauw.

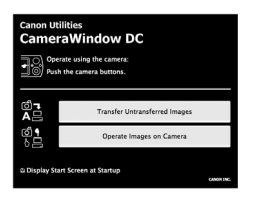

#### **Macintosh**

- $\triangleright$  CameraWindow wordt weergegeven. Als de toepassing niet wordt weergegeven, klikt u op het pictogram [CameraWindow] in het Dock onder aan het bureaublad.
- $\blacktriangleright$  Het menu Verplaats wordt op het scherm van de camera weergegeven en de knop  $\Delta \sim$  is blauw.

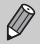

U kunt geen opnamen maken wanneer het menu Verplaats wordt weergegeven.

### Opnamen overbrengen met

#### een computer

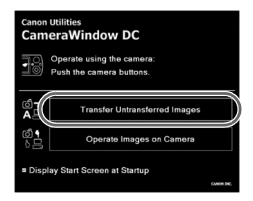

### **Breng de beelden over.**

Klik op [Transfers Untransferred images/ Niet-verplaatste beelden overbrengen].

 $\triangleright$  Alle beelden die nog niet zijn overgebracht, worden naar de computer verplaatst. Nadat het verplaatsen is voltooid, schakelt u de camera en de printer uit, en verwijdert u de kabel.

● Raadpleeg de *Startershandleiding* voor nadere informatie.

### Opnamen overbrengen met de camera

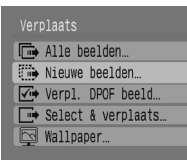

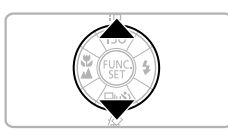

### **Selecteer [Nieuwe beelden].**

Druk op de ▲▼-knoppen om [Nieuwe] beelden] te selecteren.

Als het scherm aan de linkerkant niet wordt weergegeven, drukt u op de knop (MBN).

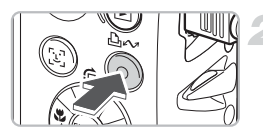

### **Breng de beelden over.**

Druk op de knop  $\Delta \sim$ .

 $\blacktriangleright$  Alle beelden die nog niet zijn overgebracht, worden naar de computer verplaatst.

Nadat het verplaatsen is voltooid, schakelt u de camera en de printer uit en verwijdert u de kabel.

● Raadpleeg de *Startershandleiding* voor nadere informatie.

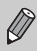

Verplaatste beelden worden gesorteerd op datum en opgeslagen in aparte mappen in de map My Pictures in Windows of de map Picture in Macintosh.

### <span id="page-35-1"></span><span id="page-35-0"></span>**Accessoires**

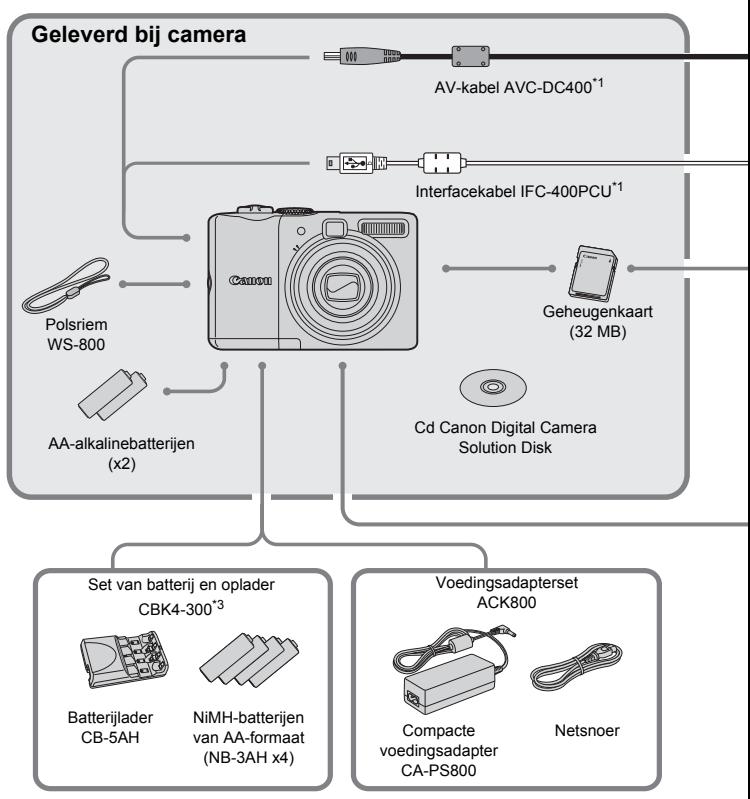

- 
- \*1 Ook afzonderlijk verkrijgbaar. \*2 Zie de gebruikershandleiding van de inkjetprinter voor meer informatie over de printer en interfacekabels.
- \*3 De set van batterij en oplader CBK4-200 kan ook worden gebruikt.
#### **Accessoires**

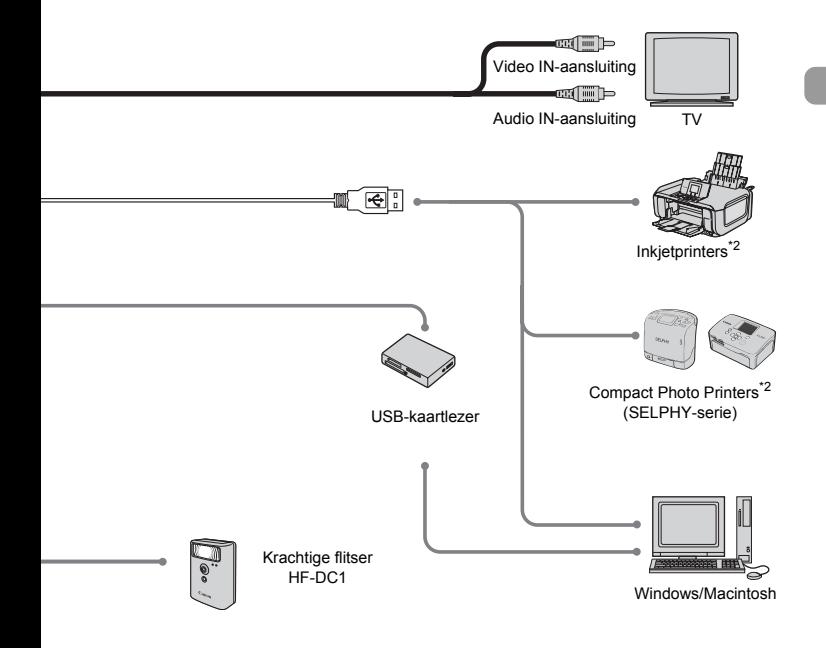

#### **Gebruik van Canon-accessoires wordt aanbevolen.**

Dit product is ontworpen voor een uitstekende prestatie wanneer het wordt gebruikt in combinatie met Canon-accessoires. Canon is niet aansprakelijk voor eventuele schade aan dit product en/of ongelukken zoals brand, enzovoort, die worden veroorzaakt door de slechte werking van accessoires van een ander merk (bijvoorbeeld lekkage en/of explosie van een batterij). Houd er rekening mee dat deze garantie niet van toepassing is op reparaties die voortvloeien uit een slechte werking van accessoires van een ander merk, hoewel u deze reparaties wel tegen betaling kunt laten uitvoeren.

## Los verkrijgbare accessoires

De volgende camera-accessoires worden apart verkocht. Sommige accessoires worden niet verkocht in bepaalde regio's of zijn niet langer verkrijgbaar.

#### **Voedingen**

#### • **Set van batterij en oplader CBK4-300**

Deze set bevat een speciale oplader en vier oplaadbare NiMH-batterijen (nikkelmetaalhydride) van AA-formaat. Het is raadzaam deze set te gebruiken wanneer u de camera langere tijd achter elkaar gebruikt. De batterijen (NiMH-batterij NB4-300) zijn tevens apart verkrijgbaar.

#### • **Voedingsadapterset ACK800**

Een adapterset waarmee u de camera op een gewoon stopcontact kunt aansluiten. Het is raadzaam deze set te gebruiken wanneer u de camera langere tijd achter elkaar gebruikt of aansluit op een computer. Kan niet worden gebruikt om de batterijen in de camera op te laden.

#### **Overige accessoires**

#### • **Krachtige flitser HF-DC1**

Met deze extra flitser die op de camera kan worden bevestigd, kunt u de onderwerpen fotograferen die voor de ingebouwde flitser te ver weg zijn.

*2*

# Meer informatie

In dit hoofdstuk worden de cameraonderdelen en de basishandelingen besproken.

## <span id="page-39-1"></span>Overzicht van de onderdelen

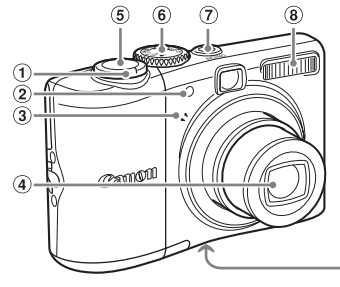

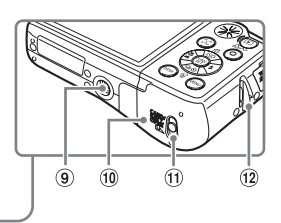

- a Zoomknop Opnamen maken: [44] (groothoek)/  $\lceil \bullet \rceil$  (tele) [\(p. 22\)](#page-21-0) Weergeven:  $\Box$  (index)/ Q (vergroten) [\(p. 94\)](#page-93-0)
- 2 Lamp (AF-hulp, rode-ogenreductie en zelfsontspanner) [\(pags. 23](#page-22-0), [122,](#page-121-0) [123\)](#page-122-0)
- $\omega$  Microfoon [\(p. 29\)](#page-28-0)
- $6$  Programmakeuzewiel
- g Knop ON/OFF [\(p. 21\)](#page-20-0)
- $\circ$  Flitser [\(p. 59\)](#page-58-0)
- **9** Bevestigingspunt statief
- $i$  Klepje van geheugenkaartsleuf en batterijhouder [\(p. 14\)](#page-13-0)
- **(ii)** Geheugenkaartsleuf/ batterijhoudervergrendeling [\(p. 14\)](#page-13-0)
- $\Omega$  Bevestigingspunt polsriem [\(p. 13\)](#page-12-0)
- d Lens
- e Ontspanknop [\(p. 21\)](#page-20-0)

#### <span id="page-39-0"></span>Programmakeuzewiel

Draai het programmakeuzewiel om de gewenste opnamemodus in te stellen. Wanneer u het programmakeuzewiel draait in de modus Weergeven, schakelt u over op de modus Opnemen.

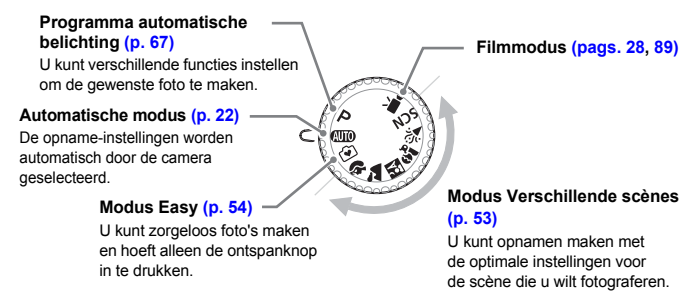

#### 40

Ê

AΔ

As

16

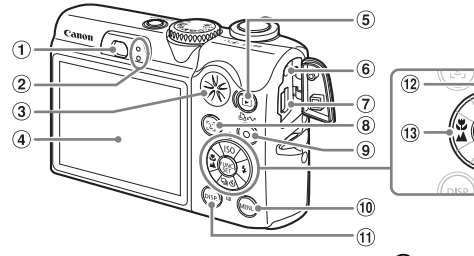

- $(i)$  Zoeker [\(p. 77\)](#page-76-0)
- <span id="page-40-0"></span> $\overline{2}$  Indicatielampies [\(p. 42\)](#page-41-0)
- (3) Luidspreker
- d Scherm (LCD-scherm) [\(p. 43\)](#page-42-0)
- $\overline{5}$  Knop  $\overline{P}$  (Afspelen)
- $\overline{6}$  DC IN-aansluiting (voeding)
- g A/V OUT-aansluiting (Audio/Video output) DIGITAL Terminal [\(pags. 26](#page-25-0), [33,](#page-32-0) [100\)](#page-99-0)
- $\infty$  Knop  $\left[\frac{1}{2}\right]$  (Gezichts Selectie) [\(p. 83\)](#page-82-0)
- 9 Knop  $\Delta \sim$  (Afdrukken/Delen) [\(pags. 26](#page-25-0), [124\)](#page-123-0)
- $(0)$  Knop  $($ Menu $)$  (MENU)  $(p. 47)$
- $\omega$  Knop  $\omega$  (DISP.) [\(pags. 43](#page-42-0), [45\)](#page-44-0)
- 12 Knop ISO [\(p. 72\)/](#page-71-0) $\bigcap$  (Jump)  $(p. 95)/<sub>4</sub>$  $(p. 95)/<sub>4</sub>$
- **13** Knop  $\sqrt{2}$  (Macro) [\(p. 64\)/](#page-63-0) $\sqrt{4}$  (Oneindig)  $(p. 65)/<sub>q</sub>$  $(p. 65)/<sub>q</sub>$
- (4) Knop (() (Functie/Instellen)
- $(6)$  Knop  $\frac{1}{2}$  (Flitser) [\(p. 59\)](#page-58-0)/ $\blacktriangleright$
- $p = \frac{m}{2}$  (Continu) [\(p. 69\)/](#page-68-0) $\ddot{Q}$ (Zelfontspanner) (p.  $60$ )/ $\%$  (Wissen per beeld) (p.  $25$ )/ $\blacktriangledown$

## <span id="page-40-1"></span>Knop  $\boxdot$

Wanneer de lens is uitgeschoven, kunt u met de knop **IF** schakelen tussen de modus Opnemen en Weergeven. Wanneer de lens is ingetrokken, kunt u de knop gebruiken om de camera in en uit te schakelen in de modus Weergeven.

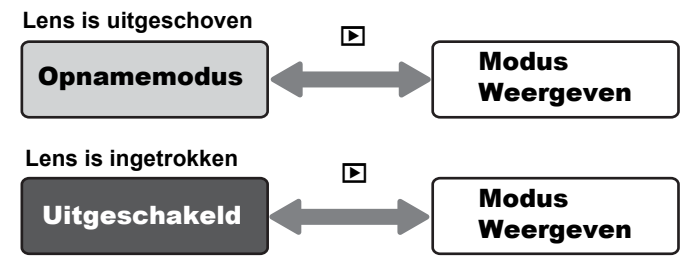

## <span id="page-41-0"></span>Lampjes

De lampjes op de achterkant van de camera [\(p. 41\)](#page-40-0) branden of knipperen in de volgende situaties.

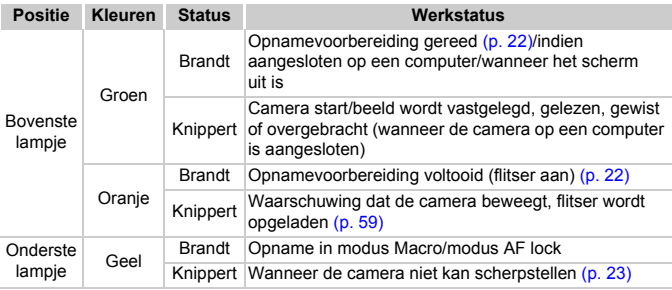

Wanneer het indicatielampje groen brandt, worden gegevens opgenomen, gelezen of gewist, of worden verschillende gegevens overgebracht. Schakel de camera niet uit en open het klepje van de geheugenkaartsleuf/ batterijhouder niet, schud of stoot de camera niet. Deze handelingen kunnen de beeldgegevens beschadigen, of een defect aan de camera of geheugenkaart veroorzaken.

## Spaarstandfunctie (Automatisch Uit)

De camera schakelt zichzelf automatisch uit wanneer deze een bepaalde tijd niet wordt gebruikt om de batterij te sparen.

#### **Spaarstandopnamemodus**

Wanneer de camera ongeveer één minuut niet wordt gebruikt, wordt het scherm uitgeschakeld. Na ongeveer nog drie minuten wordt de lens ingetrokken en de voeding uitgeschakeld.

Wanneer het scherm is uitgeschakeld, maar de lens nog niet is ingetrokken, kunt u de sluiterknop halverwege [\(p. 21\)](#page-20-0) indrukken om het scherm in te schakelen en door te gaan met fotograferen.

#### **Spaarstandafspeelmodus**

Nadat de camera ongeveer vijf minuten niet is gebruikt, wordt de voeding uitgeschakeld.

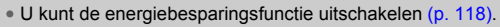

• U kunt de tijd instellen voordat het scherm wordt uitgeschakeld [\(p. 119\)](#page-118-0).

## <span id="page-42-0"></span>Informatie op het scherm

### Opname (informatiescherm)

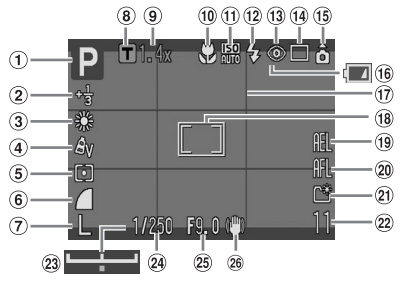

- a Opnamemodus
- b Belichtingscompensatie/ Lange sluitertijd [\(pags. 74](#page-73-0), [88\)](#page-87-0)
- $(a)$  Wit Balans [\(p. 73\)](#page-72-0)
- d My Colors [\(p. 75\)](#page-74-0)
- $\overline{6}$  Meetmethode [\(p. 85\)](#page-84-0)
- $6$  Compressieverhouding [\(p. 70\)](#page-69-0)
- $\overline{2}$  Opnamepixels [\(p. 70\)](#page-69-1)
- $\overline{6}$  Digitale Tele-converter [\(p. 62\)](#page-61-0)
- $\circ$  Zoomfactor [\(p. 61\)](#page-60-0)
- 10 Macro/modus Oneindig [\(pags. 64,](#page-63-0) [65\)](#page-64-0)
- $(h$  ISO waarde [\(p. 72\)](#page-71-0)
- 12 Flitser [\(p. 59\)](#page-58-0)
- 13 Rode-Ogen Correctie [\(p. 122\)](#page-121-1)
- 14 Transport mode [\(pags. 60,](#page-59-0) [69](#page-68-0), [78\)](#page-77-0)
- o Beeldomkeren\* [\(p. 120\)](#page-119-0)
- p Indicatielampje van de batterijlading [\(p. 16\)](#page-15-0)
- $\overline{p}$  Raster [\(p. 123\)](#page-122-1)
- $\overline{18}$   $\overline{1}$  AF Frame [\(p. 80\)](#page-79-0)  $\lceil$  ] Spotmetingkader [\(p. 85\)](#page-84-0)
- **19** Belichtingsvergrendeling/ flitsbelichtingsvergrendeling [\(pags. 86](#page-85-0), [87\)](#page-86-0)
- $\overline{20}$  AF lock [\(p. 76\)](#page-75-0)
- 21 Maak folder [\(p. 120\)](#page-119-1)
- 22 Foto's: Resterend aantal opnamen [\(p. 17\)](#page-16-0) Films: resterende tijd/ verstreken tijd [\(p. 29\)](#page-28-0)
- 23 Belichtingsschuifbalk [\(p. 91\)](#page-90-0)
- 24 Sluitertiid
- 25 Diafragmawaarde
- $\hat{a}$  Image Stabilizer (beeldstabilisatie) [\(p. 124\)](#page-123-1)
- $\hat{\mathbf{r}}$  :Standaard,  $\hat{\mathbf{D}}$  :Rechterkant onder,  $\hat{\mathbf{d}}$  :Linkerkant onder Wanneer de camera recht omhoog of recht omlaag wijst, werkt deze functie mogelijk niet naar behoren.

#### Weergeven (gedetailleerde informatieweergave)

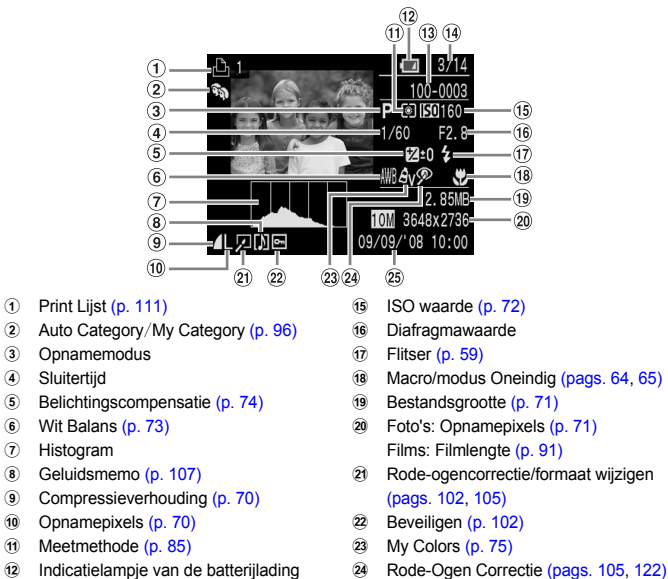

- 12 Indicatielampje van de batterijlading [\(p. 16\)](#page-15-0)
- 13 Mapnummer-Bestandsnummer [\(p. 119\)](#page-118-0)
- 14 Nummer weergegeven opname en totaal aantal opnamen

#### **Histogram**

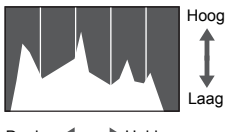

Donker Helder

Het diagram dat op het scherm Gedetailleerde informatie wordt weergegeven, wordt het histogram genoemd. In het histogram ziet u hoe de helderheid van een beeld is verdeeld. Wanneer het diagram de rechterkant nadert, is het beeld helder, maar wanneer het de linkerkant nadert, is het beeld donker. Op deze manier kunt u de belichting controleren.

25 Opnamedatum en -tijd [\(p. 18\)](#page-17-0)

## <span id="page-44-0"></span>Het scherm switchen

U kunt het scherm switchen met de knop (DSP).

#### Opnamen maken

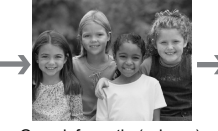

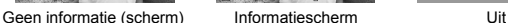

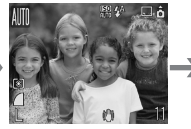

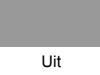

#### Weergeven

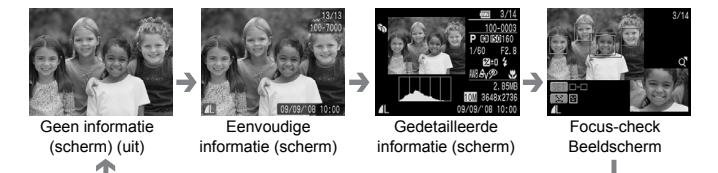

U kunt tevens het scherm switchen door op de knop (
ose) te drukken terwijl K het beeld kort na de opname wordt weergegeven. Eenvoudige informatie (scherm) wordt echter niet weergegeven. U kunt het scherm instellen dat als eerste wordt weergegeven. Druk op de knop · om de tab selecteren. Kies vervolgens [terugkijken].

#### **Scherm voor het maken van opnamen in donkere omstandigheden tijdens de opname**

Het scherm wordt automatisch helderder wanneer u in donkere omstandigheden opnamen maakt zodat u de compositie kunt controleren (functie Nachtscherm). De helderheid van het beeld op het scherm en de helderheid van het werkelijke beeld dat wordt opgenomen, kunnen echter afwijken. Er kan ruis verschijnen en de beweging van het onderwerp op het scherm wordt vaag weergegeven. Dit heeft geen effect op het opgenomen beeld.

#### **Waarschuwing bij overbelichting tijdens afspelen**

Op het scherm Gedetailleerde informatie knipperen de overbelichte gedeelten van het beeld op het scherm.

## Menu FUNC. - Basishandelingen

U kunt in het menu FUNC. verschillende functies instellen. De instellingen die u in het menu FUNC. kunt kiezen, variëren naar gelang de opnamemodus [\(p. 40\)](#page-39-0).

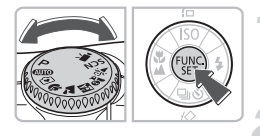

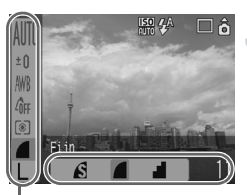

Menuonderd

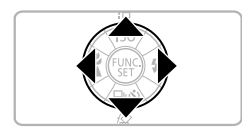

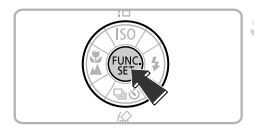

#### **Selecteer een opnamemodus.**

Stel het programmakeuzewiel in op de gewenste opnamemodus.

#### **Geef het menu FUNC. weer.**

Druk op de knop  $\binom{FUR}{ST}$ .

#### **Selecteer een menuonderdeel.**

Druk op de ▲▼-knoppen om een menuonderdeel te kiezen.

 $\triangleright$  De selecteerbare instelling van het menuonderdeel wordt weergegeven op het onderste deel van het scherm.

## **Selecteer een instelling.**

Druk op de ◀▶-knoppen om een instelling te selecteren.

Sommige optie-instellingen zijn alleen beschikbaar wanneer u op de knop ⁄ drukt nadat u een instelling hebt geselecteerd.

#### **Configureer de instellingen.**

Druk op de knop  $\binom{FMR}{n}$ .

 $\triangleright$  U keert terug naar het opnamescherm en de instelling die u hebt gemaakt, wordt weergegeven.

Voor meer informatie over de verschillende opnamemodi en combinatieinstellingen met het menu FUNC. raadpleegt u [pagina 136](#page-135-0).

## <span id="page-46-0"></span>MENU Functies - Basishandelingen

U kunt in dit menu verschillende functies instellen. De menuonderdelen zijn gerangschikt op categorietabs, en de weergegeven tabs en de menuonderdelen veranderen naar gelang u de modus Opnemen [\(p. 40\)](#page-39-0) of Weergeven [\(p. 41\)](#page-40-1) gebruikt.

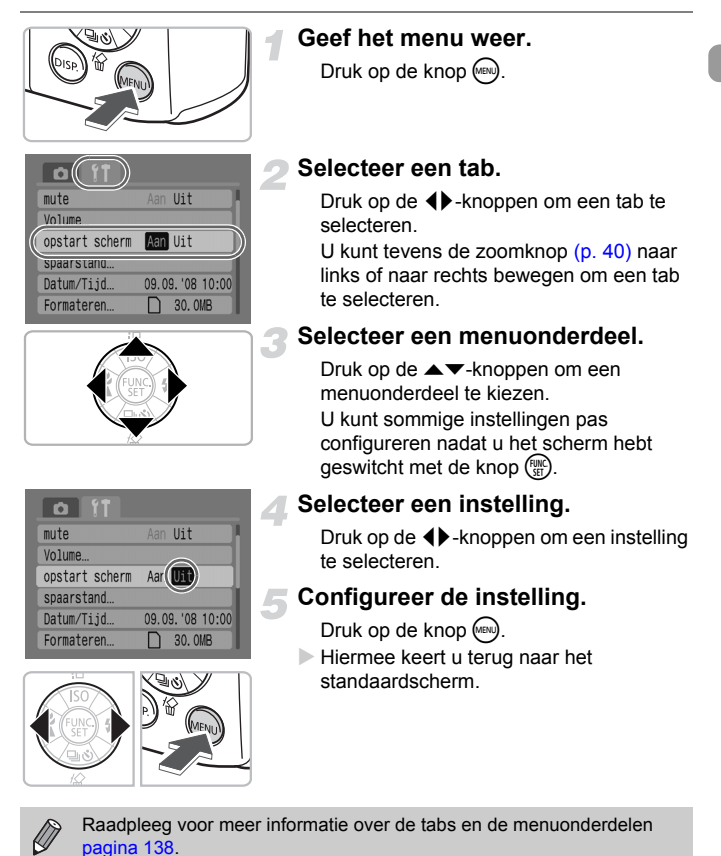

## De camera opnieuw instellen

Wanneer u per ongeluk een verkeerde instelling hebt geconfigureerd, kunt u de standaardinstellingen van de camera herstellen.

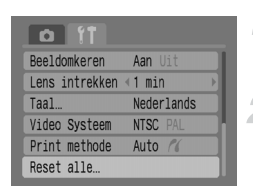

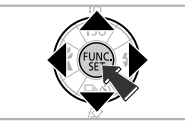

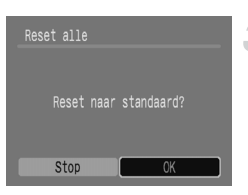

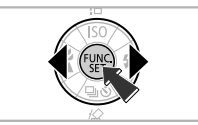

#### **Geef het menu weer.**

Druk op de knop (ARN).

#### **Selecteer [Reset alle].**

Druk op de ◀▶-knoppen de tab f† te selecteren.

Druk op de ▲▼-knoppen om [Reset alle] te selecteren en druk vervolgens op de  $k$ nop  $(m)$ .

## **Herstel de instellingen.**

Druk op de ◀▶-knoppen om [OK] te selecteren en druk vervolgens op de  $k$ nop  $(m)$ .

 $\triangleright$  De oorspronkelijke instellingen van de camera worden hersteld.

**Zijn er functies die niet kunnen worden hersteld?**

#### • **Menu FUNC.**

Instellingen voor de functies Gebruikers Witbalans die zijn opgeslagen met de functie voor aangepaste witbalans [\(p. 73\)](#page-72-1).

#### • **De** 3 **tab**

[Datum/Tijd] [\(p. 18\)](#page-17-0), [Taal] [\(p. 20\),](#page-19-0) [Video Systeem] [\(p. 100\).](#page-99-0)

## Geheugenkaarten formatteren

U moet deze camera gebruiken om een nieuwe geheugenkaart, of een geheugenkaart die in andere apparaten is gebruikt, te formatteren voordat u de kaart gebruikt. Wanneer u een geheugenkaart formatteert, wist u alle gegevens op de geheugenkaart. De gewiste gegevens kunt u niet terughalen. Denk goed na voordat u een geheugenkaart gaat formatteren.

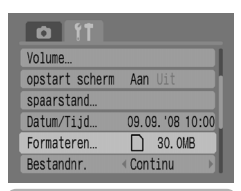

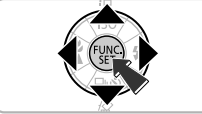

#### **Geef het menu weer.**

Druk op de knop (MENU).

#### **Selecteer [Formateren].**

Druk op de  $\blacktriangleleft$  -knoppen om de tab  $\blacktriangleleft$  te selecteren.

Druk op de knop ▲▼ om [Formateren] te selecteren en druk vervolgens op de  $k$ nop  $(m<sub>c</sub>)$ .

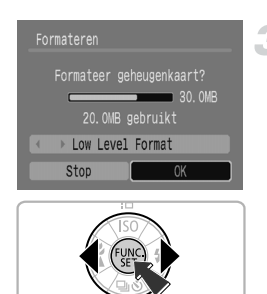

#### **Formatteer de geheugenkaart.**

- Druk op de ◀▶-knoppen om [OK] te selecteren en druk vervolgens op de  $k$ nop  $\binom{FUR}{SFT}$ .
- $\triangleright$  De geheugenkaart wordt geformatteerd.
- X Wanneer het formatteren is voltooid, keert het scherm terug naar de menuweergave.

### <span id="page-49-0"></span>Low Level Format

Voer [Low Level Format] uit als u merkt dat het vastleggen of lezen van gegevens op de geheugenkaart langer duurt dan normaal.

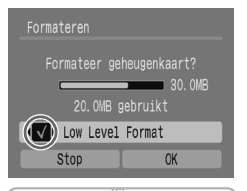

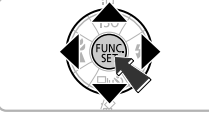

Volg stap 1 en 2 op de vorige pagina om het scherm [Formateren] weer te geven.

Druk op de ▲▼-knoppen om [Low-Level Formatl te selecteren en gebruik de  $\blacklozenge$ -knoppen om  $\blacklozenge$  weer te geven. Druk op de  $\blacktriangle \blacktriangledown \blacklozenge$ -knoppen om [OK] te selecteren en druk vervolgens op de  $k$ nop  $\binom{FMR}{k}$ .

 $\triangleright$  Low Level Format wordt gestart.

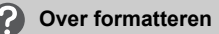

- De bijgeleverde geheugenkaart is al geformatteerd.
- Wanneer het bericht "Geheugenkaart fout" wordt weergegeven, of wanneer de camera niet correct werkt, kunt u het probleem wellicht oplossen door de geheugenkaart te formatteren. Kopieer de beelden van de geheugenkaart naar een computer of ander apparaat voordat u de kaart formatteert.

Als de geheugenkaart wordt geformatteerd of als de gegevens op een geheugenkaart worden gewist, wordt slechts de bestandsbeheerinformatie op de kaart gewijzigd. Mogelijk wordt niet alle inhoud op de schijf volledig verwijderd. Ga voorzichtig te werk wanneer u een geheugenkaart uitwisselt of weggooit. Neem voorzorgsmaatregelen wanneer u een geheugenkaart weggooit. U kunt de kaart bijvoorbeeld vernietigen om te voorkomen dat persoonlijke gegevens uitlekken.

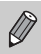

• De totale capaciteit van de geheugnkaart die op het scherm [Formateren] wordt weergegeven, is mogelijk minder op de geheugenkaart staat vermeld.

- Een [Low Level Format] kan langer duren dan standaard formatteren aangezien alle opgeslagen gegevens worden gewist.
- U kunt een [Low Level Format] van een geheugenkaart wissen door [Stop] te selecteren. Wanneer u de [Low Level Format] stopt, worden de gegevens gewist, maar kan de geheugnkaart zonder probleem worden gebruikt.

## Geluiden wijzigen

U kunt de geluiden van de cameraknoppen dempen of het volume van de camerageluiden aanpassen.

#### Mute-instelling

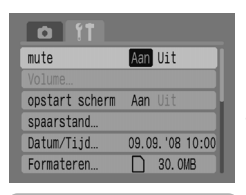

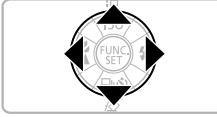

#### **Geef het menu weer.**

Druk op de knop (MBN).

#### **Selecteer [mute].**

Druk op de ◀▶-knoppen om de tab **11** te selecteren.

Druk op de  $\blacktriangle \blacktriangledown$ -knoppen om [mute] te selecteren en gebruik vervolgens de  $\blacklozenge$ -knoppen om [Aan] te selecteren.

#### Het volume aanpassen

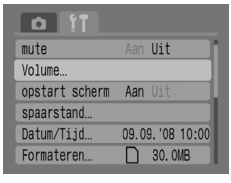

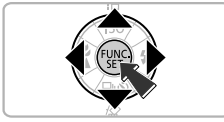

#### **Geef het menu weer.**

 $Druk$  op de knop  $(mu)$ .

#### **Selecteer [Volume].**

Druk op de ◀▶-knoppen om de tab **11** te selecteren.

Druk op de knop  $\blacktriangle \blacktriangledown$  om [Volume] te selecteren en druk vervolgens op de knop  $\binom{fUNC}{S}$ .

#### **De beeldweergavetijd wijzigen**

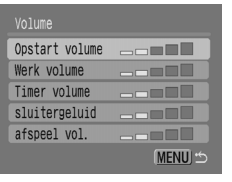

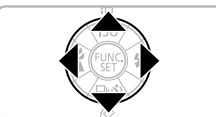

#### **Wijzig het volume.**

Druk op de ▲▼-knoppen om een onderdeel te selecteren en gebruik vervolgens de  $\blacklozenge$ -knoppen om het volume te wijzigen.

## De beeldweergavetijd wijzigen

De beelden worden na de opname ongeveer 2 seconden weergegeven. U kunt de weergaveduur van de beelden wijzigen.

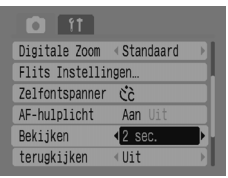

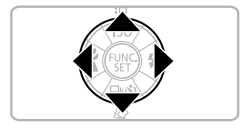

#### **Geef het menu weer.**

Druk op de knop (en).

#### **Selecteer [Bekijken].**

Druk op de ◀▶-knoppen om de tab  $\bullet$  te selecteren.

Druk op de ▲▼-knoppen om [Bekijken] te selecteren en druk vervolgens op de qr-knoppen om de weergavetijd te selecteren.

Als u [Uit] kiest, wordt het beeld niet weergegeven.

Als u IVastzetten] kiest, wordt het beeld weergegeven totdat u sluiterknop halverwege indrukt.

*3*

# <span id="page-52-0"></span>Speciale scènes fotograferen en algemene functies gebruiken

In dit hoofdstuk wordt voor beginners de handige modus Easy uitgelegd en wordt uitgelegd hoe u verschillende scènes fotografeert met optimale instellingen. Ook komen andere algemene functies zoals de flitser en de zelfontspanner aan bod.

• In dit hoofdstuk gaan wij ervan uit dat de opnamemodus is ingesteld op **QUO**. Raadpleeg voor andere opnamemodi het gedeelte Functies beschikbaar in elke opnamemodus [\(p. 136\)](#page-135-0).

# <span id="page-53-0"></span> $\widehat{[} \widehat{ }$  Alleen foto's maken (modus Easy)

Stel het programmakeuzewiel in op ⊙ (modus Easy) om foto's te maken door de ontspanknop in te drukken. De optimale instellingen worden automatisch geconfigureerd zodat u onder alle omstandigheden zorgeloos foto's kunt maken.

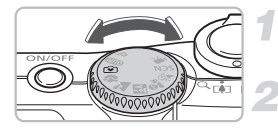

#### **Selecteer een opnamemodus.**

Zet het programmakeuzewiel op  $\odot$ .

**Maak de opname.**

#### • **Zorgeloos foto's van mensen maken**

Wanneer u foto's van mensen maakt, detecteert de camera de gezichten en stelt hierop automatisch scherp zodat u ze op het juiste moment kunt fotograferen.

#### • **Zorgeloos close-ups maken**

Zelfs wanneer u uw onderwerpen van dichtbij fotografeert, hoeft u zich geen zorgen te maken over de scherpte.

#### • **Foto's weergeven**

Wanneer u op de knop **1** drukt, kunt u de genomen foto's bekijken. Er worden hulplijnen op het scherm weergegeven zodat u uw foto's goed kunt controleren.

#### **Wat kunt u in de modus Easy doen?**

In de modus Easy kunt u de volgende handelingen uitvoeren. Andere knoppen kunt u niet gebruiken. U hoeft zich dus geen zorgen te maken dat u iets fout doet.

#### **Foto's maken (modus Opnemen)**

#### **Foto's weergeven (modus Weergeven)**

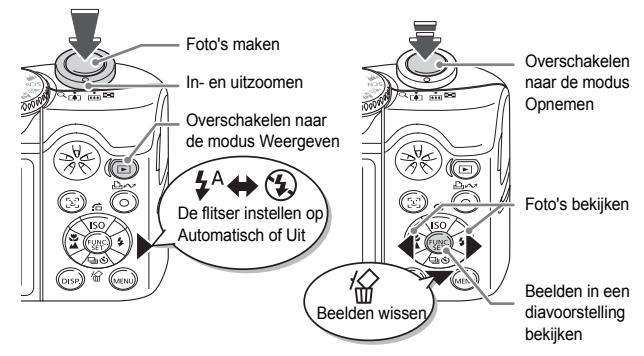

## Verschillende scènes opnemen

De camera configureert de optimale instellingen voor de scène die u wilt opnemen wanneer u het programmakeuzewiel instelt op de bijbehorende modus.

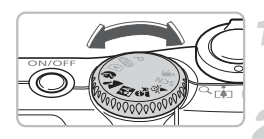

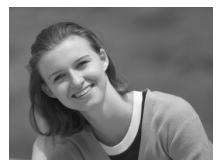

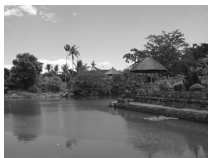

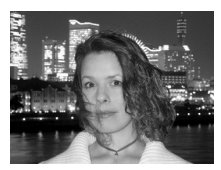

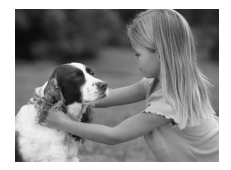

#### **Selecteer een opnamemodus.**

Stel het programmakeuzewiel in op de scène die u wilt opnemen.

#### **Maak de opname.**

#### **(Portret) Portretten fotograferen**

● Produceert een zacht effect wanneer u mensen fotografeert.

#### **(Landschap) Landschappen fotograferen**

Voor het fotograferen van weidse landschappen.

#### **(Night Snapshot) 's Avonds snapshots maken**

Hiermee kunt u 's avonds prachtig belichte snapshots maken van mensen tegen een stadsachtergrond of een nachtelijke achtergrond.

Als u de camera stevig vasthoudt, kunt u zelfs zonder statief foto's maken met verminderde camerabeweging.

#### **(Kinderen & dieren) Kinderen en dieren fotograferen**

Hiermee kunt u opnamen maken van onderwerpen die niet stilstaan, zoals kinderen en dieren, zodat u leuke momenten kunt vastleggen.

#### **SCN** Speciale scènes fotograferen

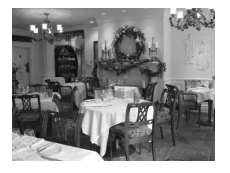

#### **(Binnen) Binnen fotograferen**

Hiermee kunt u binnen fotograferen met behoud van de natuurlijke kleuren.

In F.  $\hat{\mathbb{R}}$ , of  $\hat{\mathbb{R}}$  zien de beelden er mogelijk enigszins onafgewerkt uit omdat de ISO-waarde [\(p. 72\)](#page-71-0) vanwege de opnameomstandigheden is verhoogd.

## SCN Speciale scènes fotograferen

De camera configureert de optimale instellingen voor de speciale scène die u wilt opnemen wanneer u de bijbehorende modus selecteert.

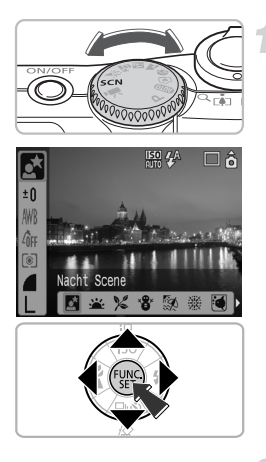

#### **Selecteer een opnamemodus.**

Stel het programmakeuzewiel in op SCN en druk vervolgens op  $de$  knop  $(m)$ .

Druk op de  $\blacktriangle \blacktriangledown$ -knoppen om  $\ddot{\bowtie}$  te selecteren en gebruik vervolgens de **♦ -**knoppen om een opnamemodus te selecteren.

Druk op de knop (FINC).

**Maak de opname.**

#### **SCN** Speciale scènes fotograferen

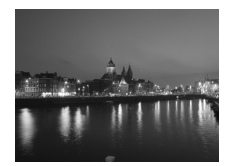

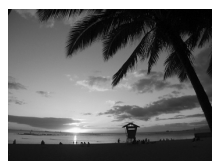

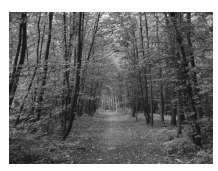

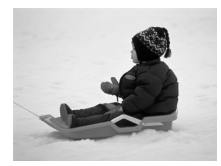

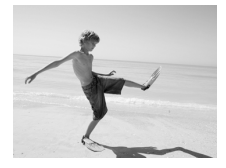

#### **(Nacht Scène) Nachtscènes fotograferen**

Hiermee kunt u 's avonds prachtig belichte opnamen maken van stadsachtergronden of nachtelijke achtergronden.

#### **(Zonsondergang) Zonsondergangen fotograferen**

Hiermee kunt u zonsondergangen in levendige kleuren fotograferen.

#### **(Flora) Flora fotograferen**

Hiermee kunt u bomen en planten. bijvoorbeeld nieuw blad, herfstbladeren of bloesem, in levendige kleuren fotograferen.

#### **(Sneeuw) Mensen en sneeuw fotograferen**

Hiermee kunt u correct belichte foto's in natuurlijke kleuren maken van mensen tegen besneeuwde achtergronden.

#### **(Strand) Mensen op het strand fotograferen**

Hiermee kunt u correct belichte foto's maken van mensen op het strand wanneer het weerkaatste zonlicht te sterk is.

#### **SCN** Speciale scènes fotograferen

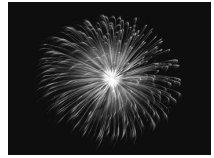

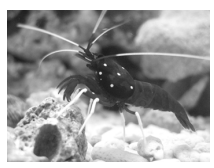

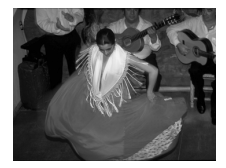

#### **(Vuurwerk) Foto's maken van vuurwerk**

Hiermee kunt u vuurwerk in levendige kleuren fotograferen.

#### **(Aquarium) Foto's maken van zeeleven in een aquarium**

Hiermee kunt u zeeleven in binnenaquariums in natuurlijke kleuren fotograferen.

#### <span id="page-57-0"></span> **(ISO3200) Opnamen maken met een hoge ISO-waarde**

Hiermee kunt u fotograferen met een ISO-waarde van 3200. Met een hoge ISO-waarde is de sluitertijd korter, en worden onscherpte en camerabeweging tijdens het fotograferen voorkomen. De resolutie is ingesteld op M3 (1600 x 1200 pixels).

- 
- In **6** kunnen beelden er onafgewerkt uitzien als de ISO-waarde [\(p. 72\)](#page-71-0) vanwege de scène is verhoogd.
- Bevestig in  $\frac{1000}{1000}$  of  $\overline{600}$  de camera aan een statief zodat de camera niet beweegt en het beeld onscherp wordt. Wanneer u de camera op een statief zet, raden wij u aan [IS modus] in te stellen op [Uit] om te fotograferen [\(p. 124\)](#page-123-1).
- In **M** moet u ervoor zorgen dat het onderwerp niet beweegt totdat het sluitergeluid wordt afgespeeld, zelfs nadat de flitser heeft geflitst.
- Met  $\frac{150}{150}$  kan duidelijk beeldruis te zien zijn.

## <span id="page-58-1"></span> $\mathcal D$  De flitser uitschakelen

U kunt de flitser uitschakelen op plaatsen waar het gebruik van de flitser verboden is.

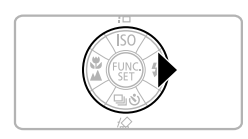

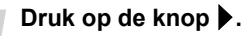

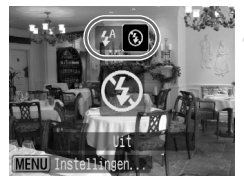

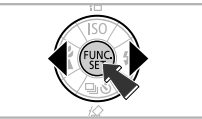

## **Selecteer** !**.**

- Druk op de  $\blacktriangleleft$  -knoppen om  $\mathcal{D}$  te selecteren en druk vervolgens op de  $k$ nop  $(m)$ .
- $\triangleright$  ( $\Omega$ ) wordt op het scherm weergegeven. Nadat u de foto hebt gemaakt, herhaalt u de bovenstaande stappen om  $\frac{1}{4}$ <sup>A</sup> te selecteren.

#### **Wat moet ik doen wanneer het indicatielampje oranje**  knippert en er een knipperend **Q** verschijnt?

Wanneer u de ontspanknop halverwege indrukt bij weinig licht en er kans is op camerabeweging, brandt het indicatielampje oranje en wordt een knipperend op het scherm weergegeven. Bevestig de camera aan een statief zodat de camera niet beweegt.

## <span id="page-58-0"></span>*f* De flitser inschakelen

Selecteer een andere opnamemodus dan **(NIII)**. De flitser flitst dan telkens wanneer u een foto maakt.

- Kies  $\frac{1}{2}$  net als bij stap 2 in het bovenstaande gedeelde "De flitser uitschakelen".
- Het bereik van de flitser bedraagt ongeveer 30 cm tot 4,0 m bij maximale groothoek en ongeveer 30 cm tot 2,0 m bij maximale tele.
- Nadat u de foto hebt gemaakt, herhaalt u de bovenstaande stappen om  $\mathbf{\mathbf{L}}^{\mathsf{A}}$  te selecteren.

## <span id="page-59-0"></span>Q De zelfontspanner gebruiken

Gebruik de zelfontspanner wanneer u op de foto wilt staan.

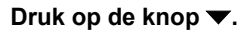

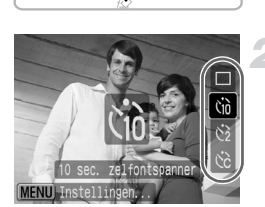

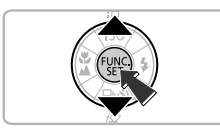

#### **Selecteer een timer.**

Druk op de ▲ ►-knoppen om tin te selecteren voor een vertraging van tien seconden of  $\langle \cdot \rangle$  voor een vertraging van twee seconden voordat de foto wordt gemaakt.

Druk op de knop  $\binom{mn}{m}$ .

 $\triangleright$  De timer die u instelt, wordt weergegeven op het scherm.

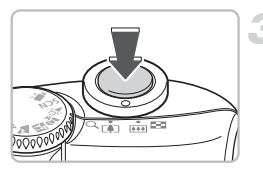

#### **Maak de opname.**

Druk de ontspanknop halverwege in om scherp te stellen op het onderwerp en druk vervolgens de ontspanknop helemaal in.

- Het lampje knippert en het geluid van de zelfontspanner wordt afgespeeld.
- $\triangleright$  Twee seconden voordat de foto genomen wordt, gaat het lampje van de zelfontspanner sneller knipperen en hoort u een snellere pieptoon. Nadat de foto is gemaakt, gaat u terug naar stap 2 en selecteert u $\Box$ .

De vertraging en het aantal opnamen dat u wilt maken, kunt u wijzigen [\(p. 78\)](#page-77-0).

## <span id="page-60-0"></span>Inzoomen op onderwerpen die zich veraf bevinden

De digitale zoom kan tot 16 x inzoomen en onderwerpen vastleggen die voor de optische zoom te ver weg zijn [\(p. 22\).](#page-21-0) De beelden zien er mogelijk echter onafgewerkt uit, afhankelijk van de resolutie [\(p. 70\)](#page-69-1) en de zoomfactor die u gebruikt.

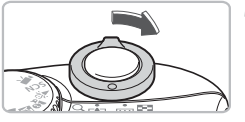

#### Beweeg de zoomknop naar [ $\bullet$ ].

● Houd de zoomknop vast totdat het inzoomen stopt.

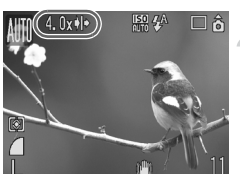

#### **Laat de zoomknop los en beweeg**  deze nogmaals naar [ $\blacksquare$ ].

 $\triangleright$  De camera zoomt verder in op het onderwerp.

#### **Zones met kwaliteitsverlies met digitaal inzoomen**

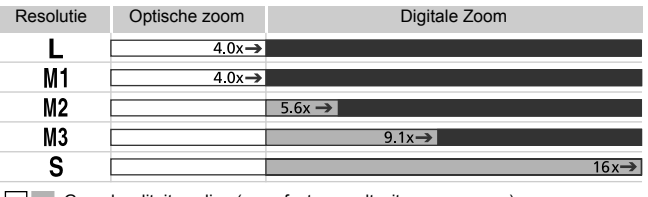

- Geen kwaliteitsverlies (zoomfactor wordt wit weergegeven)
- Kwaliteitsverlies (zoomfactor wordt blauw weergegeven)
- Zoomfactor waarop het inzoomen een moment stopt (veilige zoom)

#### **De digitale zoom uitschakelen**

Als u de digitale zoom wilt uitschakelen, drukt u op de knop  $\binom{m}{k}$ , selecteert u de tab  $\Box$ . en selecteert u vervolgens het menuonderdeel [Digitale Zoom] en de optie [Uit].

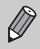

→

Wanneer u de digitale zoom gebruikt, is de brandpuntsafstand 35 – 560 mm (het equivalent van 35mm-film).

## <span id="page-61-0"></span>**□** Digitale Tele-converter

De brandpuntsafstand van de lens kan vergroot worden met een equivalent van 1,4 x of 2,3 x. Hierdoor zijn snellere sluitertijden en minder kans op camerabeweging mogelijk dan wanneer u alleen de zoom (inclusief de digitale zoom) met dezelfde zoomfactor gebruikt.

De beelden zien er mogelijk echter onafgewerkt uit, afhankelijk van de combinatie van instellingen voor de resolutie [\(p. 70\)](#page-69-1) en de digitale teleconverter.

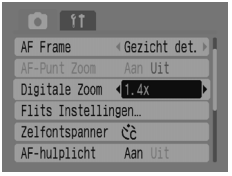

#### **Selecteer [Digitale Zoom].**

Druk op de knop (MENU). Selecteer de tab **4** en druk op de ▲▼-knoppen om [Digitale Zoom] te selecteren.

**Accepteer de instelling.**

Druk op de  $\blacklozenge$  -knoppen om [1.4x] of [2.3x] te selecteren.

Druk op de knop (MBN) om terug te keren naar het opnamescherm.

 $\triangleright$  De weergave wordt vergroot, en  $\blacksquare$  en de zoomfactor worden op het scherm weergegeven.

Nadat u de foto hebt gemaakt, selecteert u [Standaard] bij [Digitale Zoom].

#### **Combinaties die kwaliteitsverlies veroorzaken**

- Wanneer u [1.4x] gebruikt met een resolutie-instelling van  $\mathbb L$  of M1, wordt kwaliteitsverlies veroorzaakt (de zoomfactor wordt blauw weergegeven).
- Wanneer u [2.3x] gebruikt met een resolutie-instelling van  $\mathbb L$ , M1 of M2, wordt kwaliteitsverlies veroorzaakt (de zoomfactor wordt blauw weergegeven).

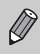

- De brandpuntsafstanden bij gebruik van [1.4x] en [2.3x] zijn het equivalent van respectievelijk 49 – 196 mm en 80,5 – 322 mm (equivalent van 35 mm-film).
- De digitale teleconverter kan niet samen met de digitale zoom worden gebruikt.

## De datum en tijd invoegen

De datum en tijd waarop een foto is gemaakt, kunnen in de rechterbenedenhoek worden geregistreerd. Nadat de datum en de tijd zijn ingevoegd, kunnen deze niet meer worden verwijderd. Zorg ervoor dat de datum en de tijd van de camera tevoren correct zijn ingesteld [\(p. 18\)](#page-17-0).

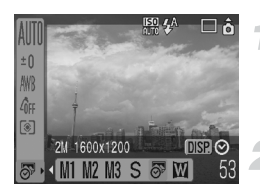

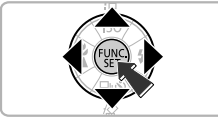

#### **Selecteer de resolutie.**

Druk op de knop  $\binom{mn}{m}$ .

Druk op de  $\blacktriangle \blacktriangledown$ -knoppen om  $\blacktriangledown$  te selecteren.

#### **Selecteer [\(p. 70\)](#page-69-1).**

Druk op de  $\blacktriangleleft$  -knoppen om  $\overline{\mathbb{S}^p}$  te selecteren.

Als u de datum en tijd wilt invoegen, drukt u op de knop @se), gebruikt u de (▶-knoppen om [Datum & Tijd] te selecteren en drukt u vervolgens op de knop  $\binom{F(W)}{F(T)}$ .

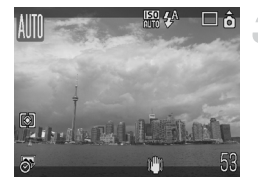

#### **Maak de opname.**

De grijze gedeelten aan de boven- en onderkant van het scherm worden niet afgedrukt. Zorg ervoor dat uw onderwerp zich binnen het afdrukgebied bevindt wanneer u fotografeert.

**De datum en tijd invoegen en afdrukken op beelden die niet in**  $\sqrt{3}$  zijn gemaakt

- **Gebruik de DPOF-afdrukinstellingen [\(p. 111\)](#page-110-1) om af te drukken.**
- **Gebruik de bijgeleverde software om af te drukken.** Raadpleeg de *Startershandleiding* voor meer informatie.
- **Sluit de camera aan op een printer om af te drukken.** Raadpleeg de *Gebruikershandleiding voor Direct Print* voor details.

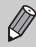

Ä

- Foto's die gemaakt zijn in  $\overline{\mathcal{O}}$ , worden gemaakt met een klein aantal opnamepixels. Wanneer u afdrukt op papier van een groter formaat dan briefkaart of L, zien de afdrukken er onafgewerkt uit [\(p. 71\).](#page-70-1)
- De grijze gedeelten aan de boven- en onderkant van het scherm worden niet afgedrukt. Het hele weergegeven beeld wordt echter geregistreerd.

# <span id="page-63-0"></span>**Close-ups maken (macro)**

U kunt een onderwerp van dichtbij fotograferen of dichter bij een onderwerp gaan staan om er een close-up van te maken. De brandpuntsafstand vanaf het uiteinde van de lens is 3 – 50 cm.

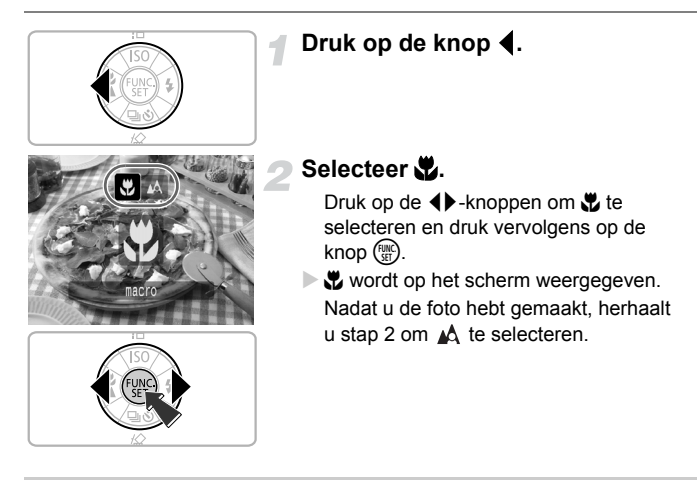

#### ۿ  **gebruiken**

Wanneer u fotografeert met de camera op een statief, stelt u de zelfontspanner in op  $\langle \cdot \rangle$  om camerabeweging te voorkomen.

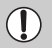

De randen van het beeld kunnen donkerder worden wanneer de flitser flitst.

## <span id="page-64-0"></span>A Onderwerpen fotograferen die zich veraf bevinden

Wanneer u een andere opnamemodus dan **AUD** gebruikt, gebruikt u de modus Oneindig wanneer het voorwerp zich verder dan 3 m van het uiteinde van de lens bevindt.

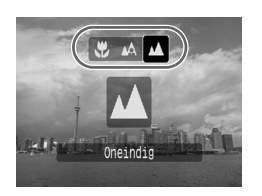

Selecteer een andere opnamemodus dan **AUD** en volg op de vorige pagina de instructies bij "Close-ups maken (macro)" bij stap 2. Selecteer vervolgens  $\blacktriangle$ . Op het scherm wordt **A** weergegeven. Nadat u de foto hebt gemaakt, herhaalt u stap 2 op de vorige pagina en selecteert  $u \triangle$ .

# <span id="page-66-0"></span>*4*

# Instellingen configureren voor de foto's die u wilt maken

In dit hoofdstuk wordt uitgelegd hoe u het programma  $\mathbf P$  (Automatische belichting) en verschillende camerafuncties gebruikt.

• In dit hoofdstuk gaan wij ervan uit dat de opnamemodus is ingesteld op P. Raadpleeg voor andere opnamemodi het gedeelte Functies beschikbaar in elke opnamemodus [\(p. 136\)](#page-135-0).

## P Opnamen maken in het programma Automatische belichting

De camera stelt automatisch basisfuncties in, maar in tegenstelling tot de modus **(WD**) of het fotograferen van verschillende scènes, kunt u uw eigen instellingen configureren.

AE is de afkorting van Auto Exposure, ofwel automatische belichting

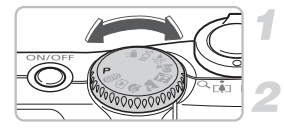

**Zet het programmakeuzewiel**   $op$   $P.$ 

**Configureer de instellingen naar gelang uw doelstelling. [\(pags. 69](#page-68-1) – [78\)](#page-77-1)**

**Maak de opname.**

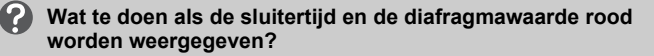

Als de opname niet correct kan worden belicht wanneer de ontspanknop half is ingedrukt, worden de sluitertijd en de diafragmawaarde rood weergegeven. Probeer de volgende instellingen om de belichting te corrigeren.

- Schakel de flitser in. [\(p. 59\)](#page-58-0)
- Kies een hogere ISO-waarde. [\(p. 72\)](#page-71-1)
- Wiizig de lichtmeetmethode. [\(p. 85\)](#page-84-0)

## <span id="page-68-1"></span><span id="page-68-0"></span> $\Box$  Continu-opnamen

U kunt continu fotograferen (ongeveer 1,3 opname/seconde).

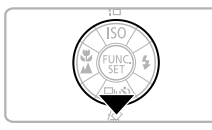

#### **Druk op de knop ▼.**

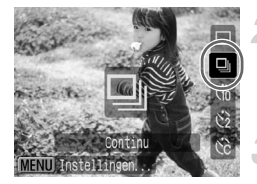

## **Selecteer** W**.**

Druk op de  $\blacktriangle \blacktriangledown$ -knoppen om  $\Box$ te selecteren en druk vervolgens op de knop (FUNC).

#### **Maak de opname.**

**De camera blijft achter elkaar** opnamen maken zolang u de ontspanknop ingedrukt houdt.

#### **Opnamen maken tot de geheugenkaart vol is**

Als u een met [Low Level Format] geformatteerde [\(p. 50\)](#page-49-0) geheugenkaart gebruikt, kunt u continu opnamen maken tot de geheugenkaart vol is.

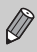

- De opname-intervallen kunnen langer worden naarmate het aantal beelden toeneemt.
- Wanneer de flitser flitst, kunnen de opname-intervallen langer worden.

## <span id="page-69-1"></span>De resolutie (formaat) wijzigen

U kunt uit zeven typen kiezen.

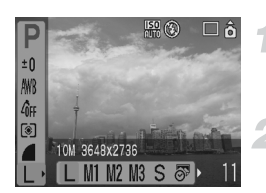

#### **Selecteer de resolutie.**

Druk op de knop (en gebruik vervolgens de ▲▼-knoppen om **te** selecteren.

#### **Selecteer een menuonderdeel.**

Druk op de ◀▶-knoppen om een menuonderdeel te selecteren en druk vervolgens op de knop (top).

- $\oslash$ • Als u  $\sqrt{5}$  of  $\overline{\text{III}}$  selecteert, kunt u de digitale zoom [\(p. 61\)](#page-60-0) of de digitale teleconverter [\(p. 62\)](#page-61-0) niet gebruiken.
	- De grijze gedeelten in  $\overline{\otimes}$  worden niet afgedrukt. Het hele weergegeven beeld wordt echter geregistreerd.

## <span id="page-69-0"></span>De beeldkwaliteit (compressieverhouding) wijzigen

U kunt kiezen uit drie typen beeldkwaliteit, van hoog tot laag: <a>S (Superfijn), (Fijn), (Normaal).

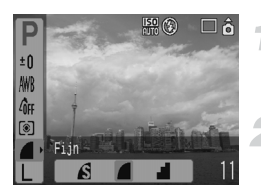

#### **Selecteer de compressieverhouding.**

Druk op de knop (FINC) en gebruik vervolgens  $de \triangle \blacktriangledown$ -knoppen om  $\triangle$  te selecteren.

#### **Selecteer een menuonderdeel.**

Druk op de ◀▶-knoppen om een menuonderdeel te selecteren en druk vervolgens op de knop  $\binom{f(m)}{g(r)}$ .

#### <span id="page-70-0"></span>**Geschatte waarden voor opnamepixels en compressieverhouding**

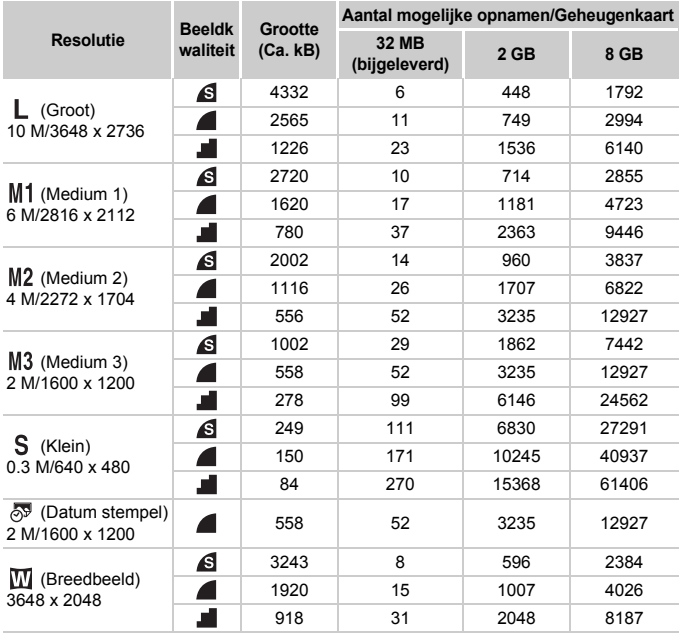

• De cijfers in deze tabel zijn bepaald met Canon-maatstaven en kunnen variëren naar gelang het onderwerp, het merk geheugenkaart, de camera-instellingen en andere factoren.

#### <span id="page-70-1"></span>**Geschatte waarden voor papierformaat**

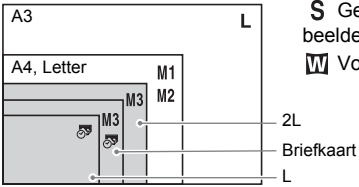

**S** Geschikt voor het verzenden van beelden als e-mailbijlagen.

Voor het afdrukken op breed papier.

## <span id="page-71-1"></span><span id="page-71-0"></span>De ISO-waarde wijzigen

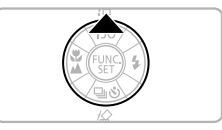

#### Druk op de knop **A**.

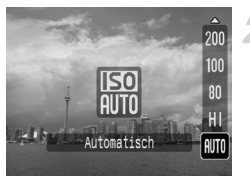

#### **Selecteer een menuonderdeel.**

Druk op de ▲▼-knoppen om een menuonderdeel te selecteren en druk vervolgens op de knop  $\binom{mn}{n}$ .

#### **Geschatte waarden voor ISO-waarde**

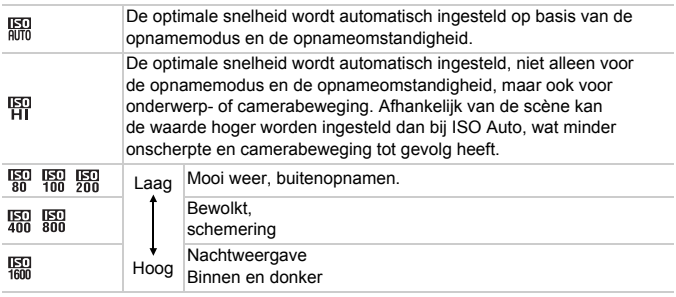

#### ۵ **De optimale ISO-waarde instellen**

- Een lagere ISO-waarde leidt tot scherpere beelden.
- Als u de ISO-waarde verhoogt, wordt de sluitertijd korter en neemt dus de kans op camerabeweging af. De flitser heeft een groter bereik. De beelden zijn echter grover.

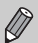

- Wanneer de camera is ingesteld op  $\frac{mn}{mn}$  of  $\frac{mn}{mn}$ , kunt u de ontspanknop halverwege indrukken om de ISO-waarde automatisch in te stellen.
- U kunt de ISO-waarde zelfs verhogen met de instelling ISO 3200 [\(p. 58\)](#page-57-0).
# <span id="page-72-0"></span>De toon aanpassen (Wit Balans)

Met de functie Wit Balans stelt u de optimale witbalans in voor natuurlijke kleuren.

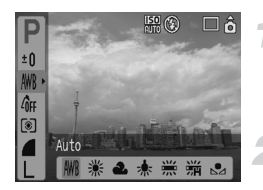

#### **Selecteer een witbalansinstelling.**

Druk op de knop (FINC) en gebruik vervolgens de ▲ + knoppen om *LWR* te selecteren.

#### **Selecteer een menuonderdeel.**

Druk op de 4<sup>b</sup>-knoppen om een menuonderdeel te selecteren en druk vervolgens op de knop m. Na de opname stelt u de instelling  $in$  op  $\Delta WR$ .

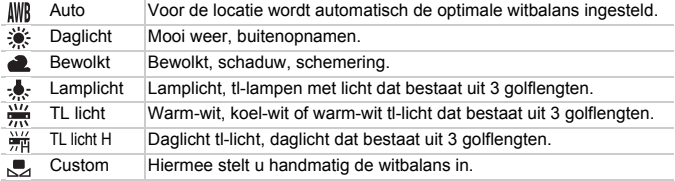

U kunt deze functie niet gebruiken wanneer My Colors is ingesteld op  $\mathcal{E}_{\text{SA}}$  of  $\mathcal{E}_{\text{BW}}$ .

#### Gebruikers Witbalans

U kunt de witbalans instellen op de lichtbron van de opnamelocatie en de opname met de juiste kleur maken. Zorg ervoor dat u de witbalans instelt op de lichtbron van de opnamescène.

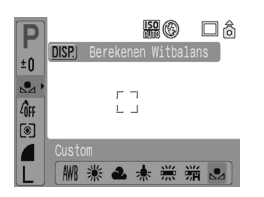

- Volg stap 2 zoals hierboven is beschreven en selecteer  $\mathbb{R}$ . Zorg ervoor dat het hele veld is gevuld met het witte onderwerp en druk vervolgens op de knop (DISP).
- $\triangleright$  De tint op het scherm verandert wanneer de witbalansgegevens worden ingesteld. Na de opname stelt u de instelling in op ... When

# De helderheid aanpassen (Belichtingscompensatie)

U kunt de standaardbelichting die door de camera is ingesteld, wijzigen tussen -2 en +2 stops in stappen van 1/3 stop.

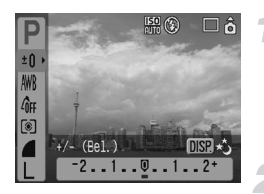

#### **Selecteer de belichtingscompensatie.**

Druk op de knop (FRFC) en gebruik vervolgens de ▲▼-knoppen om  $t \cap t$ e selecteren.

#### **Pas de helderheid aan.**

Terwijl u naar het scherm kijkt, drukt u op de  $\blacklozenge$ -knoppen om de helderheid in te stellen en drukt u vervolgens op de  $k$ nop  $(m)$ .

Nadat de foto is gemaakt, stelt u de instelling weer in op  $\mathbf{0}$  (nul).

# <span id="page-74-0"></span>De toon van een beeld wijzigen (My Colors)

U kunt de toon van een beeld wijzigen, bijvoorbeeld in sepia of zwart-wit, wanneer u foto's maakt.

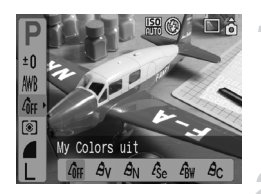

#### **Selecteer een instelling voor My Colors.**

Druk op de knop (FRF) en gebruik vervolgens de ▲ F-knoppen om  $\theta$ <sub>FF</sub> te selecteren.

#### **Selecteer een menuonderdeel.**

Druk op de ◀▶-knoppen om een menuonderdeel te selecteren en druk vervolgens op de knop  $\binom{nm}{\text{Sf}}$ . Na de opname stelt u de instelling in op  $\partial_{FF}$ .

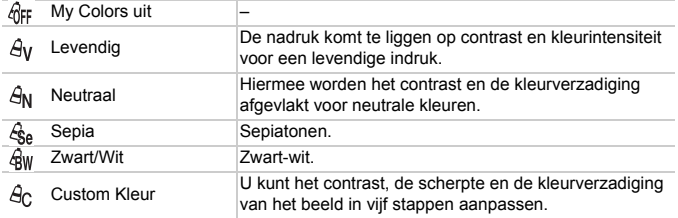

#### Custom Kleur

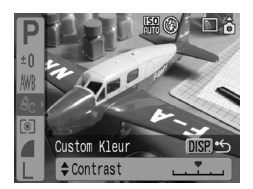

Volg stap 2 zoals hierboven is beschreven, selecteer  $\hat{\theta}$ c en druk vervolgens op de knop (DISP.).

Druk op de ▲▼-knoppen om een onderdeel te selecteren, gebruik vervolgens de  $\blacklozenge$ -knoppen om een waarde te kiezen en druk op de knop  $\binom{f(w)}{g(x)}$ . Hoe verder naar rechts, des te sterker/ dieper de waarde. Hoe verder naar links, des te zwakker/lichter de waarde.

# De opnamecompositie wijzigen (focusvergrendeling)

Terwijl u de ontspanknop half indrukt, worden de scherpte en de belichting vergrendeld. U kunt nu de beeldcompositie wijzigen en de foto maken. Dit wordt focusvergrendeling genoemd.

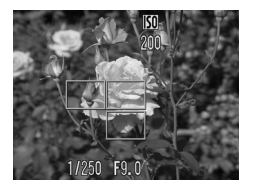

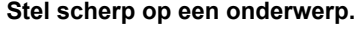

Richt de camera op een onderwerp dat zich op dezelfde brandpuntsafstand bevindt als het onderwerp dat u wilt fotograferen en druk de sluiterknop halverwege in.

Bevestig dat het autofocuskader op het onderwerp groen is.

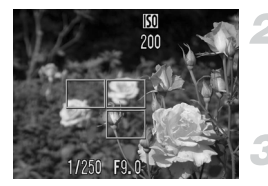

#### **Verander de compositie.**

Houd de ontspanknop halverwege ingedrukt en verander de compositie van de scène.

#### **Maak de opname.**

Druk de ontspanknop helemaal in.

# Foto's maken met de zoeker

Als u de batterij wilt sparen, kunt u de zoeker in plaats van het scherm gebruiken om te fotograferen. U bedient de camera op dezelfde manier als met het scherm. Het beeld in de zoeker kan echter afwijken van de genomen foto.

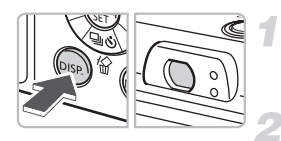

#### **Schakel het scherm uit [\(p. 45\)](#page-44-0).**

Druk op de knop (
om het scherm uit te schakelen.

**Richt de camera om de gewenste scène te krijgen en maak de opname.**

Gebruik de zoeker om de scène te bepalen en maak de opname.

# <span id="page-76-0"></span>Foto's maken met een televisie

U kunt een televisie gebruiken om deze als camerascherm te gebruiken.

- Sluit de camera aan op een televisie volgens de instructies in "Beelden weergeven op een televisie" [\(p. 100\)](#page-99-0) en stel de opnamemodus in om te fotograferen.
- U bedient de camera op dezelfde manier als met het camerascherm.

# $\hat{C}_0$  De zelfontspanner aanpassen

U kunt de vertraging (0 – 30 seconden) en het aantal opnamen (1 – 10 opnamen) instellen.

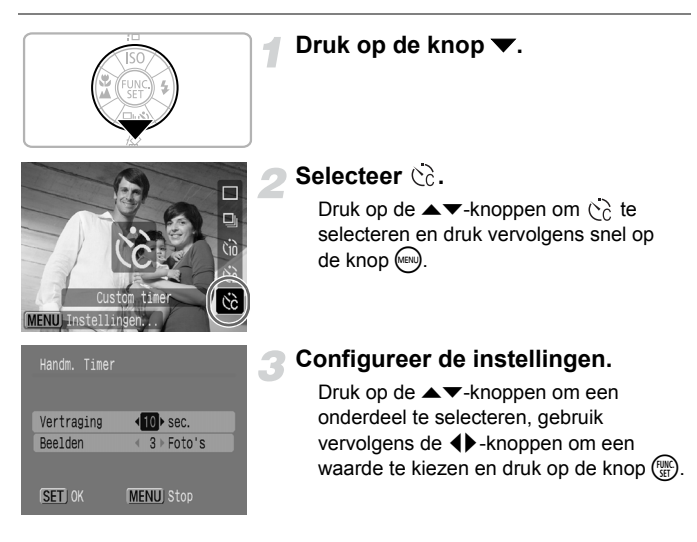

#### **Wat te doen als het aantal opnamen op meer dan twee is ingesteld?**

- De belichting- en de witbalansinstellingen worden vergrendeld wanneer u de eerste opname maakt.
- Wanneer u de vertraging op meer dan twee seconden instelt, gaat het lampje van de zelfontspanner sneller knipperen en het geluid van de zelfontspanner sneller piepen voordat de sluiter ontspant.

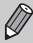

- Wanneer de flitser flitst, kan het opname-interval langer worden.
- Wanneer u een groot aantal opnamen instelt, kan het opname-interval langer worden.
- Wanneer de geheugenkaart vol is, worden automatisch geen foto's meer gemaakt.

*5*

# Optimaal gebruikmaken van uw camera

Dit hoofdstuk is bedoeld als een uitbreiding op hoofdstuk 4. In dit hoofdstuk wordt uitgelegd hoe u met de verschillende functies foto's maakt.

 $\bullet$  In dit hoofdstuk gaan wij ervanuit dat de opnamemodus is ingesteld op  $\mathbf{P}$ . Raadpleeg voor andere opnamemodi het gedeelte Functies beschikbaar in elke opnamemodus [\(p. 136\).](#page-135-0)

# <span id="page-79-1"></span><span id="page-79-0"></span>Het autofocuskader wijzigen

U kunt de modus AF (autofocus) wijzigen om foto's te maken.

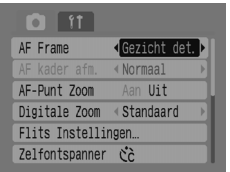

#### **Selecteer [AF Frame].**

Druk op de knop  $(m)$  en kies de tab  $\Box$ . Druk op de ▲▼-knoppen om [AF Frame] te selecteren.

#### **Configureer de instellingen.**

Druk op de ◀▶-knoppen om een instelling te selecteren.

#### Gezicht det.

- Deze functie herkent gezichten van mensen, stelt hierop scherp, en past de belichting (alleen deelmeting) en de witbalans (alleen *IWR*) voor de foto aan.
- Wanneer de camera op mensen is gericht, verschijnt een wit kader op het gezicht dat als het hoofdonderwerp wordt beschouwd, en verschijnen grijze kaders (maximaal twee) op andere gezichten. Als de ontspanknop half wordt ingedrukt, worden maximaal negen kaders weergegeven op de gezichten waarop de camera scherpstelt.
- $\oslash$

• Als er geen gezicht is gedetecteerd en alleen grijze kaders (geen wit kader) worden weergegeven, verandert de instelling in [AiAF].

- Voorbeelden van gezichten die niet worden gedetecteerd:
	- Onderwerpen die ver weg of zeer dichtbij zijn.
	- Onderwerpen die donker of licht zijn.
	- Gezichten die van de zijkant of diagonaal worden weergegeven, of gezichte waarvan een gedeelte niet zichtbaar is.
- Onderwerpen die geen gezichten van mensen zijn, kunnen per ongeluk worden beoordeeld als een gezicht.
- Niet beschikbaar wanneer het scherm is uitgeschakeld [\(p. 45\)](#page-44-0).
- Als de camera niet kan scherpstellen terwijl u de ontspanknop halverwege indrukt, wordt het autofocuskader niet weergegeven.

#### AiAF

De camera selecteert automatisch één van de negen autofocuskaders om scherp te stellen.

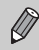

Als de camera niet kan scherpstellen terwijl u de ontspanknop halverwege indrukt, wordt het autofocuskader niet weergegeven.

#### Centrum

Het autofocuskader wordt vastgezet in het midden. Dit is effectief om scherp te stellen op een specifiek punt.

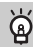

#### **U kunt de grootte van het autofocuskader reduceren**

Druk op de knop (www), selecteer de tab  $\Box$ , en kies het menuonderdeel [AF kader afm.] en de optie [Klein].

• De instelling is ingesteld op [Normaal] als de digitale zoom of de digitale teleconverter wordt gebruikt.

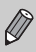

Als de camera niet kan scherpstellen terwijl u de ontspanknop halverwege indrukt, wordt het autofocuskader geel weergegeven.

# De focus en gezichtsuitdrukkingen controleren (AF-Punt Zoom)

U kunt inzoomen op de weergave van het autofocuskader om de focus te controleren wanneer u de opname maakt. Wanneer u de gezichtsuitdrukkingen van mensen wilt vastleggen, stelt u [AF Frame] [\(p. 80\)](#page-79-0) in op [Gezicht det.]. Wanneer u de focus wilt controleren wanneer u in de macromodus fotografeert, stelt u IAF Framel in op ICentrum].

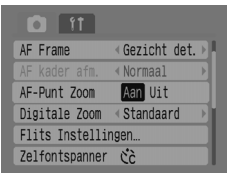

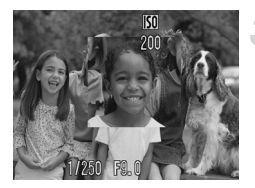

#### **Selecteer [AF-Punt Zoom].**

Druk op de knop  $\binom{m}{k}$  en kies de tab  $\blacksquare$ . Druk op de ▲▼-knoppen om [AF-Punt] Zoom] te kiezen.

#### **Accepteer de instelling.**

Druk op de (  $\blacktriangleright$  -knoppen om [Aan] te selecteren en druk vervolgens op de knop (MBN).

#### **Controleer de focus.**

Druk de ontspanknop half in om de focus te controleren.

Als het autofocuskader is ingesteld op [Gezicht det.], wordt het gezicht dat beschouwd wordt als het hoofdonderwerp, vergroot weergegeven. Als het autofocuskader is ingesteld op [Centrum], wordt het midden van het beeld vergroot weergegeven.

#### **Maak de opname.**

Druk de ontspanknop helemaal in.

- In de volgende gevallen wordt het scherpstelpunt niet vergroot weergegeven:
- Het autofocuskader is ingesteld op [AiAF].
- Wanneer [Gezicht det.] is geselecteerd, maar geen gezicht wordt gedetecteerd of het gezicht te breed is ten opzichte van het hele scherm.
- Wanneer niet op het onderwerp is scherpgesteld.
- Wanneer de digitale zoom wordt gebruikt.
- Wanneer het scherm is uitgeschakeld [\(p. 45\)](#page-44-0).
- Wanneer het beeld op een televisiescherm wordt weergegeven.

# $\left[\mathbf{c}\right]$  Het gezicht selecteren waarop u wilt scherpstellen (Gezicht selecteren en volgen)

U kunt een gezicht selecteren waarop u wilt scherpstellen en vervolgens fotograferen.

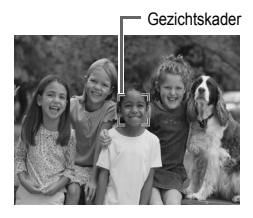

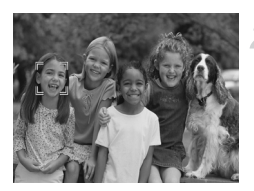

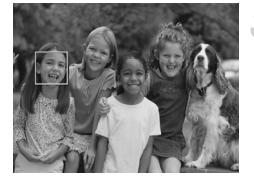

#### **Stel de modus Gezichts Selectie in.**

- Richt de camera op het gezicht en druk op de knop  $\mathbb{R}^n$
- **De modus [Gezichts Selectie] wordt geactiveerd** en er wordt een wit gezichtskader (\* \*) weergegeven rondom het gezicht waarop de camera scherpstelt. Zelfs als het onderwerp beweegt, volgt het kader het onderwerp binnen een bepaalde afstand.

#### **Selecteer het gezicht waarop u wilt scherpstellen.**

Druk op de knop [5] om het gezichtskader te verplaatsen naar het gezicht waarop u wilt scherpstellen. Als het kader naar alle gedetecteerde gezichten is verplaatst, wordt de modus [Gezichts Selectie] geannuleerd. Wanneer u de knop [5] ingedrukt houdt, worden de gezichtskaders (maximaal 35) van alle gedetecteerde gezichten weergegeven (groen: het gezicht waarop de camera scherpstelt, wit: gedetecteerde gezichten).

#### **Maak de opname.**

Druk de ontspanknop half in. Het gezichtskader van het gezicht waarop is scherpgesteld verandert in  $\Box$  en wordt groen weergegeven. Druk de ontspanknop helemaal in om de foto te maken.

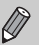

- In de volgende gevallen wordt de modus [Gezichts Selectie] geannuleerd.
- Wanneer u de camera uit- en inschakelt, of de opnamemodus wijzigt.
- Wanneer u het menuscherm weergeeft.
- Wanneer u de digitale zoom of de digitale teleconverter gebruikt.
- Wanneer u het aantal opnamepixels wijzigt in  $\mathbb{W}$ .
- Wanneer het scherm is uitgeschakeld [\(p. 45\)](#page-44-0).
- Wanneer de camera geen gezicht kan detecteren.

# De focus controleren meteen nadat de foto is genomen (focus check)

U kunt meteen na de opname controleren of uw onderwerp scherp is. U wordt aangeraden om op de tab  $\Box$  de optie [Bekijken] tevoren op [Vastzetten] in te stellen.

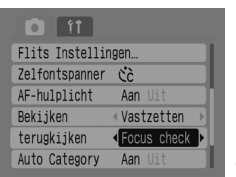

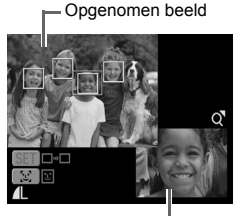

Inhoud van het oranje kader

#### **Selecteer [terugkijken].**

Druk op de knop (EN) en kies de tab **D**. Druk op de ▲▼-knoppen om [terugkijken] te selecteren.

#### **Accepteer de instelling.**

Druk op de ◀▶-knoppen om [Focus check] te selecteren en druk vervolgens op de knop (MENU).

#### **Maak de opname.**

 $\blacktriangleright$  Het opgenomen beeld wordt weergegeven met het autofocuskader of het gezichtskader (wit kader rond het gezicht) waarop is scherpgesteld. Rechtsonder wordt de inhoud van het oranje kader weergegeven.

#### **De focus controleren.**

Als meerdere witte kaders worden weergegeven, drukt u op de knop  $\binom{m}{m}$  of 55, om het display naar de rechteronderkant van het scherm te verplaatsen om de focus van de kaders te controleren.

U kunt de weergave van de inhoud van het oranje kader vergroten door de zoomknop naar  $Q$  te bewegen.

Wanneer u de ontspanknop half indrukt, gaat u terug naar het opnamescherm.

U kunt een beeld wissen terwijl u de focus controleert (wanneer het scherm dat bij stap 3 is beschreven, wordt weergegeven) door op de knop  $\frac{1}{10}$  te drukken.

# <span id="page-84-0"></span>De lichtmeetmethode wijzigen

U kunt de helderheidsmeetmethode wijzigen om deze aan te passen aan de opname die u wilt maken.

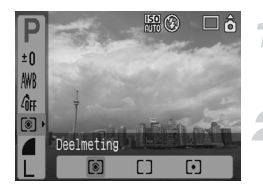

#### **Selecteer de lichtmeetmethode.**

Druk op de knop (FOR) en gebruik vervolgens de ▲▼-knoppen om [o] te selecteren.

#### **Selecteer een menuonderdeel.**

Druk op de ◀▶-knoppen om een menuonderdeel te selecteren en druk vervolgens op de knop ( $\mathbb{R}$ ).

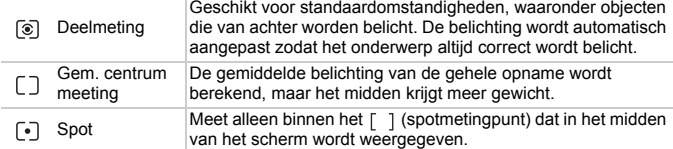

# <span id="page-84-1"></span>AFL Fotograferen met autofocusvergrendeling

U kunt de focus vergrendelen. Nadat de focus is vergrendeld, blijft deze vergrendeld, zelfs als u de ontspanknop loslaat.

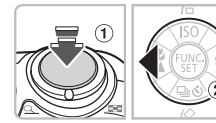

#### **Scherpstellen.**

Richt de camera zodanig dat het onderwerp van dezelfde opnameafstand als het onderwerp dat u wilt fotograferen zich in het autofocuskader bevindt.

#### **Vergrendel de focus.**

Houd de sluiterknop halverwege ingedrukt  $\overline{1}$  en druk op de knop  $\overline{1}$  .

De focus wordt vergrendeld en AFL wordt op het scherm weergegeven.

#### **Richt de camera om de gewenste scène te krijgen en maak de opname.**

Nadat u de opname hebt gemaakt, drukt u op  $\blacktriangleleft$  om AF lock te annuleren.

# AEL Fotograferen met belichtingsvergrendeling

U kunt de belichtingsinstelling vergrendelen en fotograferen. U kunt de focus en de belichting afzonderlijk instellen.

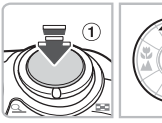

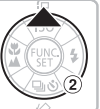

#### **Vergrendel de belichting.**

Richt de camera op het onderwerp waarvoor u de belichting wilt vergrendelen. Terwijl u de ontspanknop half ingedrukt houdt  $(1)$ . druk u op de knop  $\blacktriangle$   $(2)$ .

 $\blacktriangleright$  AEL wordt weergegeven en de belichting is vergrendeld.

#### **Richt de camera om de gewenste scène te krijgen en maak de opname.**

Nadat u de opname hebt gemaakt, drukt  $u$  op de knop  $\triangle$  om AE lock te annuleren.

# FEL flitsbelichtingsvergrendeling

Net als met AE lock [\(p. 85\)](#page-84-0) kunt de belichting vergrendelen om te fotograferen met de flitser.

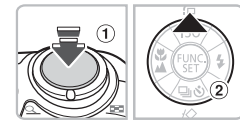

## **Selecteer [\(p. 59\).](#page-58-0)**

#### **Vergrendel de flitsbelichting.**

Richt de camera op het onderwerp waarvoor u de belichting wilt vergrendelen. Terwijl u de sluiterknop half ingedrukt houdt  $(1)$ , drukt u op de knop  $\blacktriangle$   $(2)$ .

De flitser flitst en FEL wordt weergegeven. Het flitsvermogen wordt onthouden.

#### **Richt de camera om de gewenste scène te krijgen en maak de opname.**

Nadat u de opname hebt gemaakt, drukt  $u$  op de knop  $\triangle$  om FE lock te annuleren.

# De sluitertijd vertragen (Lange sluitertijd)

U kunt een lange sluitertijd instellen om donkere onderwerpen lichter weer te geven. Zet de camera op een statief om camerabeweging te voorkomen.

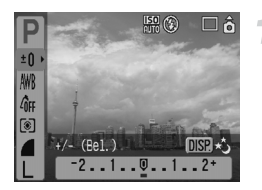

#### **Selecteer de modus Lange sluiter.**

Druk op de knop (S) en gebruik vervolgens de  $\blacktriangle\blacktriangledown$ -knoppen om  $\pm 0$ te selecteren. Druk op de knop (ess).

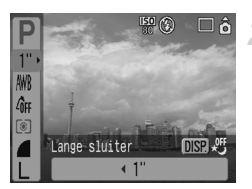

#### **Wijzig de sluitertijd.**

Gebruik de  $\blacklozenge$ -knoppen om de sluitertijd te wijzigen en druk vervolgens op de  $k$ nop  $\binom{FUR}{ST}$ .

Hoe hoger de waarde, des te langzamer de sluitertijd en des te helderder het opgenomen beeld.

Wanneer u de camera op een statief zet, raden wij u aan de [IS Modus] in te stellen op [Uit] om te fotograferen [\(p. 124\).](#page-123-0)

*6*

# Verschillende functies voor films gebruiken

In dit hoofdstuk wordt uitgelegd hoe u met verschillende functies films opneemt en weergeeft.

• Stel het programmakeuzewiel in op ', voordat u de camera gebruikt.

# De filmmodus wijzigen

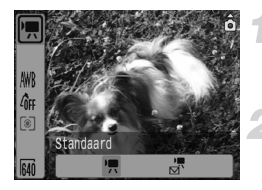

#### **Selecteer een opnamemodus.**

Druk op de knop (FINC) en gebruik vervolgens  $de \rightarrow \bullet$ -knoppen om  $\overline{f}$  te selecteren.

#### **Selecteer een menuonderdeel.**

Druk op de ◀▶-knoppen om een menuonderdeel te selecteren en druk vervolgens op de knop  $\binom{f(0)}{5}$ .

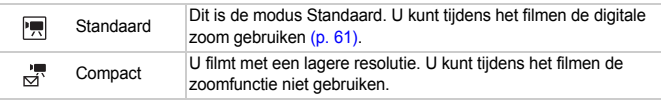

# De beeldkwaliteit wijzigen in  $\overline{R}$

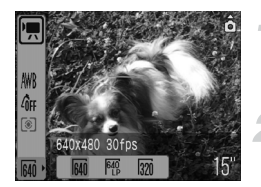

#### **Selecteer de beeldkwaliteit.**

Druk op de knop (FINC) en gebruik vervolgens  $de \rightarrow \nabla$ -knoppen om  $\overline{M}$  te selecteren.

#### **Selecteer een menuonderdeel.**

Druk op de ◀▶-knoppen om een menuonderdeel te selecteren en druk vervolgens op de knop  $\binom{F(W)}{F(T)}$ .

**De instellingen die u configureert, worden** weergegeven op het scherm.

#### **Modi- en beeldkwaliteittabel**

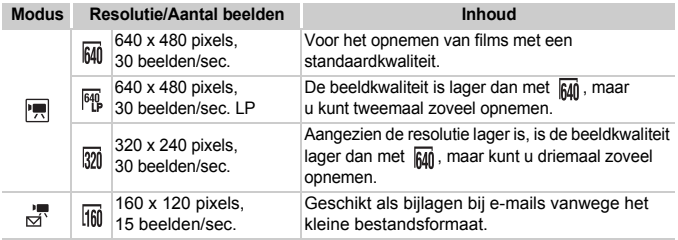

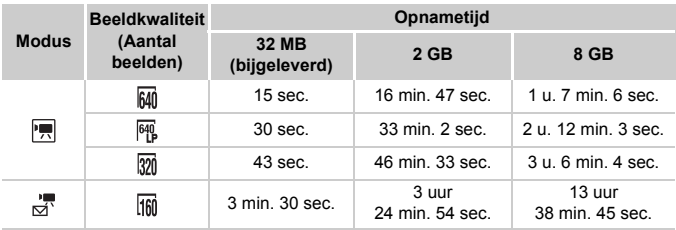

#### **Geschatte opnametijd**

- De cijfers in deze tabel zijn afhankelijk van Canon-maatstaven.
- De maximale cliplengte voor  $\overline{I}$  is ongeveer 1 uur. Het opnemen stopt ook wanneer het bestand een grootte van 4 GB heeft bereikt.
- Afhankelijk van de geheugenkaart wordt het opnemen zelfs gestopt voordat de maximale cliplengte is bereikt. Het gebruik van een SD-geheugenkaart Speed Class 4 of hoger wordt aanbevolen.
- De maximale cliplengte voor  $\frac{1}{\sqrt{3}}$  is ongeveer 3 minuten. De bovenstaande cijfers geven de maximale duur van continu-opnamen aan.

### Films opnemen met vaste belichtingsinstellingen

Voordat u gaat filmen, kunt u de belichting vergrendelen (met [AE lock]) of wijzigen (met [Belichting]).

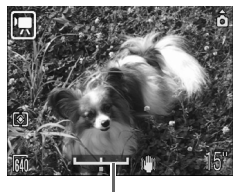

Belichtingsschuifbalk

#### **Vergrendel de belichting.**

Wanneer u op de knop  $\triangle$  drukt, wordt de belichting vergrendeld en wordt de belichtingsschuifbalk weergegeven.

#### **Pas de belichting aan.**

Pas de belichting aan met de  $\blacklozenge$ -knoppen. Nadat u de opname hebt gemaakt, drukt  $u$  op de knop  $\triangle$  om te annuleren.

# Overige opnamefuncties

De volgende functies kunnen op dezelfde manier als voor foto's worden gebruikt.

- **De zelfontspanner gebruiken [\(p. 60\)](#page-59-0)**
- **Inzoomen op onderwerpen die zich veraf bevinden [\(p. 61\)](#page-60-0)** In **In kunt u de digitale zoom, maar niet de optische zoom gebruiken.** Als u met de maximale vergroting wilt filmen, moet u voordat u gaat filmen de optische zoom instellen op de maximale factor.
- **Close-ups maken (macro) [\(p. 64\)](#page-63-0)**
- **A Onderwerpen fotograferen die zich veraf bevinden [\(p. 65\)](#page-64-0)**
- **De toon aanpassen (Wit Balans) [\(p. 73\)](#page-72-0)**
- **De toon van een beeld wijzigen (My Colors) [\(p. 75\)](#page-74-0)**
- **Foto's maken met een televisie [\(p. 77\)](#page-76-0)**
- AFL Fotograferen met AF lock [\(p. 85\)](#page-84-1)

# Weergavefuncties

De volgende functies kunnen op dezelfde manier als voor foto's worden gebruikt.

- **Beelden wissen [\(p. 25\)](#page-24-0)**
- **Snel beelden vinden [\(p. 94\)](#page-93-0)**
- **Beelden onderbrengen in categorieën (My Category) [\(p. 96\)](#page-95-0)**
- **Diavoorstellingen bekijken [\(p. 98\)](#page-97-0)**
- **Beelden weergeven op een televisie [\(p. 100\)](#page-99-0)**
- **Alle beelden wissen [\(p. 101\)](#page-100-0)**
- • **Beelden beveiligen [\(p. 102\)](#page-101-0)**

#### **Overzicht voor Films bekijken [\(p. 30\)](#page-29-0)**

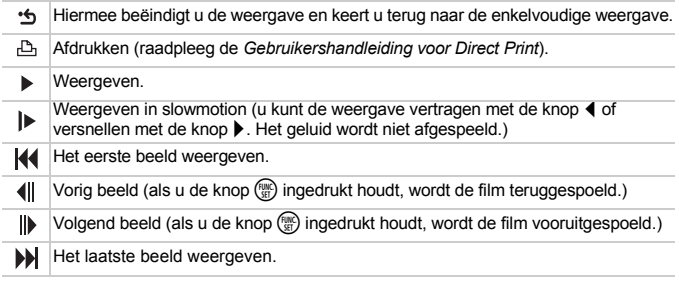

# *7*

# Verschillende weergavefuncties en andere functies gebruiken

In dit hoofdstuk wordt uitgelegd hoe u beelden weergeeft en bewerkt. Tevens wordt uitgelegd hoe u beelden overbrengt naar een computer en hoe u instellingen voor het afdrukken configureert.

• Druk op de knop  $\blacktriangleright$  in de modus Weergeven in te stellen voordat u de camera gebruikt.

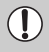

Beelden die op een computer zijn bewerkt, gewijzigde bestandsnamen of beelden die met een andere camera zijn gemaakt, worden mogelijk niet correct weergegeven.

# <span id="page-93-0"></span>Snel beelden vinden

#### **E-7** Negen beelden weergeven (Indexweergave)

U kunt snel het gewenste beeld vinden wanneer u negen beelden tegelijk weergeeft.

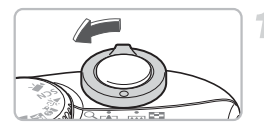

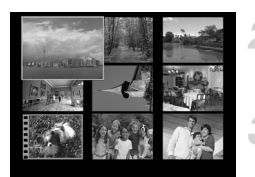

#### **Selecteer [Indexweergave].**

- Beweeg de zoomknop naar  $\Box$
- De beelden worden in een index weergegeven. Het geselecteerde beeld is groen omkaderd en vergroot

#### **Selecteer een beeld.**

Druk op de ▲▼4▶-knoppen om het groene kader te verplaatsen.

#### **Geef alleen het geselecteerde beeld weer.**

Beweeg de zoomknop naar  $Q$ .

**X** Het beeld binnen het groene kader wordt weergegeven in de enkelvoudige weergave.

#### Negen beelden tegelijk zoeken

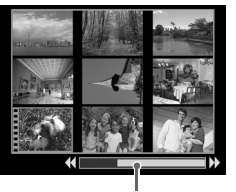

**Springbalk** 

#### **Selecteer [Indexweergave].**

Beweeg de zoomknop naar  $\blacksquare$ .

#### **Geef de springbalk weer.**

Beweeg de zoomknop naar DL

 $\triangleright$  De springbalk wordt weergegeven.

#### **Wijzig de weergegeven beelden.**

Druk op de ◀▶-knoppen om tussen weergaven van negen beelden te schakelen. Druk de zoomknop naar Q om terug te gaan naar de indexweergave.

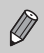

Wanneer u de knop  $\binom{m}{3}$  vasthoudt en op de  $\blacklozenge$ -knoppen drukt, gaat u naar de eerste of naar de laatste set beelden.

#### $\bigcap$  Naar beelden springen

Wanneer uw geheugenkaart veel beelden bevat, kunt u met een zoekcriterium naar beelden springen.

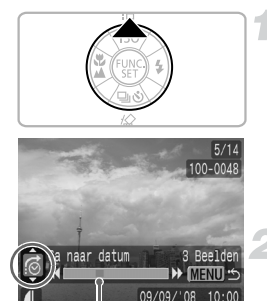

De positie van het huidig weergegeven beeld

#### **Selecteer een zoekcriterium.**

Druk in de modus Enkelvoudige weergave op de knop  $\blacktriangle$ .

X Het zoekcriterium en de positie van het huidig weergegeven beeld worden weergegeven aan de onderkant van het scherm. Druk op de ▲▼-knoppen om het gewenste zoekcriterium te selecteren.

#### **Spring naar een beeld.**

Druk op de <**>** + knoppen.

X Het geselecteerde zoekcriterium wordt gebruikt om naar een beeld te springen. Druk op de knop <a> om terug te keren naar de modus voor enkelvoudige weergave.

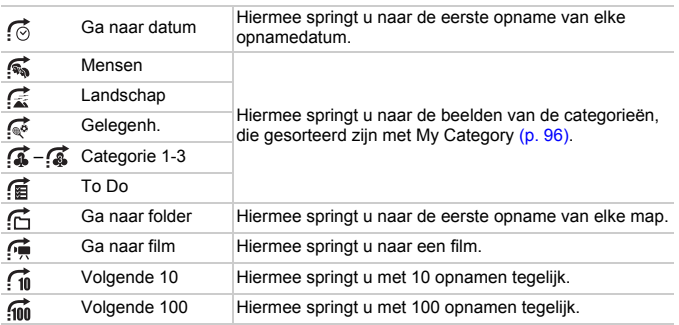

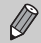

• Met andere zoekcriteria dan  $\widehat{f_{\text{in}}}$  en  $\widehat{f_{\text{in}}}$  wordt het aantal beelden dat aan het zoekcriterium voldoet, weergegeven aan de rechterkant van het scherm.

• Het gewenste zoekcriterium wordt mogelijk niet weergegeven aan de onderkant van het scherm als er geen beelden zijn die aan het zoekcriterium voldoen.

# <span id="page-95-1"></span><span id="page-95-0"></span>**Vi Beelden groeperen in categorieën** (My Category)

U kunt beelden groeperen in vooraf ingestelde categorieën en indelen in categorieën.

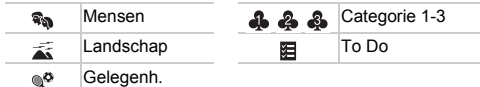

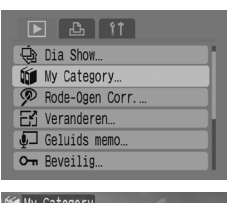

#### **Selecteer [My Category].**

Druk op de knop (MEN) en selecteer de tab  $\boxed{\blacktriangleright}$ . Druk op de  $\blacktriangle \blacktriangleright$ -knoppen om [My Category] te selecteren en druk vervolgens op de knop  $\binom{FJ/NC}{ST}$ .

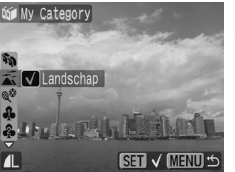

#### **Deel de beelden in.**

Druk op de ◀▶-knoppen om een beeld te selecteren. Druk op de ▲▼-knoppen om een categorie te selecteren en druk vervolgens op de knop  $\binom{FJ/NC}{ST}$ . Wanneer u nogmaals op de knop  $\binom{mn}{m}$ drukt, wordt de instelling ongedaan gemaakt.

#### Auto Category tijdens de opname gebruiken

Beelden worden tijdens de opname automatisch ingedeeld, zoals u in de volgende tabel kunt zien.

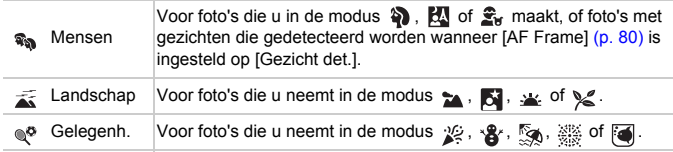

• Als u de beelden niet automatisch wilt indelen, selecteert u de tab  $\bullet$ , kiest u [Auto Category] en stelt u deze in op [Uit].

# $Q$  Beelden vergroten

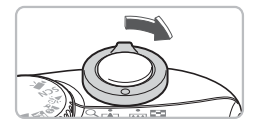

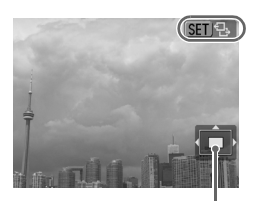

Geschatte locatie van het weergegeven gebied

#### **Vergroot een beeld.**

Verplaats in de modus voor enkelvoudige weergave de zoomknop naar  $Q$  en houd de knop vast. **GH** ? wordt weergegeven en het beeld wordt ongeveer tienmaal vergroot.

Wanneer u op de  $\blacktriangle \blacktriangledown \blacktriangle$ -knoppen drukt, kunt u de locatie van het weergegeven gebied verplaatsen.

Verplaats de zoomknop naar  $\blacksquare$  om de vergroting te verkleinen of terug te gaan naar de modus voor enkelvoudige weergave.

Wanneer u op de knop  $\binom{f(0)}{g(f)}$  drukt, wordt **Man**r<sup>+</sup> weergegeven. Druk op de  $\blacklozenge$ -knoppen om tussen beelden met dezelfde vergrotingsfactor te schakelen. Druk op de knop  $\binom{mn}{m}$  om terug te gaan naar de normale weergavegrootte.

# <span id="page-97-0"></span>. Diavoorstellingen bekijken

U kunt beelden die op een geheugenkaart zijn opgeslagen, automatisch afspelen. Elk beeld wordt ongeveer drie seconden weergegeven.

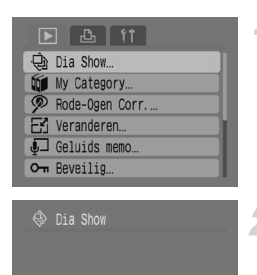

 $x = 1$ 

MENU) <

Effect

**SET Start** 

### **Kies [Dia Show].**

Druk op de knop · en selecteer de tab **I.** Druk op de ▲▼-knoppen om [Dia Show] te selecteren en druk vervolgens op de knop  $\binom{f(0)}{g(f)}$ .

#### **Selecteer een overgangseffect.**

Druk op de ◀▶-knoppen om een overgangseffect te selecteren en druk vervolgens op de knop  $\binom{f\cup M}{\leq f}$ .

X Een aantal seconden nadat "Laden van beeld..." wordt weergegeven, begint de diavoorstelling.

U kunt een diavoorstelling onderbreken en hervatten door nogmaals op de knop  $\binom{FUNC}{ST}$  te drukken.

Druk op de knop (MBN) om de diavoorstelling te stoppen.

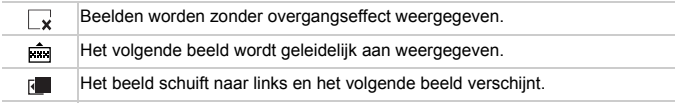

• Wanneer u tijdens een diavoorstelling op de  $\blacklozenge$ -knoppen drukt, wordt het beeld gewijzigd (als u de knoppen ingedrukt houdt, verplaatsen de beelden zich sneller).

• De spaarstandfunctie werkt niet tijdens diavoorstellingen [\(p. 42\).](#page-41-0)

# De focus en gezichtsuitdrukkingen controleren (focus-checkweergave)

U kunt de focus of de gezichtsuitdrukkingen op een gemaakte foto controleren.

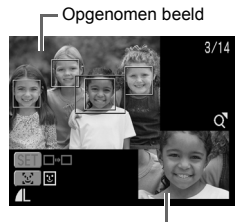

Inhoud van het oranje kader

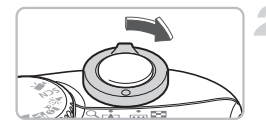

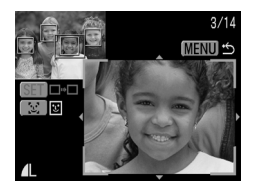

#### **Geef het scherm [Focus check] weer.**

- Druk een aantal malen op de knop ⁄ totdat het scherm [Focus check] wordt weergegeven.
- $\triangleright$  Het opgenomen beeld wordt weergegeven met het autofocuskader (kader met het onderwerp waarop is scherpgesteld), het gezichtskader (wit kader rond het gezicht) of grijze kaders (rond gezichten die tijdens de weergave zijn gedetecteerd).
- $\blacktriangleright$  In het oranje kader staat het bereik van het beeld dat aan de rechteronderkant van het scherm wordt weergegeven.

#### **De focus controleren.**

Beweeg de zoomknop naar  $Q$ .

 $\blacktriangleright$  In de rechterbenedenhoek van het scherm wordt de inhoud van het oranje kader vergroot weergegeven.

Gebruik de zoomknop om de weergavegrootte te wijzigen en de ▲▼4▶-knoppen om de weergavepositie te wijzigen terwijl u de focus controleert. Druk op de <a>
Mew<br/>-knop om de vergrote weergave te sluiten.

#### **Wanneer meerdere kaders worden weergegeven**

Wanneer meerdere kaders worden weergegeven, drukt u op de knop  $\binom{mn}{30}$  of 0" om tussen de kaders te schakelen. Telkens wanneer u op een van beide knoppen drukt, verandert de positie van het oranje kader.

# <span id="page-99-0"></span>Beelden weergeven op een televisie

Gebruik de bijgeleverde AV-kabel om de camera aan te sluiten op een televisie en de gemaakte opnamen te bekijken.

#### Benodigdheden

- Camera en televisie
- De AV-kabel die bij de camera wordt geleverd [\(p. 2\)](#page-1-0)

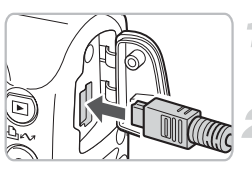

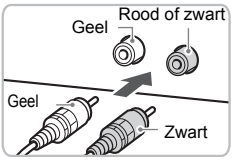

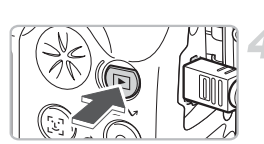

#### **Schakel de camera en de televisie uit.**

#### **Sluit de camera aan op de televisie.**

Open het klepje van de camera en steek de plug van de bijgeleverde AV-kabel in de A/V OUT-uitgang van de camera. Steek de andere plug in de video-ingang van de televisie zoals op de afbeelding wordt getoond.

#### **Zet de televisie aan en selecteer het videokanaal.**

#### **Schakel de camera in.**

Druk op de knop D om de camera aan te zetten.

 $\blacktriangleright$  Het beeld wordt op de televisie weergegeven (er wordt niets op het scherm van de camera weergegeven). Nadat u de opnamen hebt bekeken. schakelt u de camera en de televisie uit, en verwijdert u de AV-kabel.

#### **Wat is er aan de hand als er geen beelden op de televisie worden weergegeven?**

Als het videosysteem van de camera (NTSC/PAL) niet overeenkomt met het systeem van de televisie, worden de beelden niet correct weergegeven. Als dit gebeurt, drukt u op de knop  $\binom{600}{60}$ , selecteert u de tab  $11$  en gebruikt u vervolgens het menuonderdeel [Video Systeem] om over te schakelen op het correcte videosysteem.

# **Beeldovergangen wijzigen**

U kunt drie overgangseffecten selecteren wanneer u tussen beelden schakelt in de modus voor enkelvoudige weergave.

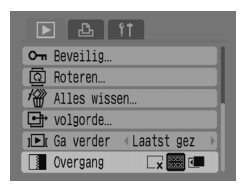

#### **Selecteer [Overgang].**

Druk op de knop  $\binom{m}{k}$ , selecteer de tab  $\boxed{\blacktriangleright}$ . en selecteer vervolgens [Overgang] en gebruik de ◀▶-knoppen om de gewenste overgang te selecteren.

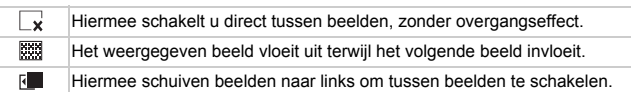

# <span id="page-100-1"></span><span id="page-100-0"></span>/ Alle beelden wissen

U kunt niet alleen beelden stuk voor stuk selecteren en wissen, maar ook alle beelden tegelijk wissen. Denk goed na voordat u opnamen wist omdat gewiste beelden niet kunnen worden hersteld. Beveiligde beelden kunnen echter niet worden gewist.

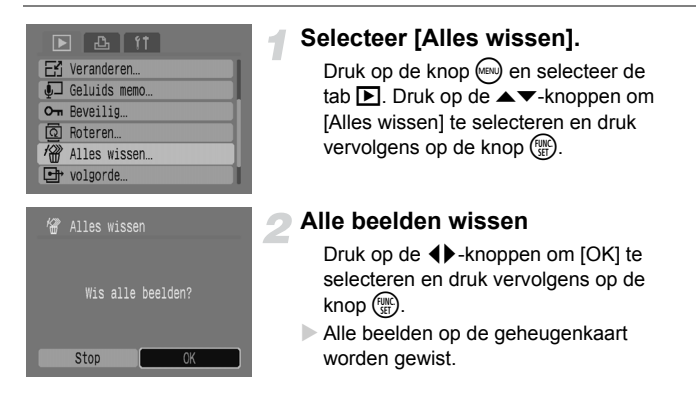

# <span id="page-101-0"></span>: Beelden beveiligen

U kunt belangrijke beelden beveiligen zodat ze niet per ongeluk worden gewist.

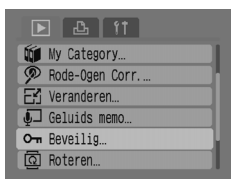

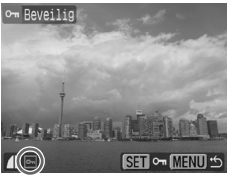

#### **Selecteer [Beveilig].**

Druk op de knop (wew) en selecteer de tab  $\boxed{\blacktriangleright}$ . Druk op de knop  $\blacktriangle \blacktriangleright$  om [Beveilig] te selecteren en druk vervolgens op de  $k$ nop  $(m)$ .

#### **Beveilig de opname.**

Druk op de ◀▶-knoppen om een beeld te selecteren en druk vervolgens op de  $k$ nop  $\binom{FUNC}{ST}$ .

Beveiligde beelden worden op het scherm met on weergegeven.

Druk nogmaals op de knop (the om de beveiliging op te heffen. **•** verdwijnt. Herhaal de bovenstaande procedure om andere beelden te beveiligen.

Wanneer u de geheugenkaart formatteert [\(p. 49\)](#page-48-0), worden tevens de beveiligde beelden gewist.

- Beveiligde beelden kunnen niet met de wisfunctie van de camera worden gewist. Als u een beeld wilt wissen, annuleert u eerst de beveiliging.
	- Als u [Alles wissen] [\(p. 101\)](#page-100-1) selecteert nadat u de benodigde beelden hebt beveiligd, worden alle andere beelden gewist. Dit is een handige manier om beelden te wissen die u niet nodig hebt.

# Fillet formaat van beelden veranderen

U kunt beelden die zijn opgenomen met een hogere resolutie opslaan als een nieuw bestand met een lagere resolutie.

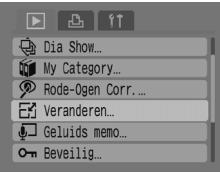

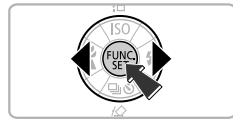

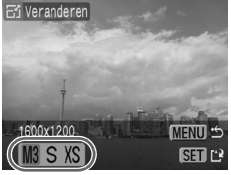

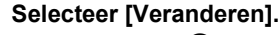

Druk op de knop (\*\*\*) en selecteer de tab  $\boxed{\blacktriangleright}$ . Druk op de knop  $\blacktriangle \blacktriangleright$  om [Veranderen] te selecteren en druk vervolgens op de knop  $\binom{f(0)}{f(1)}$ .

#### **Selecteer een opname.**

Druk op de ◀▶-knoppen om een beeld te selecteren en druk vervolgens op de  $k$ nop  $\binom{FUNC}{SET}$ .

#### **Selecteer een beeldgrootte.**

Druk op de ◀▶-knoppen om een instelling te selecteren en druk vervolgens op de  $k$ nop  $(m<sub>c</sub>)$ .

#### **Sla het nieuwe beeld op.**

Druk op de ◀▶-knoppen om [OK] te selecteren en druk vervolgens op de  $k$ nop  $(m)$ .

 $\blacktriangleright$  Het beeld wordt opgeslagen als een nieuw bestand.

#### **Geef het nieuwe beeld weer.**

Wanneer u op de knop (wiiii) drukt, wordt [Nieuw beeld weergeven?] weergegeven. Druk op de ◀▶-knoppen om [Ja] te selecteren en druk vervolgens op de  $k$ nop  $\binom{FUR}{C}$ .

 $\blacktriangleright$  Het opgeslagen beeld wordt weergegeven.

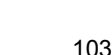

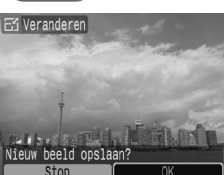

- U kunt de beeldgrootte niet veranderen als er onvoldoende vrije ruimte  $\left( \mathbf{r}\right)$ op de geheugenkaart is.
	- De grootte van films en beelden die zijn opgenomen in **KM** kan niet worden veranderd.

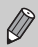

Het is niet mogelijk om beelden groter te maken.

# $@$  Beelden draaien

Beelden die gemaakt zijn terwijl de camera verticaal werd vastgehouden, kunnen worden gedraaid om ze horizontaal weer te geven.

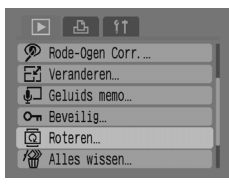

#### **Selecteer [Roteren].**

Druk op de knop · en selecteer de tab  $\boxed{\triangleright}$ . Druk op de  $\blacktriangle \blacktriangleright$ -knoppen om [Roteren] te selecteren en druk vervolgens op de knop (FUNC).

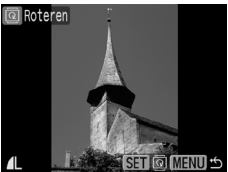

#### **Draai de opname.**

Druk op de ◀▶-knoppen om een beeld te selecteren en druk vervolgens op de  $k$ nop  $\binom{FMR}{k+1}$ .

 $\triangleright$  Druk herhaaldelijk op de knop  $\binom{mn}{m}$  om de standen 90°/270°/origineel te doorlopen.

# ] Het rode-ogeneffect corrigeren

U kunt automatisch beelden met rode ogen corrigeren en deze bestanden als nieuwe bestanden opslaan.

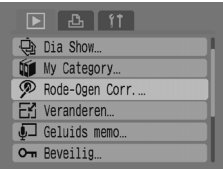

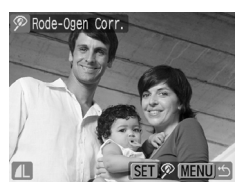

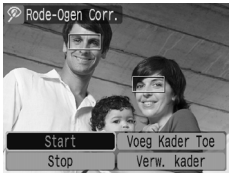

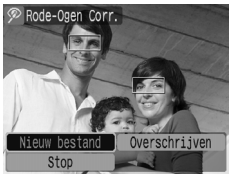

#### **Selecteer [Rode-Ogen Corr.].**

Druk op de knop  $($  en selecteer de tab  $\boxed{\triangleright}$ . Druk op de knop ▲▼ om [Rode-Ogen Corr.] te selecteren en druk vervolgens op de  $k$ nop  $\binom{FWW}{kT}$ .

#### **Selecteer het beeld dat u wilt corrigeren.**

Druk op de ◀▶-knoppen om een beeld te selecteren en druk vervolgens op de knop ( $\mathbb{R}$ ).

 $\triangleright$  Op een rood oog dat door de camera is gedetecteerd, wordt een kader weergegeven.

#### **Corrigeer de opname.**

Druk op de <**I** - knoppen om [Start] te selecteren en druk vervolgens op de knop (FINC)

#### **Sla het nieuwe beeld op.**

- Druk op de ◀▶-knoppen om [Nieuw bestand] te selecteren en druk vervolgens op de  $k$ nop  $\binom{FWW}{SE}$ .
- $\blacktriangleright$  Het beeld wordt opgeslagen als een nieuw bestand.

#### **Geef het nieuwe beeld weer.**

Wanneer u op de knop <a> <a> [Nieuw beeld weergeven?] weergegeven. Druk op de  $\blacklozenge$ -knoppen om [Ja] te selecteren en druk vervolgens op de knop  $\binom{f(x)}{5}$ .

 $\blacktriangleright$  Het opgeslagen beeld wordt weergegeven.

#### Handmatige correctie

Wanneer de camera rode ogen niet automatisch detecteert en corrigeert, corrigeert u de rode ogen handmatig.

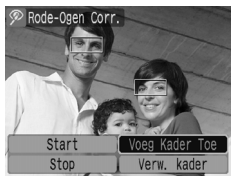

# **SET Add**

#### **Voeg een correctiekader toe.**

Selecteer [Voeg Kader Toe] bij stap 3 op de vorige pagina en druk vervolgens op de knop (

#### **Stel de positie en de grootte in.**

Druk op de ▲▼4▶-knoppen om het correctiekader (groen) naar de rode ogen te verplaatsen en gebruik vervolgens de zoomknop om de grootte van het kader in te stellen zodat alleen de rode ogen zich binnen het kader bevinden.

 $\triangleright$  Het gedeelte binnen het kader wordt in de rechterbenedenhoek van het scherm vergroot. Wanneer u op de knop ( drukt, wordt het eerste kader ingesteld (wit) en wordt een nieuw kader weergegeven.

Wanneer u de kaderposities en -grootten hebt ingesteld, drukt u op de knop (ww), en volgt u stap 3 en 4 op de vorige pagina.

U kunt maximaal 35 correctiekaders toevoegen.

#### **Kaders verwijderen**

- Selecteer [Verw. kader] bij stap 3 op de vorige pagina en druk vervolgens op de knop ( $\frac{mn}{n}$ ).
- Druk op de ( $\blacklozenge$ -knoppen om een kader te selecteren en druk vervolgens op de knop  $\binom{m}{m}$ .
- Druk op de knop (e), en volg vervolgens stap 3 en 4 op de vorige pagina.

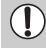

- Sommige beelden worden mogelijk niet goed gecorrigeerd.
- Wanneer er onvoldoende vrije ruimte over is op de geheugenkaart, kunnen rode ogen niet worden gecorrigeerd.
- Als u de correcties voor hetzelfde beeld herhaalt, neemt de beeldkwaliteit mogelijk af.
- Wanneer u bij stap 4 op de vorige pagina [Overschrijven] selecteert, wordt het ongecorrigeerde beeld vervangen door de gecorrigeerde gegevens en wordt het oorspronkelijke beeld gewist.
- Beveiligde beelden kunnen niet worden vervangen.

# $\overline{O}$  Geluidsmemo's toevoegen

U kunt een geluidsmemo (WAVE-indeling) opnemen en toevoegen aan een beeld. De bijgevoegde geluidsmemo kan per beeld ongeveer één minuut lang zijn.

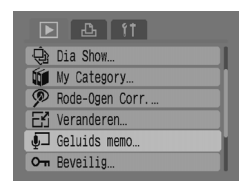

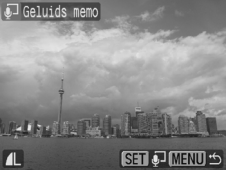

# Geluids memo

 $10" / 60$ 

#### **Selecteer [Geluids memo].**

Druk op de knop <a>
<sup>(en)</sup> en selecteer de tab  $\blacksquare$ . Druk op de  $\blacktriangle \blacktriangledown$ -knoppen om [Geluids memo] te selecteren en druk vervolgens op de knop  $(m<sub>c</sub>)$ .

#### **Selecteer een beeld.**

Druk op de ◀▶-knoppen om een beeld te selecteren en druk vervolgens op de  $k$ nop  $\binom{FUNC}{SET}$ .

#### **Neem de memo op.**

Druk op de  $\blacktriangleleft$  -knoppen om  $\blacktriangleright$  te selecteren en druk vervolgens op de  $k$ nop  $(m)$ .

 $\triangleright$  De opname wordt gestart.

U kunt een opname onderbreken en hervatten door op de knop  $\binom{m}{s}$  te drukken. Als u de opname wilt stoppen, drukt u op de  $\blacklozenge$ -knoppen om  $\cdot$  te selecteren en drukt u vervolgens op de knop  $\binom{f(m)}{f(m)}$ .

#### **Bedieningspaneel voor geluidsmemo**

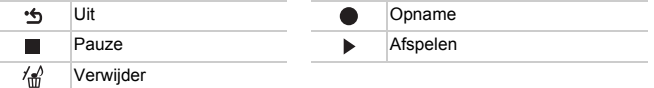

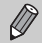

• U kunt geluid dat bij een beeld is gevoegd, tevens afspelen met de bijgeleverde software.

• Geluidsmemo's bij beveiligde opnamen kunnen niet worden verwijderd.

### Opnamen overbrengen naar een computer

In "Opnamen overbrengen met de camera" [\(p. 35\)](#page-34-0) in hoofdstuk 1 is uitgelegd hoe u beelden overbrengt met [Nieuwe beelden]. In dit gedeelte worden andere manieren uitgelegd om beelden over te brengen.

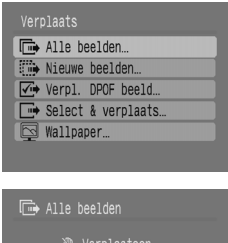

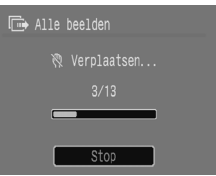

#### **Bereid u voor.**

Volg stap 2 tot en met 4 op [pagina 33](#page-32-0) om het menu [Verplaats] weer te geven.

#### **Selecteer een instelling.**

Druk op de ▲▼-knoppen om een instelling te selecteren.

#### **Breng de beelden over.**

#### **In Den**  $\sqrt{u}$

Druk op de knop  $\Delta \sim$ .

- $\triangleright$  Wanneer het verplaatsen is voltooid, keert de camera terug naar het menu [Verplaats].
- In  $\overline{\mathbb{P}}$  en  $\overline{\boxtimes}$

Druk op de knop  $\Box x$ , gebruik de **◆**-knoppen om een beeld te selecteren en druk nogmaals op de knop  $\Delta \sim$ .

X De beelden die overeenkomen met de geselecteerde instelling worden verplaatst. Druk op de knop <a> om terug te keren naar het menu [Verplaats].

#### **Instellingen voor [Verplaats]**

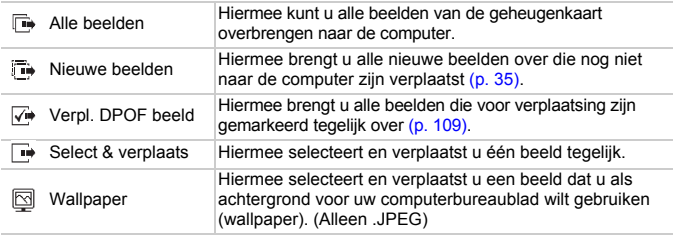

Als u de verplaatsing wilt annuleren, drukt u op de knop  $\binom{mn}{m}$ .
## <span id="page-108-0"></span>**E** Beelden selecteren voor transfer (DPOF)

U kunt beelden selecteren die u wilt overbrengen met [Verpl. DPOF beeld] [\(p. 108\).](#page-107-0) Deze selectiemethoden zijn compatibel met de DPOF-norm (Digital Print Order Format).

## Beelden afzonderlijk selecteren

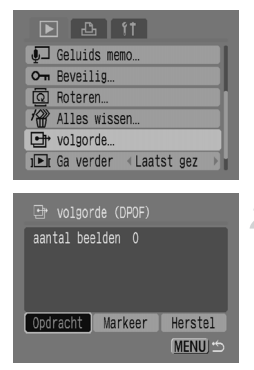

## **Selecteer [volgorde].**

Druk op de knop <a> en selecteer de tab  $\blacksquare$ . Druk op de knop  $\blacktriangle \blacktriangledown$ om [volgorde] te selecteren en druk vervolgens op de knop  $(m<sub>c</sub>)$ .

## **Selecteer [Opdracht].**

Druk op de  $\blacklozenge$ -knoppen om [Opdracht] te selecteren en druk vervolgens op de  $k$ nop  $\binom{FUR}{C}$ .

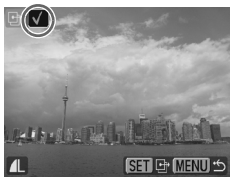

## **Selecteer een opname.**

- Druk op de ◀▶-knoppen om een beeld te selecteren en druk vervolgens op de  $k$ nop  $(m)$ .
- $\triangleright$  Nadat u een beeld hebt geselecteerd. wordt  $\checkmark$  weergegeven.

Druk nogmaals op de knop  $\binom{nm}{n}$  om de selectie op te heffen.  $\checkmark$  verdwijnt. Herhaal de bovenstaande procedure om andere beelden te selecteren. U kunt maximaal 998 beelden selecteren. Wanneer u tweemaal op de knop (MENU) drukt, wordt de instelling opgeslagen op de geheugenkaart en keert u terug naar het menuscherm.

## Alle beelden selecteren

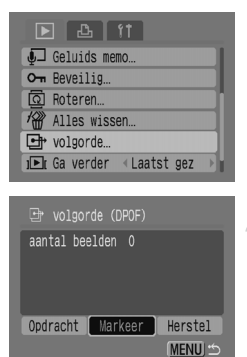

## Reset alle

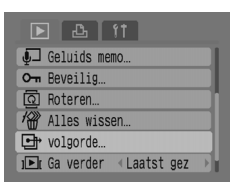

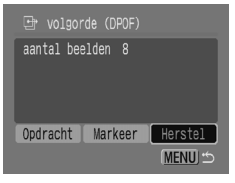

### **Selecteer [volgorde].**

Druk op de knop <sub>(MBN)</sub> en selecteer de tab **1.** Druk op de knop ▲▼ om [volgorde] te selecteren en druk vervolgens op de knop (

## **Selecteer [Markeer].**

Druk op de ◀▶-knoppen om [Markeer] te selecteren en druk vervolgens op de knop ( $\frac{f(m)}{g}$ ). Druk op de ◀▶-knoppen om [OK] te selecteren en druk vervolgens op de knop  $\binom{FJ(N)}{ST}$ .

Alle beelden worden tegelijk geselecteerd.

### **Selecteer [volgorde].**

Druk op de knop <sub>(en)</sub> en selecteer de tab **1.** Druk op de knop ▲▼ om [volgorde] te selecteren en druk vervolgens op de knop (

## **Selecteer [Herstel].**

Druk op de  $\blacklozenge$ -knoppen om [Herstel] te selecteren en druk vervolgens op de  $k$ nop  $\binom{FMR}{ST}$ .

Druk op de ◀▶-knoppen om [OK] te selecteren en druk vervolgens op de knop (FURC).

 $\triangleright$  Alle transferopdrachten worden verwijderd.

wordt mogelijk weergegeven bij gebruik van een geheugenkaart met Œ transferinstellingen van een andere camera. Als u de instellingen met deze camera wijzigt, worden de eerder geconfigureerde instellingen mogelijk vervangen.

## <span id="page-110-0"></span>Beelden selecteren voor afdrukken (DPOF)

U kunt afdrukinstellingen configureren voor beelden op een geheugenkaart (maximaal 998 beelden), bijvoorbeeld welke beelden u wilt afdrukken en hoeveel exemplaren u wilt afdrukken. Deze selectiemethoden zijn compatibel met de DPOF-norm (Digital Print Order Format).

## Gebruik de knop  $\Delta \sim$  om beelden aan een afdruklijst toe te voegen

Geef het beeld weer dat u wilt afdrukken en druk op de knop  $\Delta \sim$  om het beeld toe te voegen aan de Print Lijst (DPOF).

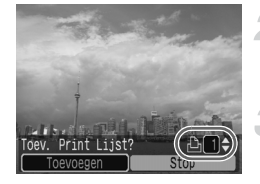

### **Selecteer een opname.**

Druk op de ◀▶-knoppen om een beeld te selecteren en druk vervolgens op de knop $\Delta x$ .

## **Stel het aantal afdrukken in.**

Druk op de ▲▼-knoppen om het aantal afdrukken in te stellen.

## **Toevoegen aan de Print Lijst.**

Druk op de ◀▶-knoppen om [Toevoegen] te selecteren en druk vervolgens op de  $k$ nop  $(m)$ .

 $\blacktriangleright$  Het pictogram  $\triangle$  en het aantal afdrukken wordt weergegeven.

Als u een beeld uit de Print Lijst wilt verwijderen, geeft u het beeld weer dat u wilt verwijderen. Druk op de knop  $\Delta \sim$ . gebruik de  $\blacklozenge$ -knoppen om [Verwijderen] te selecteren en druk vervolgens op de  $k$ nop  $(m)$ .

## Afdrukken vanuit de Print Lijst (DPOF)

U kunt de geselecteerde beelden gemakkelijk afdrukken nadat u de Print Lijst (DPOF) hebt ingesteld en de camera op een printer hebt aangesloten. Raadpleeg tevens de *Gebruikershandleiding voor Direct Print*.

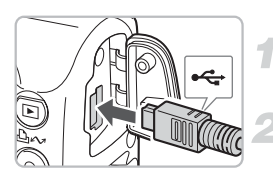

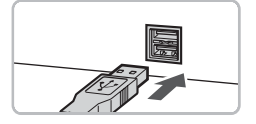

### **Schakel de camera en de printer uit.**

### **Sluit de camera aan op de printer.**

Open het klepje en steek de kleinere plug van de kabel in de uitgang van de camera (zie afbeelding).

Steek de grotere plug van de kabel in de uitgang van de printer. Raadpleeg de gebruikershandleiding die bij de printer is geleverd voor meer informatie over het aansluiten van de printer.

## **Zet de printer aan.**

## **Schakel de camera in.**

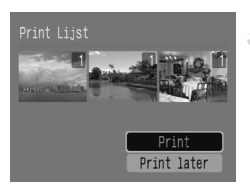

## **Druk af.**

Druk op de ▲▼-knoppen om [Print] te selecteren en druk vervolgens op de  $k$ nop  $\binom{FUNC}{SET}$ .

 $\blacktriangleright$  Het afdrukken wordt gestart.

Druk op de ◀▶-knoppen om de beelden in de Print Lijst te controleren.

## <span id="page-112-0"></span>Beelden selecteren

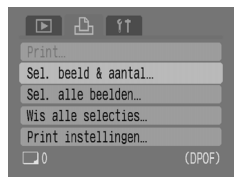

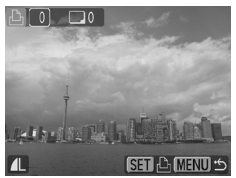

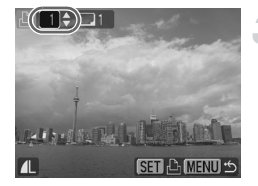

### **Selecteer [Sel. beeld & aantal].**

Druk op de knop · en selecteer de tab  $\mathbb{B}_1$ . Druk op de  $\blacktriangle$   $\blacktriangledown$ -knoppen om [Sel. beeld & aantal] te selecteren en druk vervolgens op de knop  $\binom{mn}{m}$ .

#### **Selecteer een opname.**

Druk op de ◀▶-knoppen om een beeld te selecteren en druk vervolgens op de  $k$ nop  $\binom{FUNC}{C}$ .

 $\triangleright$  U kunt het aantal exemplaren instellen dat u wilt afdrukken.

Als u [Index] selecteert, wordt  $\checkmark$ weergegeven op het scherm.

### **Stel het aantal afdrukken in.**

Druk op de ▲▼-knoppen om het aantal afdrukken in te stellen (maximaal 99). Herhaal stap 2 en 3 om andere beelden en het aantal afdrukken in te stellen.

Voor [Index] kunt u het aantal afdrukken niet instellen. U kunt alleen beelden selecteren.

## <span id="page-112-1"></span>Eén exemplaar van alle beelden afdrukken

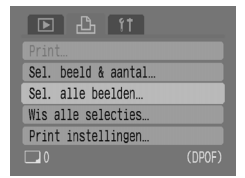

### **Selecteer [Sel. alle beelden].**

Druk op de knop (· en selecteer de tab  $\Box$ . Druk op de  $\blacktriangle \blacktriangledown$ -knoppen om [Sel. alle beelden] te selecteren en druk vervolgens op de knop  $(m<sub>c</sub>)$ .

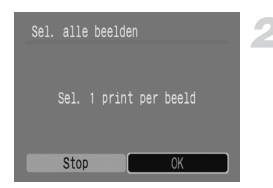

## <span id="page-113-0"></span>Alle selecties wissen

#### Sel, beeld & aantal Sel, alle beelden. Wis alle selecties. Print instellingen.  $\Box$ 6 (DPOF)

## **Configureer de instellingen.**

Druk op de ◀▶-knoppen om [OK] te selecteren en druk vervolgens op de knop (

X Van elk beeld wordt één exemplaar geselecteerd om af te drukken. U keert terug naar het menuscherm.

## **Selecteer [Wis alle selecties].**

Druk op de knop · en selecteer de tab  $\Box$ . Druk op de ▲▼-knoppen om [Wis alle selecties] te selecteren en druk vervolgens op de knop  $\binom{FUV}{ST}$ .

Druk op de 4 $\blacktriangleright$ -knoppen om [OK] te selecteren en druk vervolgens op de knop (

 $\triangleright$  Alles selecties worden gewist.

## <span id="page-113-1"></span>Print instellingen

U kunt instellingen configureren voor het afdruktype, de datum en het bestandsnummer. Deze instellingen gelden voor alle geselecteerde beelden en kunnen niet apart worden geconfigureerd.

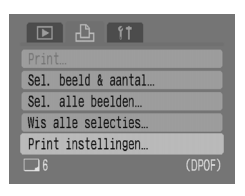

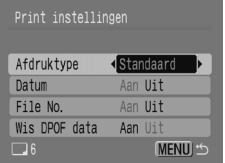

## **Selecteer [Print instellingen].**

Druk op de knop <a>
<sup>(en)</sup> en selecteer de tab  $\Box$ . Druk op de  $\blacktriangle \blacktriangledown$ -knoppen om [Print instellingen] te selecteren en druk vervolgens op de knop  $\binom{f\{m\}}{f\{m\}}$ .

### **Configureer de instellingen.**

Druk op de ▲▼-knoppen om een onderdeel selecteren en gebruik vervolgens de  $\blacklozenge$ -knoppen een instelling te selecteren.

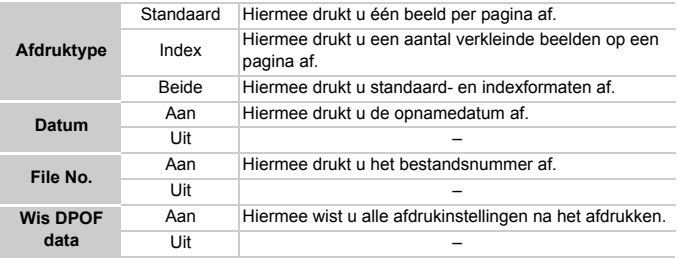

• De printerinstellingen worden mogelijk niet toegepast, afhankelijk van de printer of de foto-ontwikkelaar.

•  $\wedge$  wordt mogelijk weergegeven bij gebruik van een geheugenkaart met transferinstellingen van een andere camera. Als u de instellingen met deze camera wijzigt, worden de eerder geconfigureerde instellingen mogelijk vervangen.

• Beelden met een ingesloten datum en  $\frac{1}{\sqrt{2}}$  [\(p. 63\)](#page-62-0) worden altijd met de datum afgedrukt, ongeacht de instelling voor [Datum]. Het gevolg is dat bij sommige printers de datum twee keer op deze opnamen wordt afgedrukt als [Datum] eveneens is ingesteld op [Aan].

• Wanneer [Index] is ingesteld, kunnen [Datum] en [File No.] niet tegelijkertijd op [Aan] worden ingesteld.

• De datum wordt afgedrukt in de stijl die bij [Datum/Tijd] op de tab  $1^{\circ}$  is ingesteld [\(p. 19\).](#page-18-0)

*8*

# De camera aanpassen

In dit hoofdstuk komt het normale gebruik van de camera uitgebreid aan bod. In het hoofdstuk wordt uitgelegd hoe u nuttige functies instelt en de instellingen van de opnamemodus wijzigt.

## Functies wijzigen

De functies die op de tab  $1$  staan, zijn nuttige functies die u voor normaal gebruik kunt instellen. U kunt de functies instellen in de modus Opnemen of Weergeven door op de knop (ERU) te drukken.

## <span id="page-117-1"></span>Het opstartbeeld uitschakelen

U kunt het opstartbeeld uitschakelen dat wordt weergegeven wanneer u de camera inschakelt.

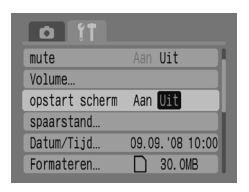

Selecteer [opstart scherm] en druk vervolgens op de  $\blacklozenge$ -knoppen om [Uit] te selecteren.

## <span id="page-117-2"></span><span id="page-117-0"></span>De energiebesparingsfunctie uitschakelen

U kunt de energiebesparingsfunctie instellen op [\(p. 42\)](#page-41-0) [Uit]. Wij raden u echter aan de functie in te stellen op [Aan] om de batterijen te sparen.

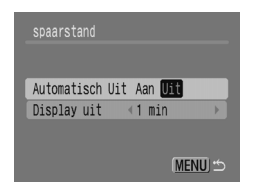

<span id="page-117-3"></span>Kies [spaarstand] en druk vervolgens op de knop  $\binom{f_{\text{UNC}}}{f_{\text{ST}}}$ .

Druk op de ▲▼-knoppen om [Automatisch Uit] te selecteren en gebruik vervolgens de qr-knoppen om [Uit] te selecteren.

Als u [Automatisch Uit] instelt op [Uit].

## Energie besparen tijdens het opnemen

U kunt de tijd wijzigen waarna het scherm tijdens het opnemen automatisch wordt uitgeschakeld [\(p. 118\)](#page-117-0). Dit werkt tevens wanneer [Automatisch Uit] is ingesteld op [Uit].

Wij raden u echter aan minder dan [1 min.] te kiezen om de batterij te sparen.

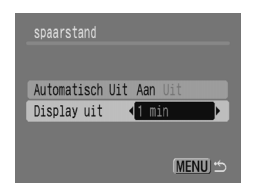

Kies [spaarstand] en druk vervolgens op de  $k$ nop  $\binom{FMR}{ST}$ .

Druk op de ▲▼-knoppen om [Display uit] te kiezen en gebruik vervolgens de  $\blacklozenge$ -knoppen om een tijd te kiezen.

## <span id="page-118-0"></span>De bestandsnummering wijzigen

Aan opnamen die u maakt, worden automatisch bestandsnummers toegewezen in de volgorde waarin ze worden gemaakt, van 0001 tot en met 9999, en opgeslagen in mappen die maximaal 2000 beelden bevatten. U kunt de bestandsnummering wijzigen.

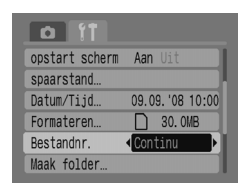

Selecteer [Bestandnr.] en druk vervolgens op de  $\blacklozenge$  -knoppen om een instelling te selecteren. [Continu]: Zelfs wanneer u opnamen maakt met een nieuwe geheugenkaart, worden de bestandsnummers opeenvolgend toegewezen totdat een beeld met het nummer 9999 wordt opgenomen/opgeslagen.

[Auto reset]: als u de geheugenkaart door een nieuwe kaart vervangt, worden de bestandsnummers opeenvolgend toegewezen vanaf nummer 0001.

Ø

• Als u een geheugenkaart gebruikt die reeds beelden bevat, wordt voor de instelling [Continu] of [Auto reset] mogelijk de bestaande nummerin hervat. Als u opnieuw wilt beginnen met bestandsnummer 0001, formatteert u de geheugnkaart voor gebruik [\(p. 49\).](#page-48-0)

• Raadpleeg de *Startershandleiding* voor informatie over mapstructuren of beeldtypen.

### <span id="page-119-0"></span>Een map maken

U kunt nieuwe mappen maken om uw beelden in op te slaan.

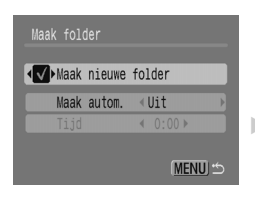

Selecteer [Maak folder] en druk op de knop (FINC). Druk op de ▲▼-knoppen om [Maak nieuwe folder] te selecteren en druk vervolgens op de  $\blacklozenge$ -knoppen om  $\blacklozenge$  te selecteren.

In de modus Opnemen wordt  $\Gamma^*$ weergegeven. Nieuwe opnamen worden nu in de nieuwe map opgeslagen.

## Mappen op bepaalde dagen en tijden maken

U kunt een dag en tijd instellen waarop mappen worden gemaakt.

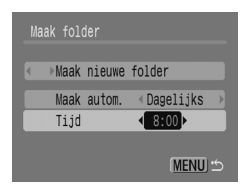

Selecteer [Maak folder] en druk op de knop ( $\mathbb{R}$ ). Druk op de ▲▼-knoppen om [Maak autom.] te selecteren en druk vervolgens op de qr-knoppen om een interval te selecteren. Druk op de ▲▼-knoppen om [Tijd] te selecteren en druk vervolgens op de

- qr-knoppen om een tijd in te stellen.
- ▶ Op de ingestelde datum en tijd wordt de nieuwe map gemaakt. Beelden die na de aanmaakdatum worden gemaakt, worden in de nieuwe map opgeslagen.

## <span id="page-119-1"></span>Beeldomkeren uitschakelen

Wanneer u beelden op de camera afspeelt, worden verticale beelden automatisch gedraaid en horizontaal weergegeven. U kunt deze functie uitschakelen.

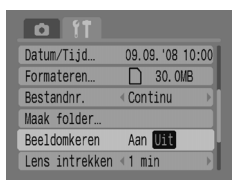

Selecteer [Beeldomkeren] en druk vervolgens op de  $\blacklozenge$ -knoppen om [Uit] te selecteren.

## <span id="page-120-1"></span>De lensintrektijd wijzigen

Om veiligheidsredenen wordt de lens na ongeveer 1 minuut ingetrokken nadat de modus Weergeven is ingesteld. U kunt de intrektijd instellen op  $[0 \text{ sec.}]$ 

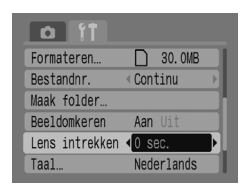

Selecteer [Lens intrekken] en druk vervolgens op de  $\blacklozenge$ -knoppen om [0 sec.] te selecteren.

## Opnamefuncties wijzigen

U kunt functies instellen op de tab  $\Box$  nadat u in de modus Opnemen op de knop  $^{(4)}$  hebt gedrukt. Sommige functies zijn niet beschikbaar. Dit hangt af van de opnamemodus. Raadpleeg het tabmenuonderdeel **6** (Opnemen) [\(p. 138\).](#page-137-0)

## <span id="page-120-0"></span>Slow sync gebruiken

Fotografeer met de flitser en een lange sluitertijd. Hierdoor worden donkere achtergronden lichter wanneer u in het donker of binnen opnamen met een flitser maakt. U kunt Slow sync gebruiken om dezelfde resultaten te behalen als met  $\overline{5}$  [\(p. 57\)](#page-56-0).

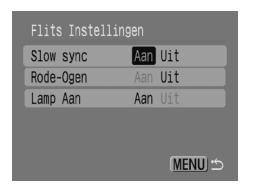

Selecteer [Flits Instellingen] en druk op de  $k$ nop  $\binom{FUNC}{C}$ .

Druk op de ▲▼-knoppen om [Slow sync] te selecteren en druk vervolgens op de qr-knoppen om [Aan] te selecteren.

Bevestig de camera aan een statief zodat de camera niet beweegt om camerabeweging te voorkomen. Wanneer u de camera op een statief zet, raden wij u aan de [IS modus] in te stellen op [Uit] om te fotograferen [\(p. 124\).](#page-123-0)

## <span id="page-121-1"></span>De functie Auto. Rode ogen red. gebruiken

Met deze functie reduceert u automatisch rode ogen. Alleen het gecorrigeerde beeld wordt op de geheugenkaart opgeslagen.

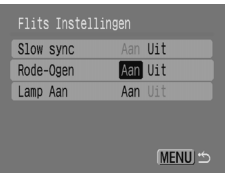

Selecteer [Flits Instellingen] en druk op de  $k$ nop  $(m)$ .

Druk op de ▲▼-knoppen om [Rode-Ogen] te selecteren en druk vervolgens op de qr-knoppen om [Aan] te selecteren.

- Rode-ogencorrectie kan op andere rode gedeelten dan rode ogen worden toegepast, bijvoorbeeld wanneer rode make-up rond de ogen is gebruikt.
	- Afhankelijk van het beeld worden rode ogen mogelijk niet automatisch gedetecteerd en wordt de correcte mogelijk niet zoals verwacht toegepast. Als dit gebeurt, selecteert u op de tab ▶ [Rode-Ogen Corr.] om de correctie toe te passen [\(p. 105\)](#page-104-0).

## <span id="page-121-0"></span>Het rode-ogenlampje uitschakelen

Het lampje brandt om het rode-ogeneffect te verminderen dat optreedt wanneer u in donkere omstandigheden de fliters gebruikt. U kunt deze functie uitschakelen.

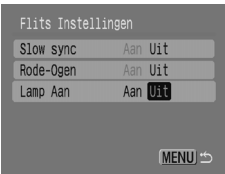

Selecteer [Flits Instellingen] en druk op de  $k$ nop  $(m<sub>c</sub>)$ .

Druk op de ▲▼-knoppen om [Lamp Aan] te selecteren en druk vervolgens op de qr-knoppen om [Uit] te selecteren.

## <span id="page-122-0"></span>Het AF-hulplicht uitschakelen

Wanneer de camera moeite heeft met scherpstellen terwijl u de sluiterknop half hebt ingedrukt, gaat automatisch het AF-hulplicht branden om te helpen scherpstellen. U kunt deze functie uitschakelen.

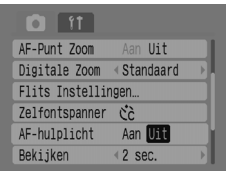

Selecteer [AF-hulplicht] en druk vervolgens op de  $\blacklozenge$ -knoppen om [Uit] te selecteren.

## <span id="page-122-1"></span>De hulplijnen weergeven

U kunt hulplijnen voor verticale en horizontale geleiding weergeven, of een uitsnede weergeven om het afdrukgebied te bevestigen voor afdrukken van L- of briefkaartformaat.

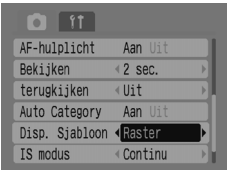

Selecteer [Disp. Sjabloon] en druk vervolgens op de  $\blacklozenge$ -knoppen om een instelling te selecteren.

[Raster]: op het scherm wordt een raster weergegeven.

[Uitsnede]: gebieden buiten het 3:2-bereik worden grijs weergegeven.

Deze gebieden worden niet afgedrukt wanneer u afdrukt op papier met een hoogte-breedteverhouding van 3:2.

- In de modi  $\overline{\mathbb{S}^2}$ ,  $\overline{M}$  en  $\overline{M}$  kunt u niet [Uitsnede] en [Beiden] instellen.
- Rasterlijnen worden niet op het beeld opgeslagen.
- De grijze gedeelten aan de boven- en onderkant van het scherm worden niet afgedrukt. Het hele weergegeven beeld wordt echter geregistreerd.

## <span id="page-123-1"></span><span id="page-123-0"></span>De beeldstabilisatiemodus (IS modus) wijzigen

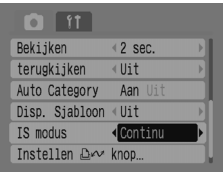

Selecteer [Is modus] en druk vervolgens op de qr-knoppen om een instelling te selecteren. [Continu]: de beeldstabilisatie is altijd aan. U kunt de resultaten rechtstreeks op het scherm bevestigen, waardoor u gemakkelijker de compositie of de scherpte van het onderwerp kunt controleren. [Opname]: de beeldstabilisatiemodus is alleen ingeschakeld op het moment van opname. [Pan]: de beeldstabilisatie werkt alleen bij op- en neergaande camerabewegingen. Deze optie wordt aanbevolen voor het maken van opnamen van voorwerpen die horizontaal bewegen.

- I • Als de camera te sterk beweegt, zet u deze op een statief. Wanneer u de camera op een statief zet, raden wij u aan de [IS modus] in te stellen op [Uit] om te fotograferen.
	- Zorg ervoor dat u de camera horizontaal houdt wanneer u [Pan] gebruikt. Beeldstabilisatie werkt niet als u de camera verticaal houdt.

## <span id="page-123-2"></span>Functies registreren voor de knop  $\Box \sim$

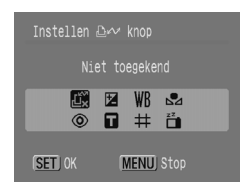

<span id="page-123-3"></span>Selecteer [Instellen  $\Delta \sim$  knop] en druk vervolgens op de knop  $\binom{FUNC}{ST}$ .

Druk op de ▲▼◆ - knoppen om de te registreren functies te selecteren en druk vervolgens op de  $k$ nop  $(m)$ .

Wanneer u op de knop  $\Delta \sim$  drukt, kunt u de geregistreerde functie gebruiken of het instellingenscherm voor de geselecteerde functie weergeven.

- Selecteer  $\overrightarrow{LT}$  als u een functie wilt annuleren.
	- Wanneer dit symbool  $\bigcirc$  wordt weergegeven aan de rechteronderkant van een pictogram, kan de functie niet in de huidige opnamemodus worden gebruikt.
	- In  $\Box$  worden met elke druk op de knop  $\Box \sim$  de witbalansgegevens opgeslagen [\(p. 73\),](#page-72-0) en worden de witbalansgegevens tevens gewijzigd in  $\Box$ .

*9*

# Nuttige informatie voor het gebruik van de camera

In dit hoofdstuk worden de camera-accessoires geïntroduceerd, krijgt u een overzicht van de functies en wordt de index vermeld.

## Het stopcontact gebruiken

Als u de voedingsadapterset ACK800 (los verkocht) gebruikt, kunt u de camea gebruiken zonder dat uzicht zogen hoeft te maken over de resterende batterijlading.

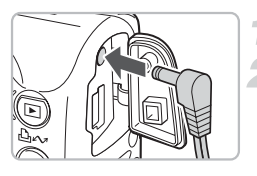

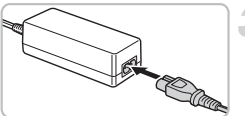

## **Schakel de camera uit.**

### **Sluit het snoer aan op de camera.**

Open op de camera het klepje van de aansluitingen en steek de plug in de camera.

### **Sluit het netsnoer aan.**

Sluit het netsnoer aan op de compacte voedingsadapter en steek vervolgens het andere uiteinde in het stopcontact. U kunt de camera inschakelen als u deze wilt gebruiken.

Wanneer u klaar bent, schakelt u de camera uit en trekt u het netsnoer uit het stopcontact.

Trek het netsnoer niet uit het stopcontact wanneer de camera is  $\mathbf{O}$ ingeschakeld. De beelden kunnen dan worden worden gewist of de camera kan beschadigd raken.

## Een extra flitser gebruiken

De High-Power Flash HF-DC1 (los verkocht) wordt gebruikt in aanvulling op de ingebouwde flitser van de camera wanneer het onderwerp te ver weg is om goed te worden belicht. Raadpleeg de gebruikershandleiding die bij de flitser is geleverd voor details over het aansluiten en gebruiken van deze krachtige flitser.

## Bedieningsvoorschriften

## Apparatuur

- Deze camera bestaat uit zeer geavanceerde elektronica. Laat de camera niet vallen en voorkom dat u de camera stoot.
- Plaats de camera nooit in de buurt van magneten of motoren die sterke elektromagnetische velden genereren. Blootstelling aan sterk magnetische velden kan leiden tot defecten of beschadigde opnamegegevens.
- Als er waterdruppels of vuil op de camera of het LCD-scherm terecht zijn gekomen, maakt u de camera of het scherm schoon met een droge, zachte doog of een brillendoekje. Niet poetsen en geen kracht aanwenden.
- Gebruik nooit reiniginsmiddelen zoals organische om de camera of het LCD-scherm af te vegen.
- Gebruik een blaasborsteltie om het stof van de lens te verwijderen. In geval van hardnekkig vuil neemt u contact op met de dichtstbijzijnde helpdesk van Canon Klantenservice, die u kunt vinden in het Canon garantiesysteemboekje.
- Wanneer u de camera snel van een omgeving met een koude naar een omgeving met een warme termperatuur brengt, kan dit condensatie (kleine waterdruppels) aan de binnen- en buitenkant van de camera veroorzaken. U kunt condensatie voorkomen door de camera in een luchtdichte, hersluitbare plastic zak te plaatsen en zo geleidelijk aan de temperatuursveranderingen te laten wennen voordat u de apparatuur weer uit de zak haalt.
- Staak het gebruik van de camera onmiddellijk wanneer zich condensatie heeft gevormd. Als u de camera toch blijft gebruiken, kan de camera beschadigd raken. Verwijder de batterijen en de geheugenkaart, en wacht tot het vocht volledig is verdampt voordat u de apparatuur weer in gebruik neemt.

## Geheugenkaarten

- Een geheugenkaart bestaat uit zeer geavanceerde elektronica. De camera niet buigen, geen kracht aanwenden en de camera niet stoten. Als dit gebeurt, kunnen de beeldgegevens op de geheugenkaart worden beschadigd.
- Mors geen vloeistoffen op de geheugenkaart. Raak de contactpunten van de geheugenkaart niet aan met uw handen of met metalen voorwerpen.
- Bewaar geheugenkaarten niet in de buurt van een televisie, luidsprekers of andere apparten die magnetisme of statische elektriciteit veroorzaken. Als dit gebeurt, kunnen de beeldgegevens op de geheugenkaart worden beschadigd.
- Bewaar geheugenkaarten niet op hete, vochtige of stoffige plaatsen.

## De heroplaadbare lithiumbatterij recyclen

Als u uw camera weggooit, moet u eerst de batterij verwijderen en voor recycling aanbieden volgens de regels die in uw land gelden.

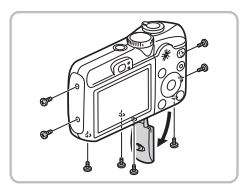

**Draai de schroeven van de behuizing los.**

Draai de schroeven van de behuizing (7) aan de zijkant en de onderkant los. Open het klepje van de batterij/ geheugenkaartsleuf en draai de schroef binnenin los.

Raak dit gebied nooit aan!

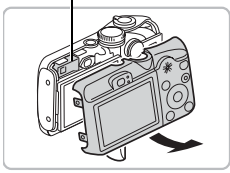

## **Verwijder het achterklepje.**

Open eerst het terminalklepje om het achterklepje te verwijderen. Open het achterklepje voorzichtig van onderaf en trek het omhoog.

**Raak de flitser nooit aan. Dit kan een elektrische schok veroorzaken.**

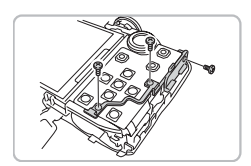

3

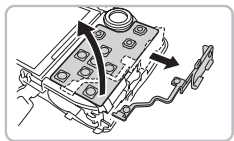

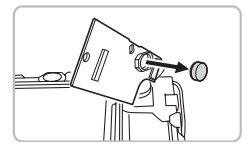

## **Til de printplaat op en verwijder de batterij.**

Kantel de camera met de rechtezijde omhoog. Draai de schroeven (3) los (zie afbeelding) om het plastic onderdeel te verwijderen waarmee de printplaat op zijn plaats wordt gehouden.

Til de printplaat op (zie afbeelding) en verwijder de batterij.

## U denkt dat er een probleem is

Als u denkt dat er een probleem is met de camera, controleert u eerst het volgende. Als het probleem hierna niet is opgelost, neemt u contact op met de dichtstbijzijnde helpdesk van Canon. Raadpleeg hiervoor het Canon garantiesysteemboekje.

### Voeding

#### **U hebt de ON/OFF-knop ingedrukt, maar er gebeurt niets.**

- Controleer of de batterijen correct zijn geplaatst [\(p. 14\).](#page-13-0)
- Controleer of het klepje van de geheugenkaartsleuf/batterijhouder goed is gesloten  $(p. 15)$ .
- Controleer of de batterijen zijn geladen [\(p. 16\)](#page-15-0).
- Reinig de polen met een wattenstaafje en plaats de batterijen een aantal keren.

#### **De batterijen zijn snel leeg.**

- Controleer of u het correcte type batterijen gebruikt [\(p. 16\).](#page-15-1)
- Bij lage temperaturen kunnen de prestaties van de batterijen afnemen. Warm de batterijen op, bijvoorbeeld door ze in uw broekzak te doen.
- Als de batterijpolen vuil zijn, kunnen de prestaties afnemen. Reinig de polen met een wattenstaafje en plaats de batterijen een aantal keren.

#### **De lens wordt niet ingetrokken.**

• Open de geheugenkaartsluif/het batterijklepje niet wanneer de camera is ingeschakeld. Nadat u het klepje hebt gesloten, schakelt u de camera in en vervolgens weer uit [\(p. 14\)](#page-13-0).

### Televisie-uitvoer

#### **Het beeld is vervormd of wordt niet op een televisie weergegeven.**

Configureer de video-instelling (NTSC of PAL) voor uw televisie [\(p. 100\)](#page-99-0).

#### Opnamen maken

#### **Het scherm wordt niet weergegeven.**

• Druk op de knop  $(98)$  om het scherm  $(p. 45)$  in te schakelen.

#### **Het scherm wordt tijdens de opname niet correct weergegeven.**

• Het scherm wordt automatisch helder wanneer u in het donker opnamen maakt. Er kan ruis verschijnen en de beweging van het onderwerp op scherm wordt vaag weergegeven. Dit heeft geen effect op het opgenomen beeld [\(p. 45\)](#page-44-1).

In de volgende situaties worden geen foto's, maar wel films opgenomen.

- Wanneer de camera is blootsgesteld aan krachtige lichtbronnen, wordt het scherm mogelijk donkerder.
- Het display knippert mogelijk bij tl-verlichting.
- Wanneer u een opname van heldere lichtbronnen maakt, wordt mogelijk een (paarsrode) lichtbalk op het scherm weergegeven.

#### **Het scherm is uitgeschakeld wanneer u de opname maakt.**

• Wanneer de flitser is opgeladen, wordt het scherm weer ingeschakeld [\(p. 23\).](#page-22-0)

#### **wordt weergegeven wanneer de ontspanknop half wordt ingedrukt.**

- Stel IIS modus1 in op [Continu] [\(p. 124\).](#page-123-1)
- Stel de flitser in op een andere instelling dan  $\mathcal{F}_{(p. 59)}$  $\mathcal{F}_{(p. 59)}$  $\mathcal{F}_{(p. 59)}$ .
- Verhoog de ISO-waarde [\(p. 72\).](#page-71-0)
- Bevestig de camera aan een statief zodat de camera niet beweegt.

#### **Het beeld is wazig**

- Druk de ontspanknop halverwege in om scherp te stellen op het onderwerp en druk de ontspanknop helemaal in om de opname te maken [\(p. 21\).](#page-20-0)
- Fotografeef het onderwerp binnen de scherpstelafstand [\(p. 142\).](#page-141-0)
- Raadpleeg hierboven " Q wordt weergegeven wanneer de ontspanknop half wordt ingedrukt".
- Stel het AF-hulplicht in op [Aan] [\(p. 123\).](#page-122-0)
- Controleer of de functies die u niet wilt gebruiken (macro, enzovoort) niet zijn ingesteld.
- Fotografeef met de de focusvergrendeling of  $[AF$  lock] om de opname te maken [\(p. 85\)](#page-84-0).

#### **Zelfs u de ontspanknop halverwege indrukt, wordt het kader niet weergegeven en stelt de camera niet scherp.**

• Als u op het midden van het lichte en donkere contrasterende gebied van het onderwerp richt en de sluiter half indrukt, of de sluiter een aantal keren half indrukt, wordt het kader weergegeven en stelt de camera scherp.

#### **Het onderwerp is te donker of te licht (overbelicht).**

- Stel de flitser in op  $\frac{1}{2}$ <sup>A</sup> [\(p. 59\).](#page-58-0)
- Pas de helderheid aan met belichtingscompensatie [\(p. 74\)](#page-73-0)
- Gebruik [AE lock] of gebruik spotmeting om de foto te maken [\(pags. 85,](#page-84-1) [86\)](#page-85-0).
- Het onderwerp is te helder vanwege het omgevingslicht.

#### **Het beeld is donker, zelfs nadat de flitser heeft geflitst.**

- Fotografeer op een geschikte afstand voor flitsfotografie [\(p. 142\).](#page-141-0)
- Verhoog de ISO-waarde [\(p. 72\).](#page-71-0)

#### **Het onderwerp op een foto die met de flitser is gemaakt, is te helder (overbelicht).**

- Fotografeer op een geschikte afstand voor flitsfotografie [\(p. 142\).](#page-141-0)
- Stel de flitser in op  $\binom{2}{3}$  [\(p. 59\).](#page-58-1)

#### **Er verschijnen witte stippen op het beeld wanneer ik de flitser gebruik.**

• Het licht van de flitser wordt weerkaatst door stofdeeltjes of andere voorwerpen in de lucht.

#### **Het beeld ziet er onafgewerkt of korrelig uit.**

- Maak de opname met een hogere ISO-waarde en een lagere instelling [\(p. 72\).](#page-71-0)
- Afhankelijk van de opnamemodus kan de ISO-waarde hoog zijn en het beeld er onafgewerkt of korrelig uitzien [\(pags. 55,](#page-54-0) [58\).](#page-57-0)

#### **Ogen worden rood weergegeven.**

- Stel [Lamp Aan] in op [Aan]. Dit heeft alleen effect als de persoon recht in de lamp voor rode-ogenreductie kijkt. U krijgt nog betere resultaten als u de verlichting binnenshuis verbetert of dichter bij het onderwerp gaat staan. De sluiter blijft ongeveer één seconde open wanneer het lampje brandt [\(p. 23\).](#page-22-1)
- U kunt [Rode-Ogen] instellen op [Aan] zodat rode ogen tijdens de opname automatisch worden gecorrigeerd. U kunt ook na de opname het beeld corrigeren met [Rode-Ogen Corr.] [\(pags. 105,](#page-104-0) [122\)](#page-121-0).

#### **Het beeld in de zoeker en het opgeslagen beeld wijken enigszins af.**

• U kunt het werkelijke beeldformaat op het scherm controleren [\(p. 45\)](#page-44-0). Als u de macromodus gebruikt, is het verschil nog groter. Gebruik het scherm om de compositie te maken.

#### **Het schrijven van opnamen naar de geheugenkaart verloopt traag, of continu opnamen maken gaat langzamer.**

• U kunt het probleem mogelijk oplossen door een [Low Level Format] voor de geheugenkaart uit te voeren [\(p. 50\).](#page-49-0)

#### **Het is niet mogelijk om opnamefuncties of instellingen in het menu [Func.] te configureren**

• De beschikbare functies variëren naar gelang de opnamemodus. Raadpleeg het gedeelteFuncties beschikbaar in elke opnamemodus [\(p. 136\).](#page-135-0)

### Films opnemen

#### **De opnametijd wordt niet correct weergegeven of de opname stopt onverwachts.**

• Formatteer de geheugenkaart in de camera of gebruik een geheugenkaart die geschikt is voor opnamen op hoge snelheden. Zelfs als de opnametijd niet correct wordt weergegeven, wordt de film wel goed op de geheugenkaart opgenomen [\(pags. 29](#page-28-0), [49\)](#page-48-0).

#### **< ! > wordt op het schem weergegeven en de opname wordt automatisch gestopt.**

- Het interne geheugen van de camera is ontoereikend. Neem een van de volgende maatregelen.
- Voer een [Low Level Format] uit voor de geheugenkaart in de camera [\(p. 50\).](#page-49-0)
- Verlaag het aantal opnamepixels [\(p. 90\)](#page-89-0).
- Gebruik een geheugenkaart die geschikt is voor opnamen op hoge snelheden.

#### **Zoomfunctie werkt niet.**

• Zoomen voordat u films opneemt. In de modus  $\mathbb{E}$  kunt u tevens de digitale zoom gebruiken [\(p. 90\)](#page-89-1).

#### **Weergeven**

#### **Kan niet weergeven.**

• Als de bestandsnaam of de mapstructuur op een computer wordt gewijzigd, kunt u mogelijk een beelden of films weergeven. Raadpleeg de *Startershandleiding* voor informatie over mapstructuren of bestandsnamen.

#### **Het weergeven stopt, of de audio valt uit.**

- Gebruik een kaart die met deze camera is geformatteerd [\(p. 49\).](#page-48-0)
- Als u een film kopieert van een langzaam lezende geheugenkaart, kan de weergave tijdelijk worden onderbroken.
- Wanneer u films afspeelt op uw computer, worden naar gelang de mogelijkheden van computer mogelijk beelden overgeslagen, of valt de audio uit.

#### **De knoppen of de zoomknop werken niet.**

• Wanneer het programmakeuzewiel is ingesteld op de modus Easy, werken sommige knoppen en de zoomknop niet [\(p. 54\)](#page-53-0).

#### Berichtenoverzicht

#### **Er worden berichten op het scherm weergegeven.**

• Raadpleeg het onderdeel Foutberichten [\(p. 134\)](#page-133-0).

## <span id="page-133-0"></span>Foutberichten

Als er foutberichten op het scherm worden weergegeven, probeert u een van de volgende oplossingen.

#### **Geen geheugenkaart**

• De geheugenkaart is mogelijk in de verkeerde richting geplaatst. Plaats de geheugenkaart in de juiste richting [\(p. 14\)](#page-13-1).

#### **Kaart op slot!**

• Het schuifie voor schrijfbeveiliging van de SD- of SDHC-geheugenkaart is ingesteld op "Beveilig. Aan". Ontgrendel het schuifie voor schrijfbeveiliging [\(pags. 14,](#page-13-2) [17\).](#page-16-0)

#### **Kan niet opnemen**

- U hebt geprobeerd om een opname te maken, maar de geheugenkaart is niet of niet goed geplaatst [\(p. 14\)](#page-13-1).
- U kunt geen geluidsmemo's toevoegen aan films.

#### **Geheugenkaart fout**

• De geheugenkaart werkt niet goed. Mogelijk kunt u het probleem verhelpen door de geheugenkaart te formatteren [\(p. 49\).](#page-48-0) Als dit foutbericht wordt weergegeven voor de bijgeleverde geheugenkaart, neemt u contact op met de helpdesk van Canon aangezien er mogelijk een probleem is met de camera.

#### **Geheugenkaart vol**

• Er is onvoldoende vrije ruimte op de geheugenkaart. Wis de beelden [\(pags. 25](#page-24-0), [101\)](#page-100-0) om ruimte vrij te maken voor nieuwe beelden, of plaats een lege geheugenkaart [\(p. 14\).](#page-13-1)

#### **Vervang de batterijen**

• De batterij is bijna leeg. Vervang de batterijen [\(p. 16\)](#page-15-0).

#### **Geen beeld.**

• Er zijn op de geheugenkaart geen beelden opgeslagen die kunnen worden weergegeven.

#### **Beveiligd!**

• Beveiligde beelden, films of geluidsmemo's kunnen niet worden gewist. Verwijder de beveiliging voordat u gaat wissen [\(p. 102\).](#page-101-0)

#### **Onbekend beeld/Incompatibele JPEG/Beeld te groot./RAW**

- Niet-ondersteunde beelden of gegevens, of beschadigde beeldgegevens kunnen niet worden weergegeven.
- Beelden die op een computer zijn bewerkt, beelden waarvan de bestandsnaam is gewijzigd of beelden die met een andere camera zijn gemaakt, worden mogelijk niet correct weergegeven.

#### **Kan niet vergroten!/Kan niet roteren/Kan beeld niet wijzigen**

- Niet-ondersteunde beelden kunnen niet worden vergroot [\(p. 97\),](#page-96-0) gedraaid [\(p. 104\)](#page-103-0) or bewerkt [\(pags. 103,](#page-102-0) [105\).](#page-104-0)
- Beelden die op een computer zijn bewerkt, beelden waarvan de bestandsnaam is gewijzigd of beelden die met een andere camera zijn gemaakt, kunnen mogelijk niet worden vergroot, gedraaid of bewerkt.
- Films kunnen niet worden vergroot [\(p. 97\)](#page-96-0) of bewerkt [\(pags. 103,](#page-102-0) [105\).](#page-104-0)

#### **Incompatible WAVE**

• Aangezien het gegevenstype van de bestaande geluidsmemo incorrect is, kunt u geen nieuwe geluidsmemo toevoegen of afspelen [\(p. 107\).](#page-106-0)

#### **Fout in benaming.**

• De bestandsnaam kan niet worden gemaakt, omdat er een opname is die dezelfde naam heeft als de map die de camera probeert te maken of omdat het hoogste bestandsnummer is bereikt [\(p. 120\).](#page-119-0) Stel op de tab  $1$  [Bestandnr.] in op [Auto reset] [\(p. 119\)](#page-118-0) of formatteer de geheugenkaart [\(p. 49\)](#page-48-0).

#### **Verplaatsen niet mogelijk!**

- Niet-ondersteunde of beschadigde beeldgegevens kunnen niet worden verplaatst, zelfs wanneer de beelden zijn ingesteld in Verplaats [\(pags. 34](#page-33-0), [108\)](#page-107-1).
- Films die in [Wallpaper] zijn geselecteerd, kunnen niet worden verplaatst [\(p. 108\)](#page-107-1).

#### **Teveel markeringen.**

• Het aantal beelden voor de afdruk- of transferinstellingen is hoger dan 998. Stel 998 beelden of minder in om af te drukken of te verplaatsen [\(pags. 109](#page-108-0), [111\).](#page-110-0)

#### **Kan niet voltooien!**

• De afdruk- of transferinstellingen kunnen niet correct worden opgesalgen. Verlaag het aantal instellingen en probeer het nogmaals [\(pags. 109](#page-108-0), [111\)](#page-110-0).

#### **Niet selecteerbaar beeld.**

- Niet-ondersteunde beelden kunnen niet worden ingesteld om te worden afgedrukt [\(p. 111\).](#page-110-0)
- Beelden die op een computer zijn bewerkt, beelden waarvan de bestandsnaam is gewijzigd of beelden die met een andere camera zijn gemaakt, worden mogelijk niet ondersteund.

#### **Communicatie fout**

• De beelden kunnen niet naar de computer worden verplaatst vanwege het grote aantal beelden (ongeveer 1000) dat op de geheugenkaart is opgeslagen. Gebruik een in de handel verkrijgbare USB-kaartlezer of om de beelden te verplaatsen.

#### **Lens fout, herstart camera**

- Er is een lensfout gedetecteerd. Druk op de ON/OFF-knop om de camera uit en weer aan te zetten [\(p. 22\)](#page-21-0). Als dit foutbericht blijft verschijnen, neemt u contact op met de helpdesk van Canon aangezien er mogelijk een probleem is met de lens.
- Deze fout kan optreden als u de lens vasthoudt terwijl deze in beweging is of als u de lens gebruikt op een plaats met veel stof- of zanddeeltjes in de lucht.

#### **Exx (xx: nummer)**

- De camera heeft een fout gedetecteerd. Druk op de ON/OFF-knop om de camera uit en weer aan te zetten [\(p. 22\)](#page-21-0). Als direct na het maken van een foto een foutcode verschijnt, is de opname mogelijk niet vastgelegd. Controleer de opname in de weergavemodus.
- Als deze foutcode weer wordt weergegeven, noteert u het nummer en neemt u contact op met de helpdesk van Canon aangezien er mogelijk een probleem is met de camera.

## <span id="page-135-0"></span>Functies beschikbaar in elke opnamemodus

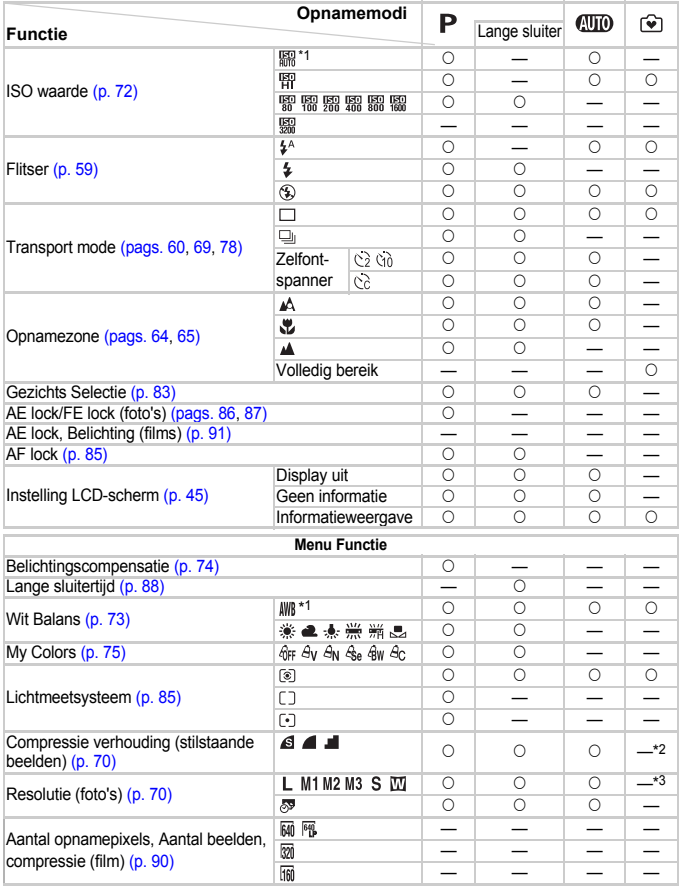

\*1 De optimale waarde wordt automatisch ingesteld door de camera. \*2 Vast ingesteld op (Fijn). \*3 Vast ingesteld op L (Groot). \*4 Vast ingesteld op M3.

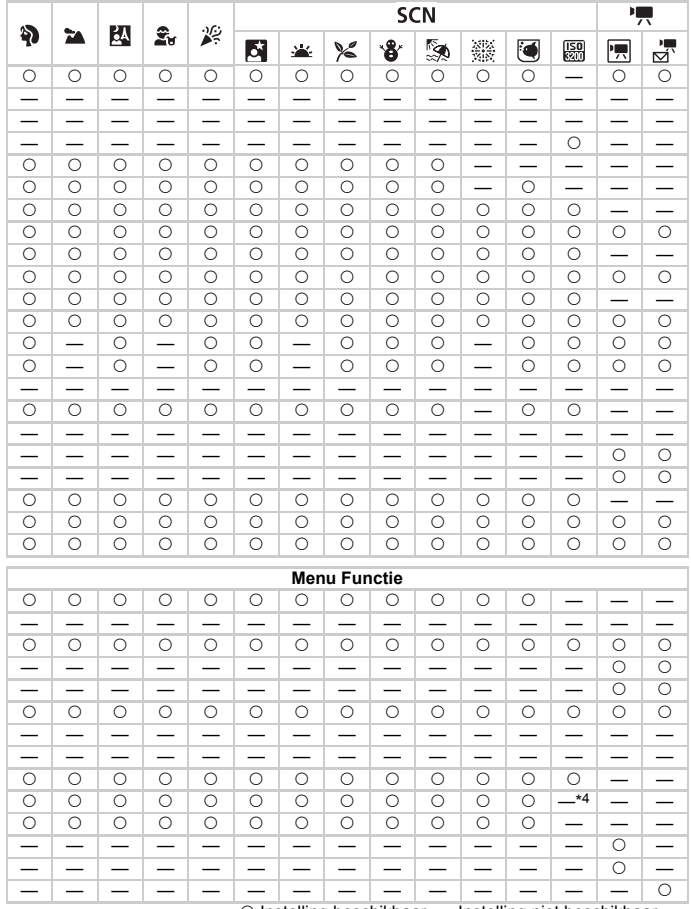

 $\circlearrowright$  Instelling beschikbaar.  $-$  Instelling niet beschikbaar.

T

## <span id="page-137-0"></span>Menu's

## (Opnamen maken) tabmenu

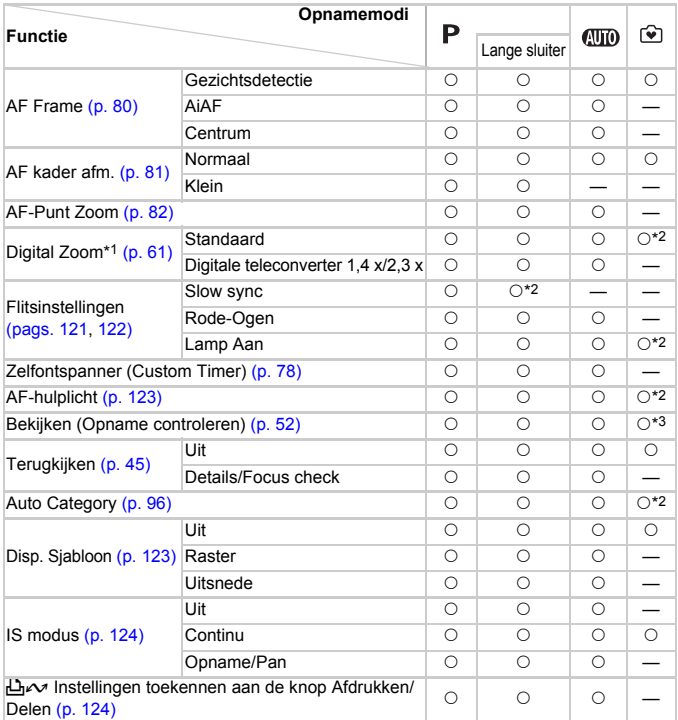

\*1 Kan niet worden ingesteld wanneer M of  $\bar{S}$  is geselecteerd.

\*2 Altijd ingesteld op [Aan].

\*3 Vast ingesteld op [2 sec.].

\*4 Alleen beschikbaar wanneer de flitser is ingesteld op  $\frac{4}{3}$ .

| P          | m          | Щ          | £,                       | 奚          | <b>SCN</b>               |                             |                          |            |         |         |               |                    | 嘌                        |                          |
|------------|------------|------------|--------------------------|------------|--------------------------|-----------------------------|--------------------------|------------|---------|---------|---------------|--------------------|--------------------------|--------------------------|
|            |            |            |                          |            | Ø                        | $\mathcal{L}_{\mathcal{A}}$ | ⊁≤                       | $\bullet$  | ø       | 羉       | O             | <b>ISO</b><br>3200 | 只                        | ΔÎ,                      |
| $\bigcirc$ | $\circ$    | Ω          | $\bigcirc$               | $\bigcirc$ | $\bigcirc$               | $\bigcirc$                  | $\bigcirc$               | $\bigcirc$ | $\circ$ | —       | $\bigcirc$    | $\circ$            |                          |                          |
| $\circ$    | $\bigcirc$ | $\bigcirc$ | $\circ$                  | $\bigcirc$ | $\circ$                  | $\bigcirc$                  | $\circ$                  | $\circ$    | $\circ$ |         | $\bigcirc$    | $\circ$            | $\circ$                  | $\circ$                  |
| $\circ$    | $\circ$    | $\circ$    | $\circ$                  | $\circ$    | $\circ$                  | $\circ$                     | $\circ$                  | $\circ$    | $\circ$ | $\circ$ | $\circ$       | $\circ$            |                          | —                        |
| $\circ$    | $\circ$    | $\circ$    | $\circ$                  | O          | $\circ$                  | $\circ$                     | $\circ$                  | $\circ$    | $\circ$ | $\circ$ | $\circ$       | $\circ$            | $\circ$                  | $\circ$                  |
|            | —          |            |                          |            | $\overline{\phantom{0}}$ |                             | —                        |            |         |         | —             | —                  | —                        |                          |
| $\circ$    | $\circ$    | $\circ$    | $\circ$                  | $\circ$    | $\circ$                  | $\circ$                     | $\circ$                  | $\circ$    | $\circ$ | $\circ$ | $\circ$       | $\circ$            |                          |                          |
| $\circ$    | $\circ$    | $\circ$    | $\circ$                  | $\circ$    | $\circ$                  | $\circ$                     | $\circ$                  | $\circ$    | $\circ$ | $\circ$ | $\circ$       |                    | $\circ$                  |                          |
| $\circ$    | $\circ$    | О          | $\circ$                  | O          | $\circ$                  | O                           | $\circ$                  | $\circ$    | $\circ$ | $\circ$ | $\circ$       | —                  |                          |                          |
| —<br>——    | $O*2$      | $O^*2$     | $\overline{\phantom{0}}$ |            | $O*2$                    | $O^{\star 2}$               | $\overline{\phantom{0}}$ |            | —       | —       | —             |                    |                          |                          |
| $\circ$    | $\circ$    | $\circ$    | $\circ$                  | $\circ$    | $\circ$                  | $\circ$                     | $\circ$                  | $\circ$    | $\circ$ |         | $\circ$       |                    |                          |                          |
| $\circ$    | $\circ$    | $\circ$    | $\circ$                  | $\circ$    | $\circ$                  | $\circ$                     | $\circ$                  | $\circ$    | $\circ$ | —       | $\circ$       |                    |                          |                          |
| $\circ$    | $\circ$    | $\circ$    | $\circ$                  | Ω          | $\bigcirc$               | $\bigcirc$                  | $\bigcirc$               | $\bigcirc$ | $\circ$ | $\circ$ | $\bigcirc$    | $\circ$            | —                        |                          |
| $\circ$    | $\circ$    | $\circ$    | $\circ$                  | $\circ$    | $\circ$                  | $\circ$                     | $\circ$                  | $\circ$    | $\circ$ |         | $O^{\star 4}$ | $\circ$            | $\circ$                  | $\circ$                  |
| $\circ$    | $\circ$    | $\circ$    | $\circ$                  | $\circ$    | $\circ$                  | $\circ$                     | $\circ$                  | $\circ$    | $\circ$ | $\circ$ | $\circ$       | $\circ$            |                          |                          |
| $\circ$    | $\circ$    | $\circ$    | $\circ$                  | $\circ$    | $\circ$                  | $\circ$                     | $\circ$                  | $\circ$    | $\circ$ | $\circ$ | $\circ$       | $\circ$            | $\overline{\phantom{0}}$ | $\overline{\phantom{0}}$ |
| $\circ$    | $\circ$    | $\circ$    | $\circ$                  | O          | $\bigcirc$               | $\circ$                     | $\circ$                  | $\circ$    | $\circ$ | $\circ$ | $\bigcirc$    | $\circ$            |                          |                          |
| $\bigcirc$ | $\circ$    | $\circ$    | $\circ$                  | $\circ$    | $\circ$                  | $\circ$                     | $\circ$                  | $\circ$    | $\circ$ | $\circ$ | $\circ$       | $\circ$            | $\circ$                  | $\circ$                  |
| $\circ$    | $\circ$    | $\circ$    | $\circ$                  | $\circ$    | $\circ$                  | $\circ$                     | $\circ$                  | $\circ$    | $\circ$ | $\circ$ | $\circ$       | $\circ$            | $\circ$                  | $\circ$                  |
| $\circ$    | $\circ$    | $\circ$    | $\circ$                  | O          | $\circ$                  | $\circ$                     | $\circ$                  | $\circ$    | $\circ$ | $\circ$ | $\circ$       | $\circ$            | $\circ$                  | $\circ$                  |
| $\circ$    | $\circ$    | $\circ$    | $\circ$                  | $\circ$    | $\circ$                  | $\circ$                     | $\circ$                  | $\circ$    | $\circ$ | $\circ$ | $\circ$       | $\circ$            | $\overline{\phantom{0}}$ | —                        |
| $\circ$    | $\circ$    | $\circ$    | $\circ$                  | $\circ$    | $\circ$                  | $\circ$                     | $\circ$                  | $\circ$    | $\circ$ | $\circ$ | $\circ$       | $\circ$            | $\circ$                  | $\circ$                  |
| $\circ$    | $\circ$    | О          | $\circ$                  | O          | $\bigcirc$               | $\circ$                     | $\circ$                  | $\circ$    | $\circ$ | $\circ$ | $\bigcirc$    | $\circ$            | $\circ$                  | $\circ$                  |
| $\circ$    | $\circ$    | О          | $\circ$                  | O          | $\circ$                  | $\circ$                     | $\circ$                  | $\circ$    | $\circ$ | $\circ$ | $\circ$       | $\circ$            | $\overline{\phantom{0}}$ | $\overline{\phantom{0}}$ |
| $\circ$    | $\circ$    | O          | $\circ$                  | $\circ$    | $\circ$                  | $\circ$                     | $\circ$                  | $\circ$    | $\circ$ | $\circ$ | $\circ$       | $\circ$            | $\bigcirc$               | $\circ$                  |

O Instelling beschikbaar. - Instelling niet beschikbaar.

T

## (Instellingen) tabmenu

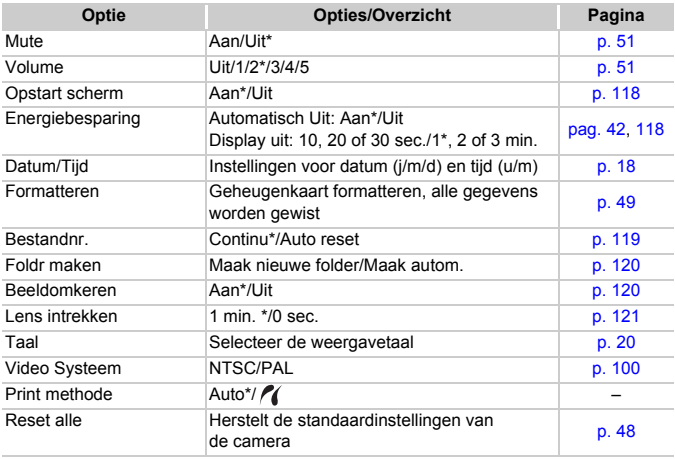

\*Standaardinstelling

#### `බ **Over de instellingen voor Print methode**

Selecteer  $\ell$  bij het afdrukken van een opname die is gemaakt in de modus  $\overline{M}$ (Breedbeeld) bij de volledige pagina-instelling voor breed papier met een Canon SELPHY CP750/740/730/CP720/CP710/CP510/CP520/CP530 Compact Photo Printer. Omdat deze instelling wordt opgeslagen wanneer de camera wordt uitgeschakeld, moet u deze instelling terugzetten op [Auto] als u wilt afdrukken in andere formaten.

## (Weergeven) tabmenu

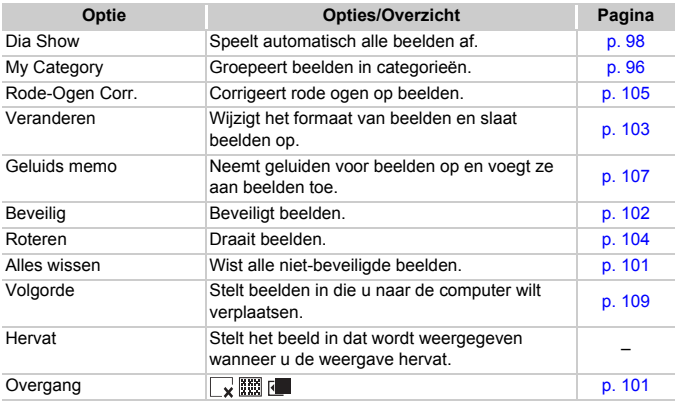

## (Print) tabmenu

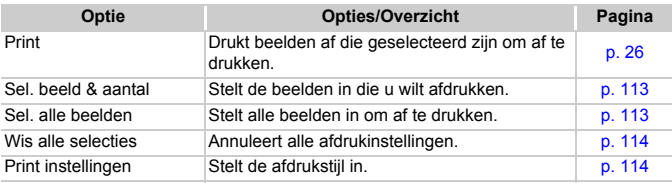

## <span id="page-141-0"></span>**Specificaties**

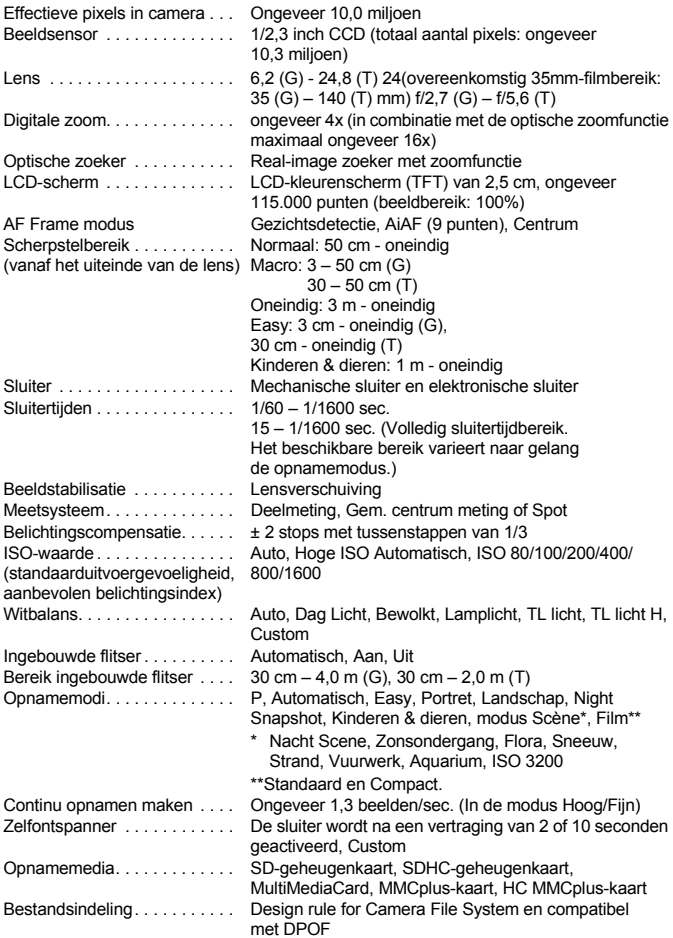

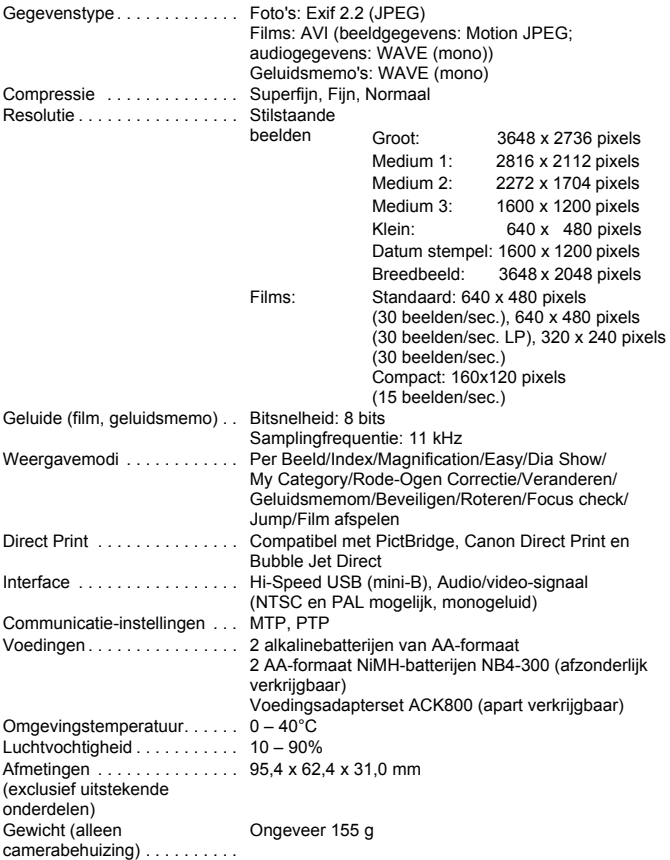

## Index

## A

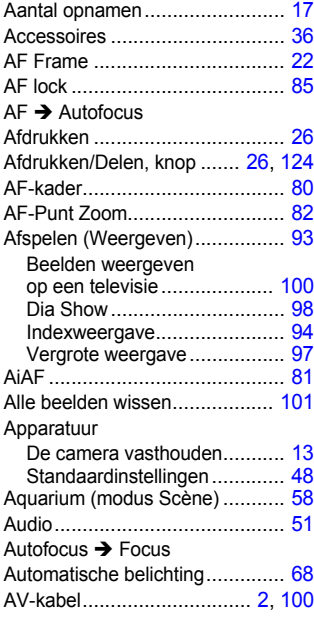

## B

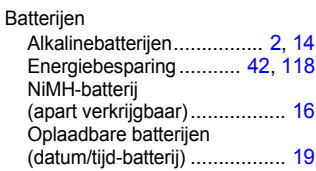

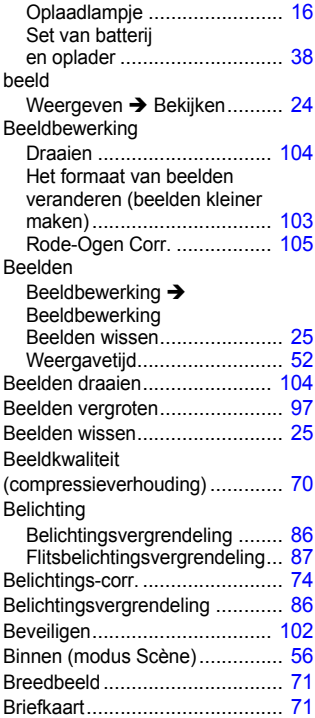

## C

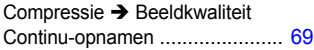
#### **Index**

## D

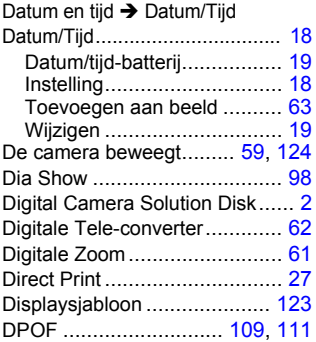

## E

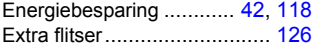

## F

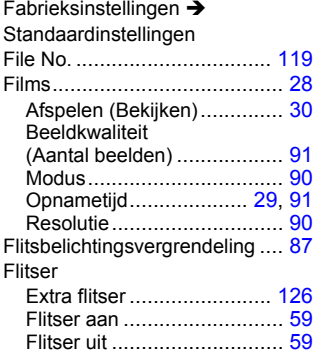

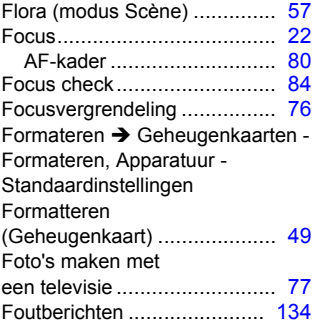

## G

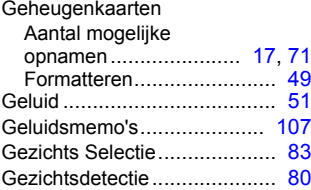

## H

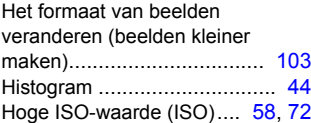

## I

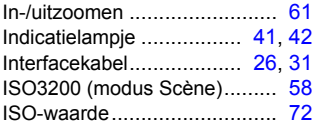

#### **Index**

## K

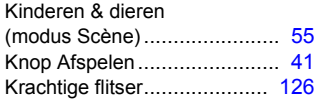

## L

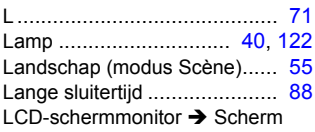

## M

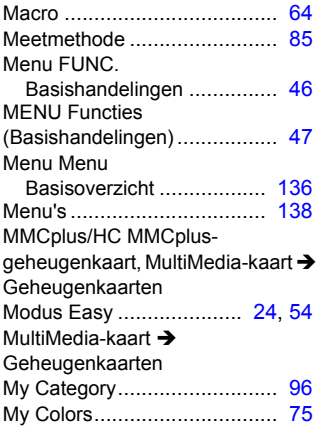

# N

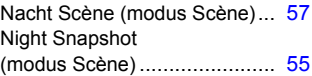

### O

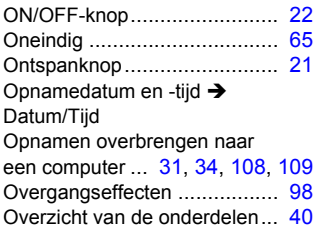

#### P

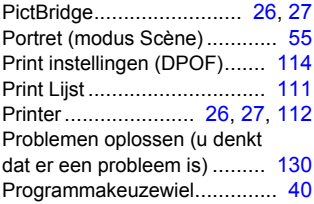

## R

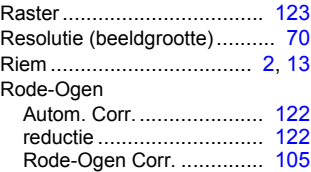

# S

#### Scherm

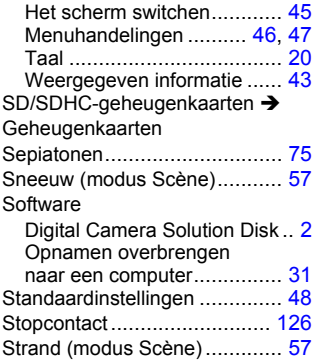

# T

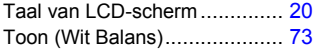

## U

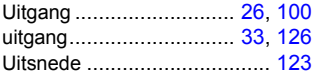

#### V

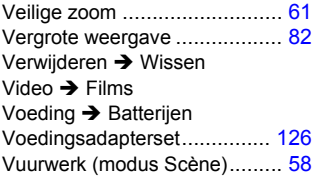

#### W

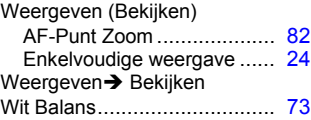

## Z

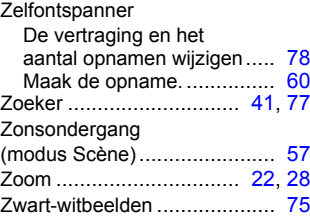

#### **Informatie over handelsmerken**

• Het SDHC-logo is een handelsmerk.

#### **Disclaimer**

- Geen enkel gedeelte van deze gebruikershandleiding mag worden herdrukt, overgedragen of in een opslagsysteem worden bewaard zonder voorafgaande schriftelijke toestemming van Canon.
- Canon behoudt zich het recht voor de inhoud van deze handleiding te allen tijde zonder voorafgaande kennisgeving te wijzigen.
- De illustraties en de schermafbeeldingen in deze handleiding kunnen afwijken van het werkelijke apparaat.
- Er is naar gestreefd de informatie in deze handleiding volledig en accuraat weer te geven. Als u echter fouten of weglatingen constateert, raadpleegt u de Canon Klantenservice die u vindt in het Canon garantiesysteemboekje.
- Niettegenstaande de bovenstaande bepalingen kan Canon niet aansprakelijk worden gesteld voor schade wegens verkeerd gebruik van de producten.

# Canon

CEL-SJ5CA280 © CANON INC. 2008